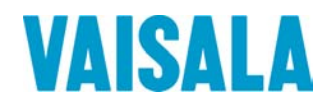

# **USER'S GUIDE**

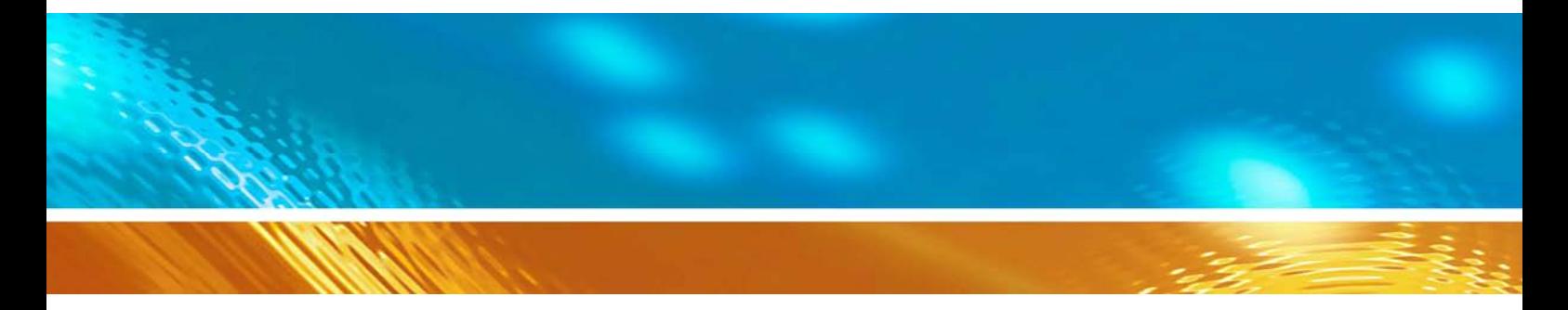

# Vaisala Combined Pressure, Humidity and Temperature Transmitter **PTU300**

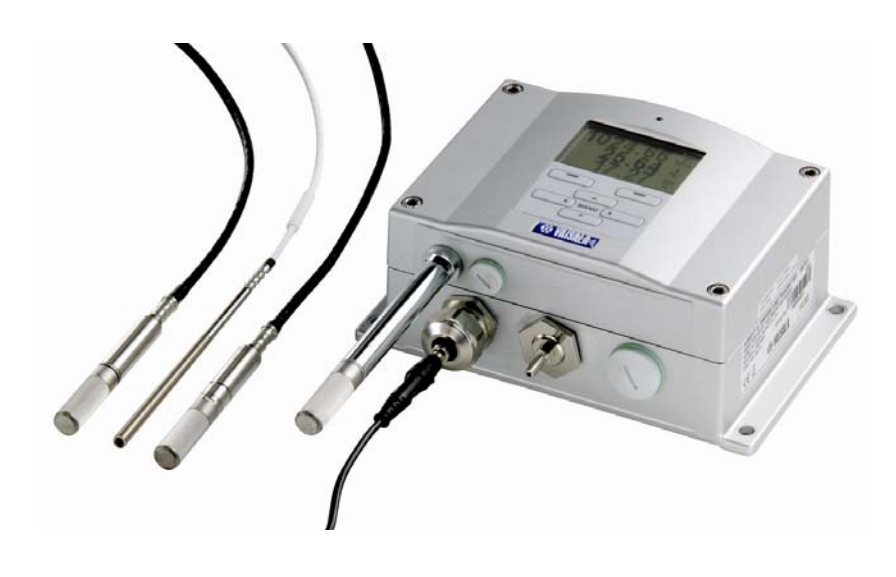

M210796EN-E

#### PUBLISHED BY

FI-00421 Helsinki Finland

Vaisala Oyj Phone (int.): +358 9 8949 1 P.O. Box 26 Fax: +358 9 8949 2227

Visit our Internet pages at<http://www.vaisala.com/>

© Vaisala 2009

No part of this manual may be reproduced in any form or by any means, electronic or mechanical (including photocopying), nor may its contents be communicated to a third party without prior written permission of the copyright holder.

The contents are subject to change without prior notice.

Please observe that this manual does not create any legally binding obligations for Vaisala towards the customer or end user. All legally binding commitments and agreements are included exclusively in the applicable supply contract or Conditions of Sale.

 $C \in$ 

## **Table of Contents**

#### CHAPTER 1

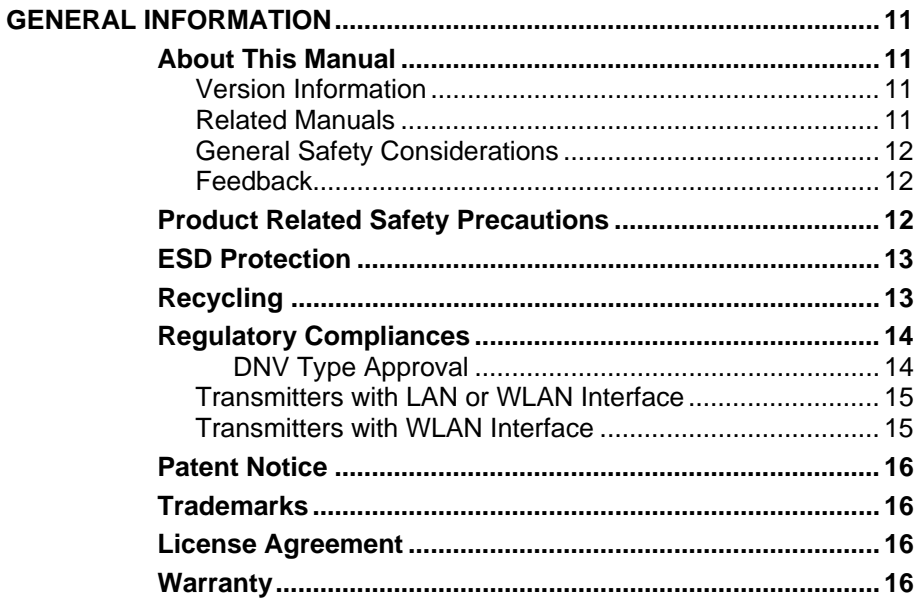

#### CHAPTER 2

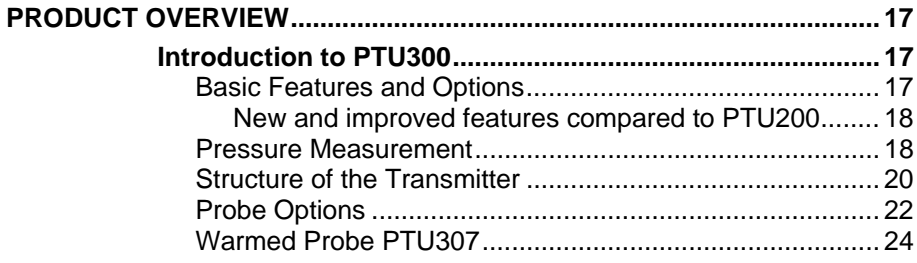

#### CHAPTER 3

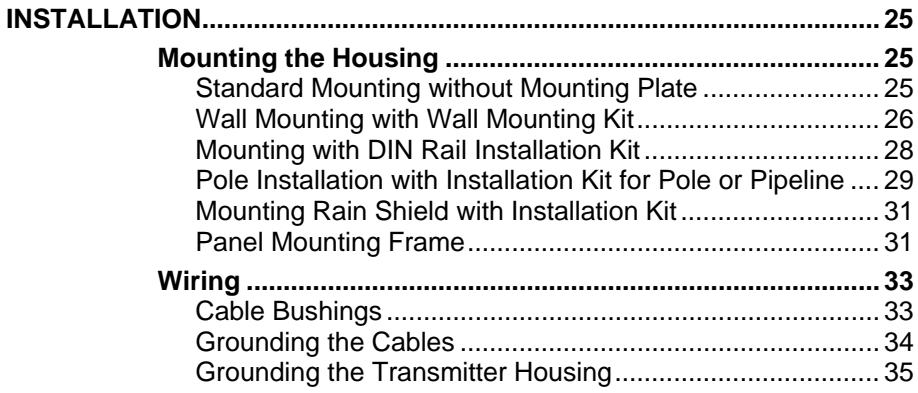

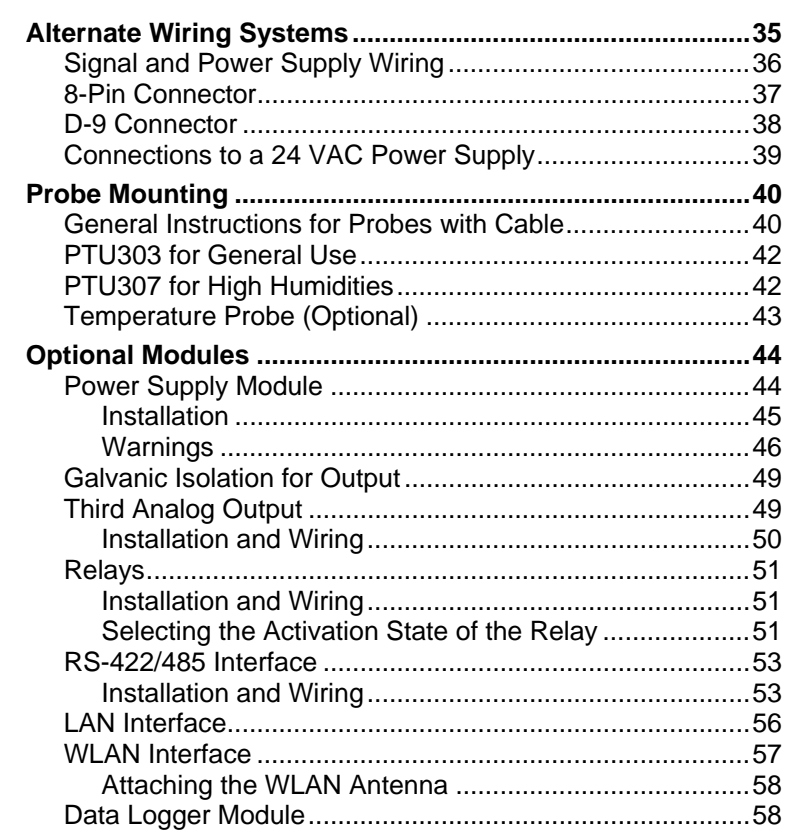

#### CHAPTER 4

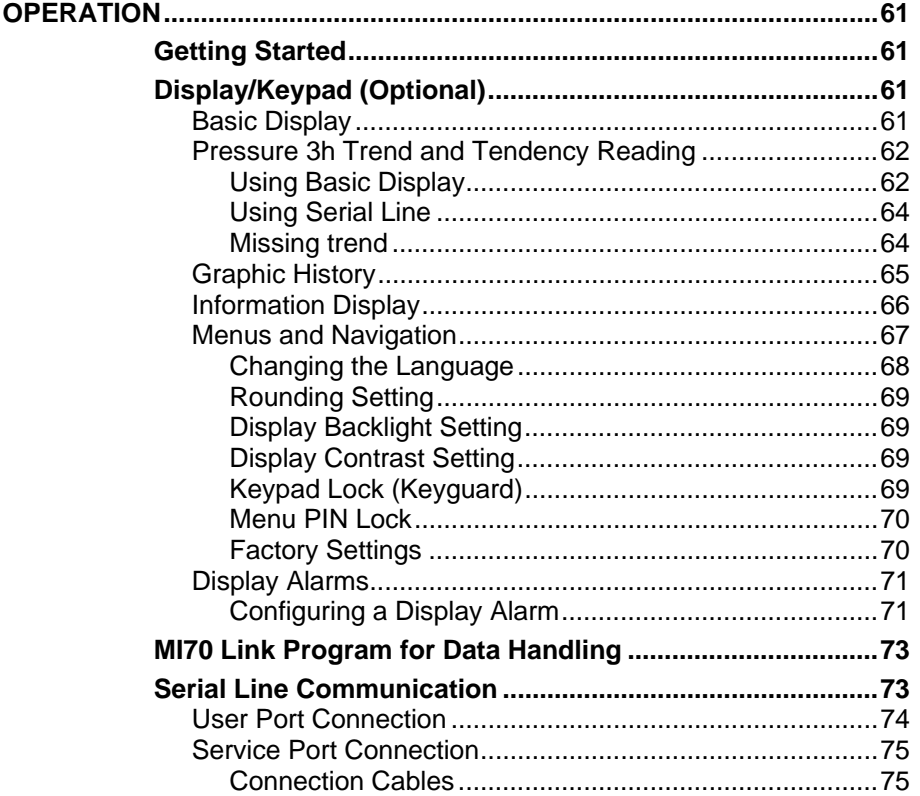

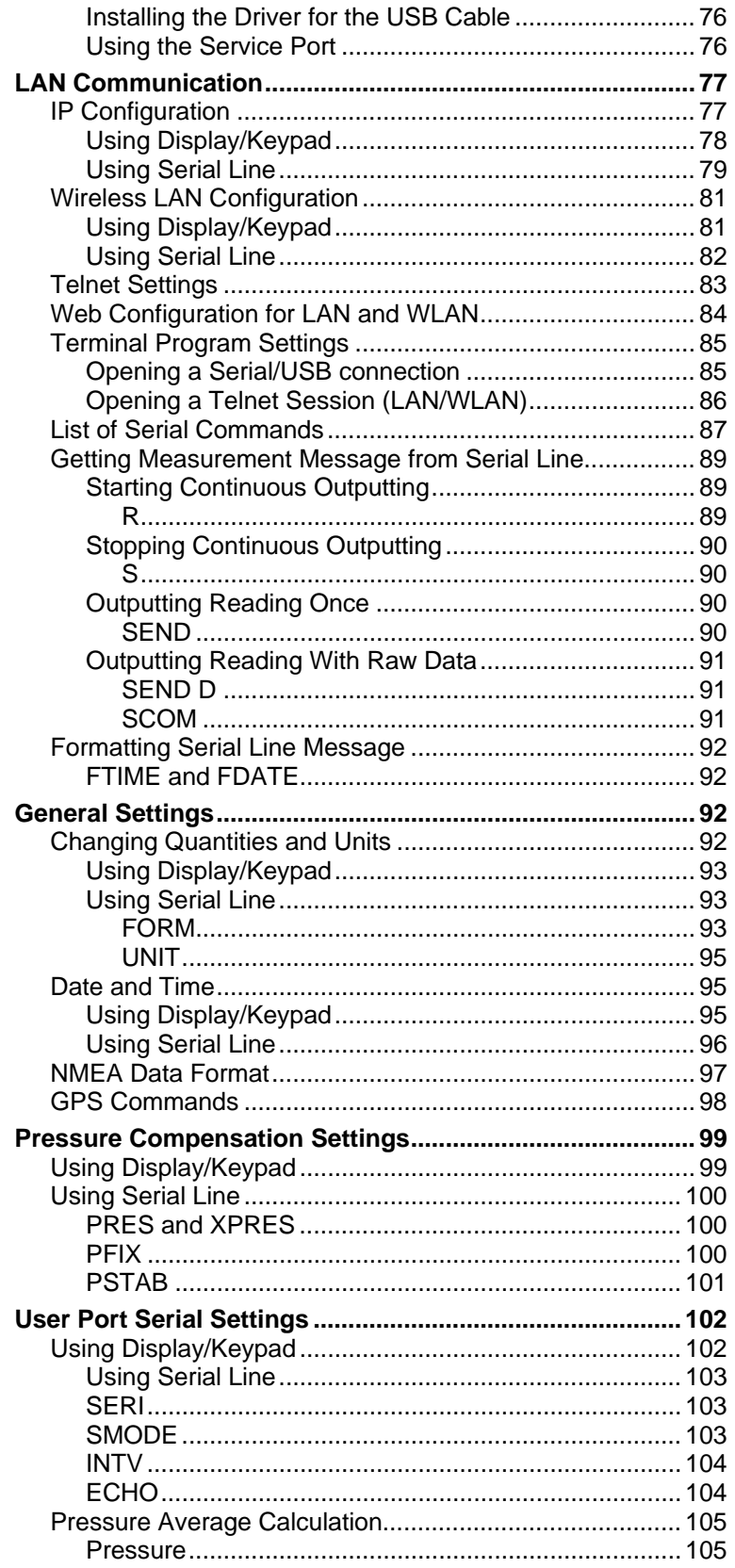

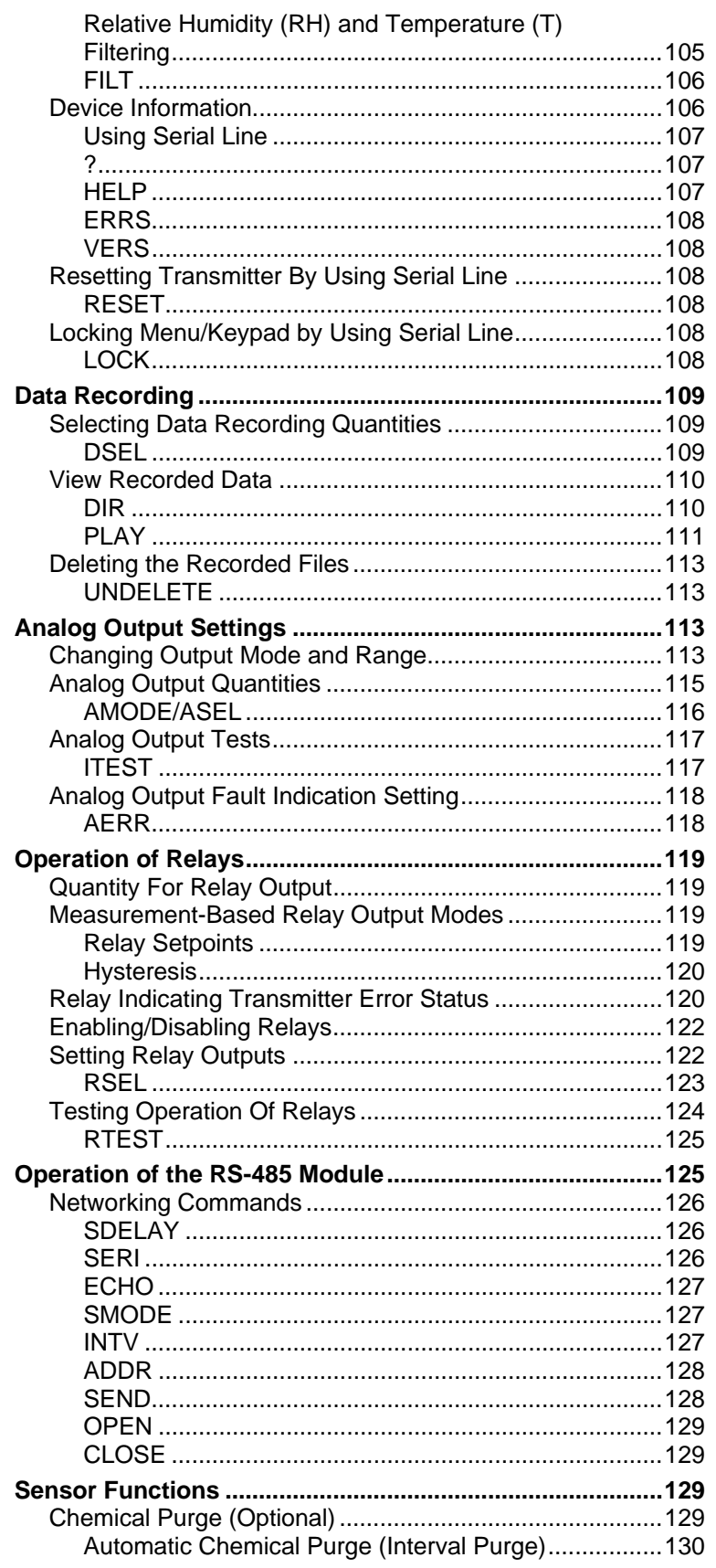

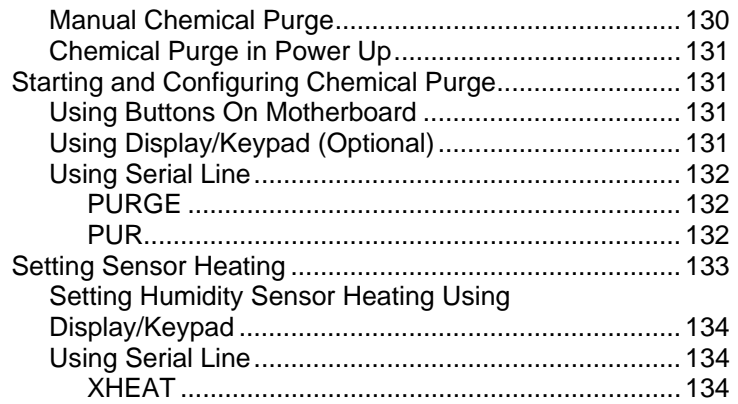

#### CHAPTER 5

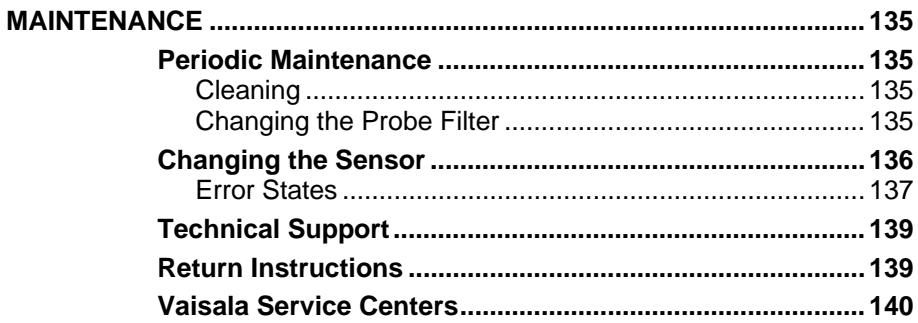

#### CHAPTER 6

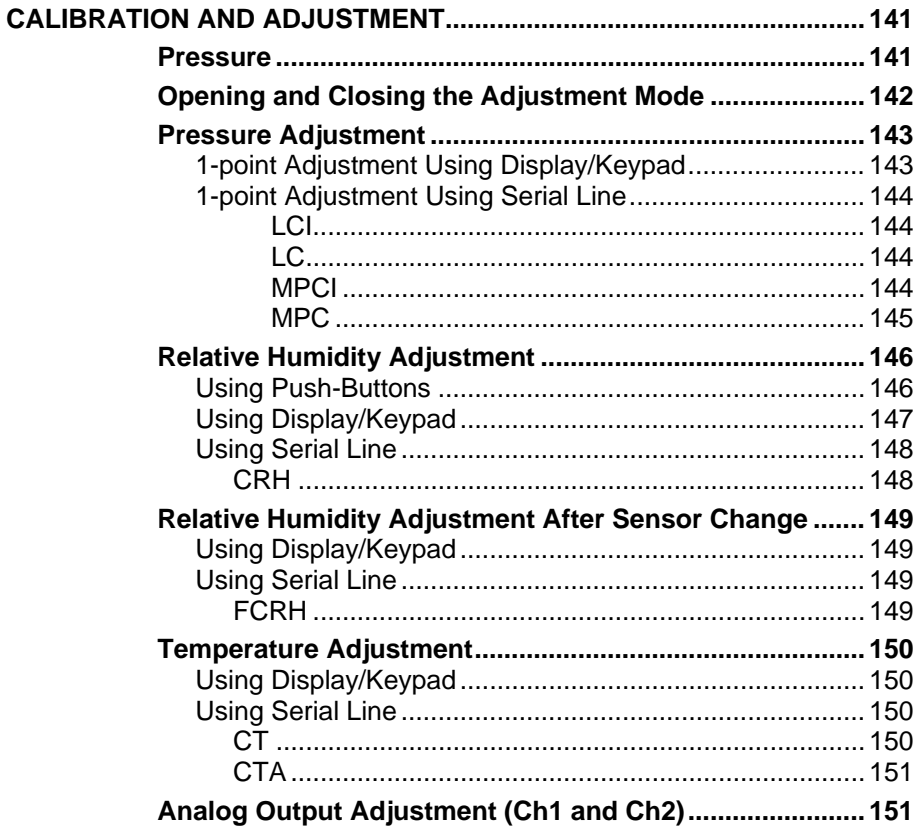

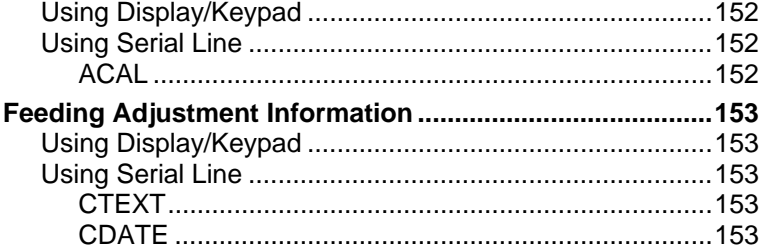

#### CHAPTER 7

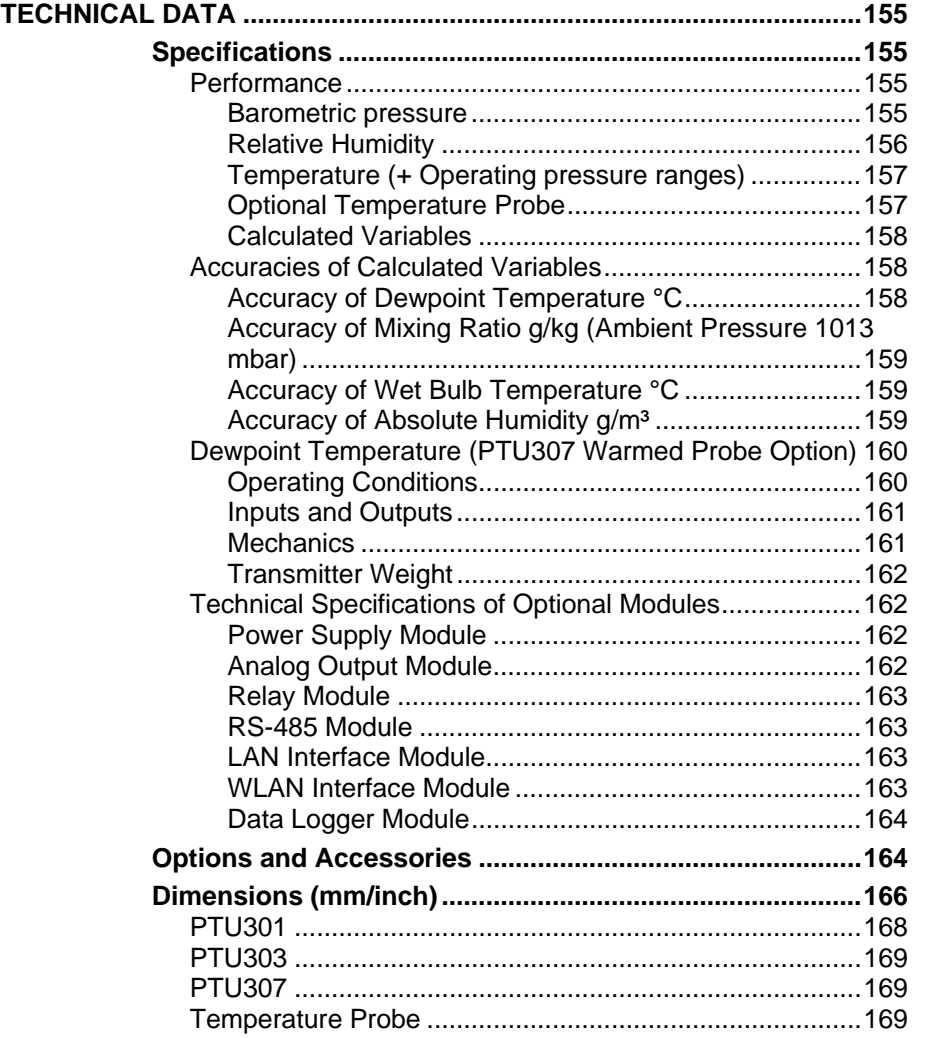

#### APPENDIX A

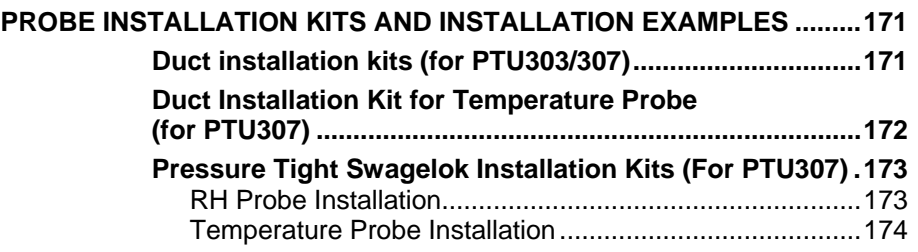

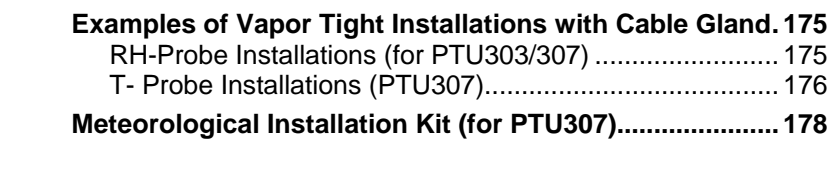

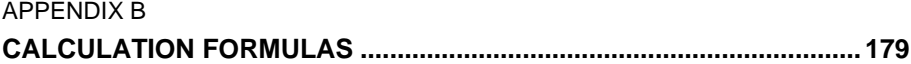

\_\_\_\_\_\_\_\_\_\_\_\_\_\_\_\_\_\_\_\_\_\_\_\_\_\_\_\_\_\_\_\_\_\_\_\_\_\_\_\_\_\_\_\_\_\_\_\_\_\_\_\_\_\_\_\_\_\_\_\_\_\_\_\_\_\_\_\_\_\_\_\_\_\_\_\_\_\_\_\_

# **List of Figures**

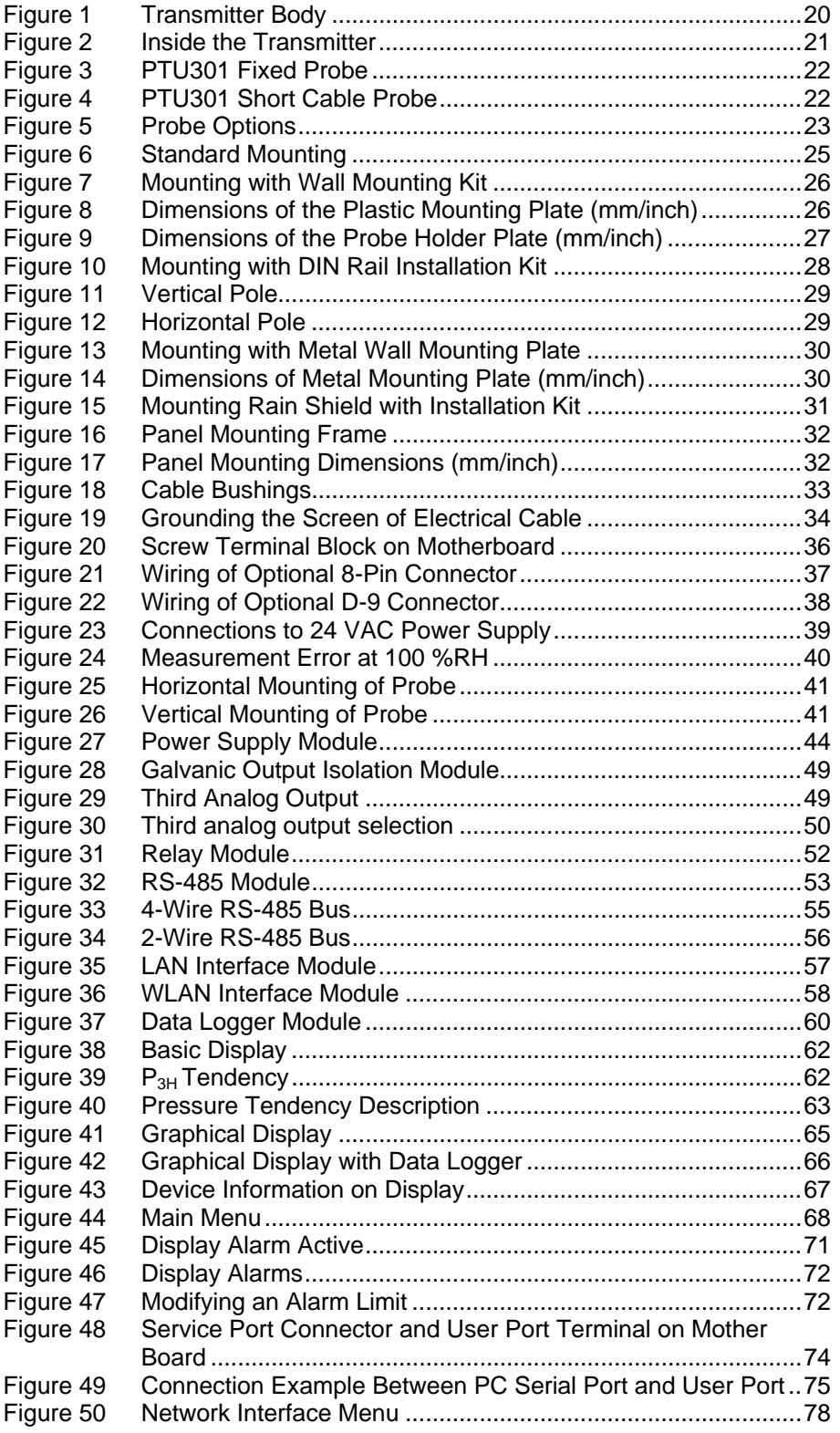

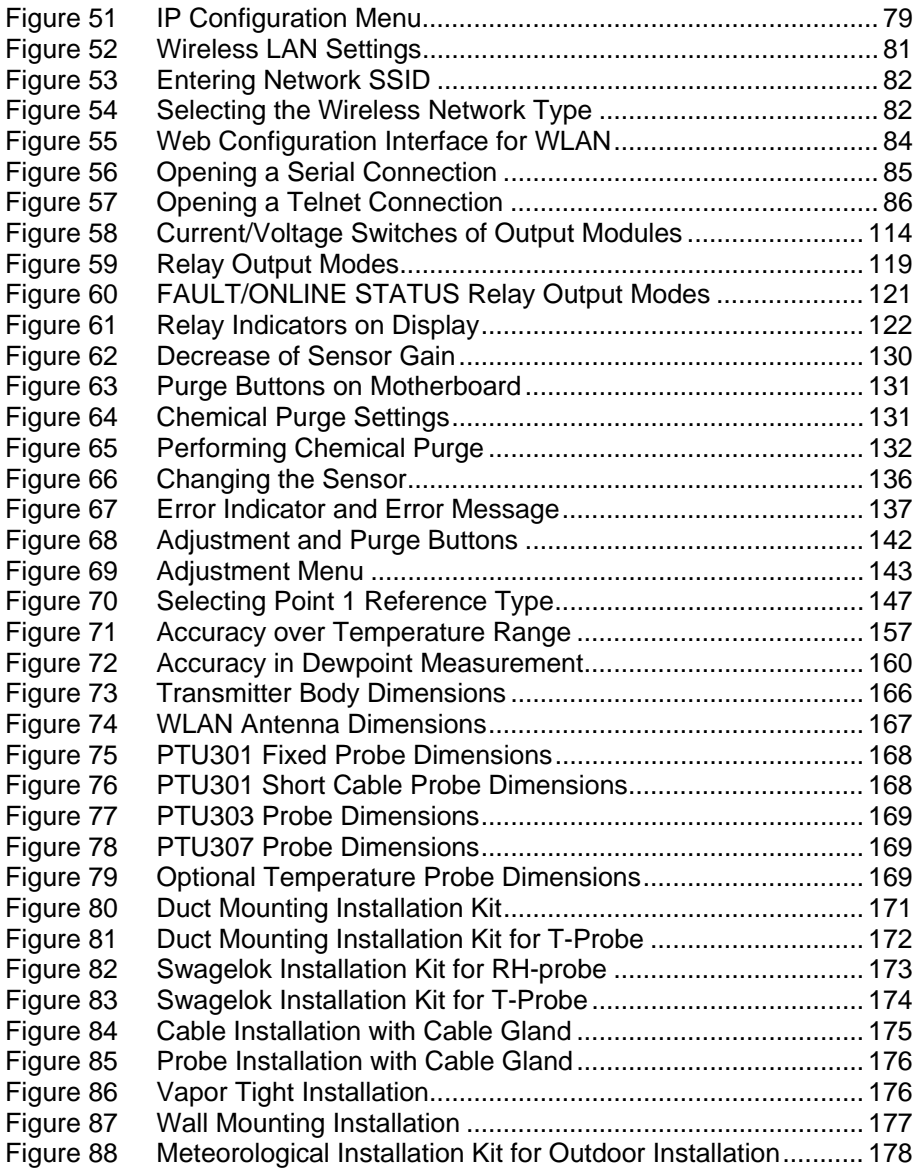

\_\_\_\_\_\_\_\_\_\_\_\_\_\_\_\_\_\_\_\_\_\_\_\_\_\_\_\_\_\_\_\_\_\_\_\_\_\_\_\_\_\_\_\_\_\_\_\_\_\_\_\_\_\_\_\_\_\_\_\_\_\_\_\_\_\_\_\_\_\_\_\_\_\_\_\_\_\_\_\_

# **List of Tables**

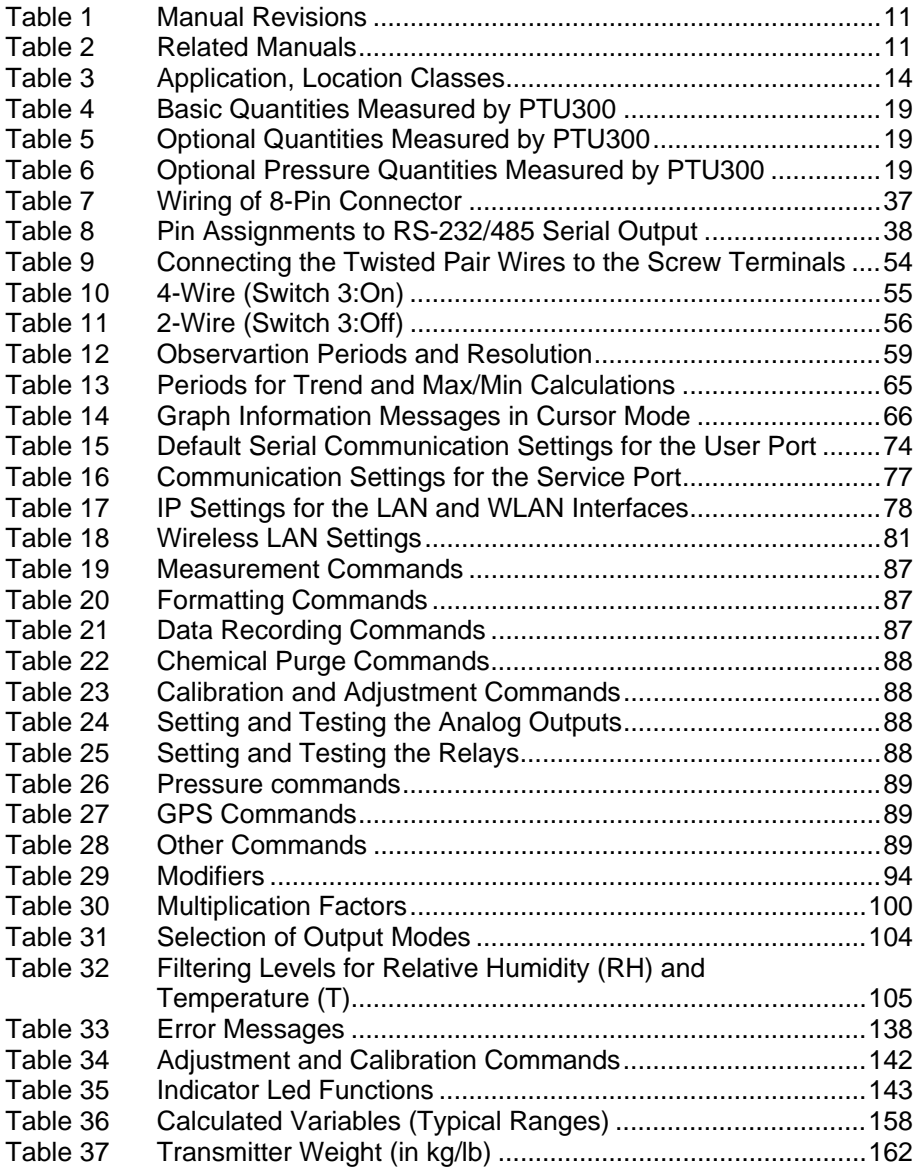

# <span id="page-12-0"></span> CHAPTER 1 **GENERAL INFORMATION**

## <span id="page-12-4"></span><span id="page-12-2"></span><span id="page-12-1"></span>**About This Manual**

This manual provides information for installing, operating, and maintaining the Vaisala Combined Pressure, Humidity and Temperature Transmitter PTU300.

### **Version Information**

| <b>Manual Code</b> | <b>Description</b>                                                                                                    |  |  |  |
|--------------------|----------------------------------------------------------------------------------------------------|--|--|--|
| M210796EN-A        | June 2006 - First version                                                                                                    |  |  |  |
| M210796EN-B        | June 2007 - New options added: Data logger<br>module, USB-RJ45 cable. Support for Chinese<br>language.                                                                                             |  |  |  |
| M210796EN-C        | May 2008 - New options added: LAN Interface,<br>WLAN Interface. Display Alarm feature added.                                                                                                    |  |  |  |
| M210796EN-D        | June 2009 - Added PuTTY terminal application<br>instructions, revised description of the MI70 Link<br>software. Removed instructions for<br>HyperTerminal. Removed Humicap 180L2 sensor<br>option. |  |  |  |
| M210796EN-E        | November 2009 - This manual. Added PTU301<br>short cable probe.                                                                                                    |  |  |  |

**Table 1 Manual Revisions** 

### <span id="page-12-3"></span>**Related Manuals**

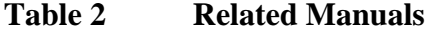

<span id="page-12-5"></span>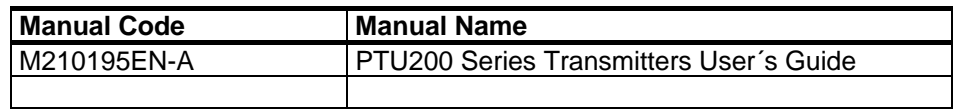

### **General Safety Considerations**

Throughout the manual, important safety considerations are highlighted as follows:

<span id="page-13-0"></span>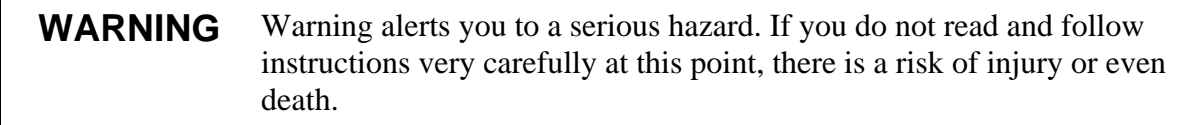

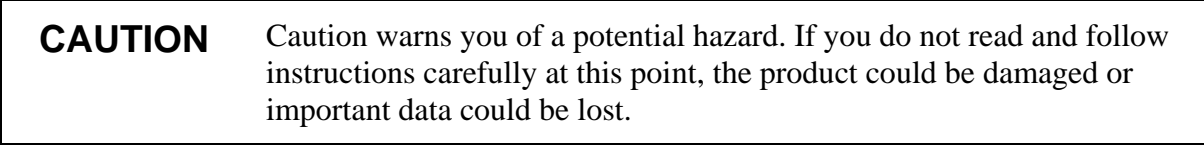

<span id="page-13-1"></span>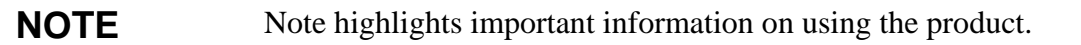

### **Feedback**

Vaisala Customer Documentation Team welcomes your comments and suggestions on the quality and usefulness of this publication. If you find errors or have other suggestions for improvement, please indicate the chapter, section, and page number. You can send comments to us by email: [manuals@vaisala.com](mailto:manuals@vaisala.com)

## <span id="page-13-2"></span>**Product Related Safety Precautions**

The PTU300 delivered to you has been tested for safety and approved as shipped from the factory. Note the following precautions:

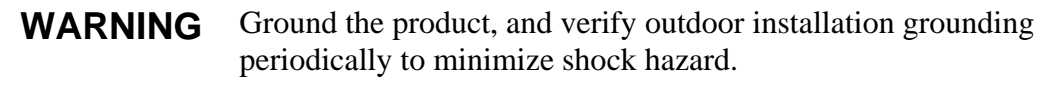

#### **CAUTION** Do not modify the unit. Improper modification can damage the product, lead to malfunction, or make the product noncompliant with applicable legislation.

# <span id="page-14-0"></span>**ESD Protection**

Electrostatic Discharge (ESD) can cause immediate or latent damage to electronic circuits. Vaisala products are adequately protected against ESD for their intended use. However, it is possible to damage the product by delivering electrostatic discharges when touching, removing, or inserting any objects inside the equipment housing.

To make sure you are not delivering high static voltages yourself:

- Handle ESD sensitive components on a properly grounded and protected ESD workbench. When this is not possible, ground yourself to the equipment chassis before touching the boards. Ground yourself with a wrist strap and a resistive connection cord. When neither of the above is possible, touch a conductive part of the equipment chassis with your other hand before touching the boards.
- Always hold the boards by the edges and avoid touching the component contacts.

# **Recycling**

<span id="page-14-1"></span>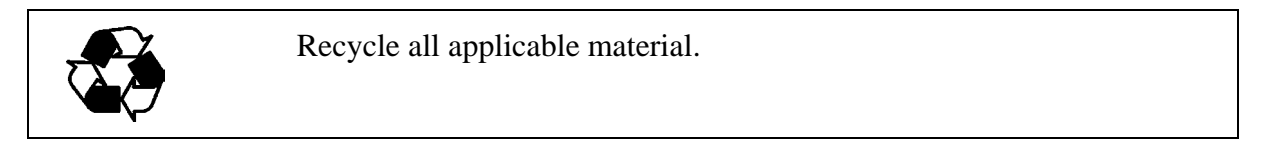

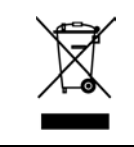

Dispose of batteries and the unit according to statutory regulations. Do not dispose of with regular household refuse.

## <span id="page-15-1"></span><span id="page-15-0"></span>**Regulatory Compliances**

#### **DNV Type Approval**

The Vaisala Combined Pressure, Humidity and Temperature Transmitter PTU300 is found to comply with Det Norske Veritas' Rules for Classification of Ships, High Speed & Light Craft and Det Norske Veritas' Offshore standards.

Applicable tests carried out according to Standard for Certification No. 2.4, April 2006.

<span id="page-15-2"></span>

| - r r -- - - - - - - - - <sub>7</sub> |               |  |  |  |
|---------------------------------------|---------------|--|--|--|
| $^{\mathsf{T}}$ ype                   | <b>PTU300</b> |  |  |  |
| Temperature                           |               |  |  |  |
| Humidity                              |               |  |  |  |
| Vibration                             |               |  |  |  |
| <b>EMC</b>                            |               |  |  |  |
| Enclosure                             | <b>B/IP65</b> |  |  |  |

**Table 3 Application, Location Classes** 

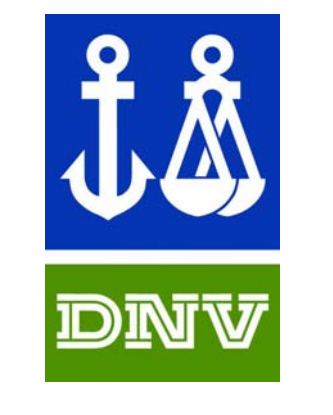

TYPE APPROVED PRODUCT CERTIFICATE NO.: A-11440

#### <span id="page-16-0"></span>**Transmitters with LAN or WLAN Interface**

This equipment has been tested and found to comply with the limits for a Class B digital device, pursuant to Part 15 of the FCC Rules. These limits are designed to provide reasonable protection against harmful interference in a residential installation. Operation is subject to the following two conditions: (1) this device may not cause interference, and (2) this device must accept any interference, including interference that may cause undesired operation of the device.

This equipment generates, uses and can radiate radio frequency energy and, if not installed and used in accordance with the instructions, may cause harmful interference to radio communications. However, there is no guarantee that interference will not occur in a particular installation. If this equipment does cause harmful interference to radio or television reception, which can be determined by turning the equipment off and on, the user is encouraged to try to correct the interference by one or more of the following measures:

- Reorient or relocate the receiving antenna.
- Increase the separation between the equipment and receiver.
- Connect the equipment into an outlet on a circuit different from that to which the receiver is connected.
- Consult the dealer or an experienced radio/TV technician for help.

#### <span id="page-16-1"></span>**Transmitters with WLAN Interface**

This device has been designed to operate with a 2 dBi half-wave antenna. Antennas with a gain greater than 2 dB are strictly prohibited for use with this device. The required antenna impedance is 50 ohms.

To reduce potential radio interference to other users, the antenna type and its gain should be so chosen that the equivalent isotropically radiated power (e.i.r.p.) is not more than that permitted for successful communication.

This Class [B] digital apparatus complies with Canadian ICES-003.

Cet appareil numérique de la classe [B] est conforme à la norme NMB-003 du Canada.

### <span id="page-17-0"></span>**Patent Notice**

The Vaisala HUMICAP® Humidity and Temperature Transmitter Series PTU300 is protected by, for example, the following patents and their corresponding national rights:

Finnish patents 98861 and 99164, French patents 6650303 and 9504397, German patents 69418174 and 19513274, Japanese patents 3585973 and 2801156, UK patents 0665303 and 2288465, U.S. patent 5607564.

### <span id="page-17-1"></span>**Trademarks**

HUMICAP® is a registered trademark of Vaisala Oyj.

Windows® is a registered trademark of Microsoft Corporation in the United States and/or other countries.

### <span id="page-17-2"></span>**License Agreement**

All rights to any software are held by Vaisala or third parties. The customer is allowed to use the software only to the extent that is provided by the applicable supply contract or Software License Agreement.

### <span id="page-17-3"></span>**Warranty**

For certain products Vaisala normally gives a limited one-year warranty. Please observe that any such warranty may not be valid in case of damage due to normal wear and tear, exceptional operating conditions, negligent handling or installation, or unauthorized modifications. Please see the applicable supply contract or Conditions of Sale for details of the warranty for each product.

# <span id="page-18-0"></span>CHAPTER 2 **PRODUCT OVERVIEW**

This chapter introduces the features, advantages, and the product nomenclature of the Vaisala Combined Pressure, Humidity and Temperature Transmitter PTU300.

#### <span id="page-18-1"></span>**Introduction to PTU300**

The PTU300 transmitter provides reliable pressure measurement in a wide range of applications. Analog outputs can be chosen between current and voltage signals. Alternatively, digital outputs RS-232 (standard) or RS-422/485 (optional) can be selected. A local display is also available. The quantities measured and calculated by PTU300 are presented in [Table 4](#page-20-0) on page [19.](#page-20-0) The quantities available as an option are presented in [Table 5](#page-20-1) on page [19.](#page-20-1)

The PTU300 transmitter combines three measurement parameters: pressure, temperature and humidity. The applications of the PTU300 range from calibration laboratory environmental condition monitoring to laser interferometer active wavelength compensation and GPS meterorological measurements.

The PTU300 transmitter is available with one or two pressure transducers. The PTU301, PTU303 and PTU307 probes are available for the PTU300 transmitter.

In outdoor applications it is recommended to use the HMT330MIK mounting kit with the PTU300 transmitters.

#### <span id="page-18-2"></span>**Basic Features and Options**

- Pressure redundancy option: 2 sensors in one unit
- Two accuracy classes for pressure measurement
- Several probes for various applications
- A 3 h trend and tendency available in pressure measurement
- Calculated output quantities available
- Different probe mounting kits, sensor protection options and probe cable lengths
- Transmitter mounting kits for multiple installation purposes
- Chemical purge for applications where interfering chemicals in the measuring environment pose a risk
- Warmed probe and sensor heating for high humidity conditions (PTU307)
- Optional temperature sensor for PTU307
- Optional modules: isolated power supply, power supply module, RS-422/485-module, LAN interface module, WLAN interface module, data logger module, additional analog output module, and relay module

#### <span id="page-19-0"></span>**New and improved features compared to PTU200**

- Improved %RH accuracy
- Graphical display (trend of any parameter)
- Analog outputs (voltage and current)
- Service port for MI70 or PC
- USB connectivity for service connections via the optional USB-RJ45 cable
- Isolated RS485 module (using single barometer module)
- Relay module (using single barometer module)
- LAN and WLAN interfaces (using single barometer module)
- Data logger module with real time clock (using single barometer module)

#### <span id="page-19-1"></span>**Pressure Measurement**

The PTU300 series transmitters use a BAROCAP® silicon capacitive absolute sensor developed by Vaisala for barometric pressure measurement applications. The measurement principle of the PTU300 series digital transmitters is based on an advanced RC oscillator and three reference capacitors against which the capacitive pressure sensor and capacitive temperature compensation sensor are continuosly measured. The microprocessor of the transmitter performs compensation for pressure linearity and temperature dependence.

<span id="page-20-0"></span>

| <b>Quantity</b>   | <b>Abbreviation</b> | <b>Metric Unit</b>      | <b>Non Metric Unit</b> |  |  |
|-------------------|---------------------|-------------------------|------------------------|--|--|
| Pressure          |                     | See Table 6 on page 19. |                        |  |  |
| Relative Humidity | RH                  | %RH                     | %RH                    |  |  |
| Temperature       |                     | $\circ$                 | ∣0⊏                    |  |  |

**Table 4 Basic Quantities Measured by PTU300** 

**Table 5 Optional Quantities Measured by PTU300** 

<span id="page-20-1"></span>

| Quantity                                    | <b>Abbreviation</b> | <b>Metric Unit</b>    | <b>Non Metric Unit</b> |
|---------------------------------------------|---------------------|-----------------------|------------------------|
| Dewpoint /Frostpoint Temperature $(T_{df})$ | TDF                 | ٥C                    | ٥F                     |
| Dewpoint Temperature $(T_d)$                | TD                  | °C                    | ٥F                     |
| Absolute humidity (a)                       | A                   | g/m <sup>3</sup>      | $gr/ft^3$              |
| Mixing ratio $(x)$                          |                     | g/kg                  | gr/lb                  |
| Wetbulb temperature $(T_w)$                 | TW                  | °C                    | ٥F                     |
| Humid air volume/ dry air volume            | H2O                 | ppmv/ppm <sub>w</sub> | $ppm_v/ppm_w$          |
| (by volume or by weight) $(H_2O)$           |                     |                       |                        |
| Water vapor pressure $(P_w)$                | <b>PW</b>           | hPa                   | lb/in <sup>2</sup>     |
| Water vapor saturation pressure $(P_{ws})$  | <b>PWS</b>          | hPa                   | lb/in <sup>2</sup>     |
| Enthalpy (h)                                | н                   | kJ/kg                 | Btu/lb                 |
| Difference of T and $T_{df}(\Delta T)$      | DT                  | °C                    | $^{\circ}$ F           |

**Table 6 Optional Pressure Quantities Measured by PTU300** 

<span id="page-20-2"></span>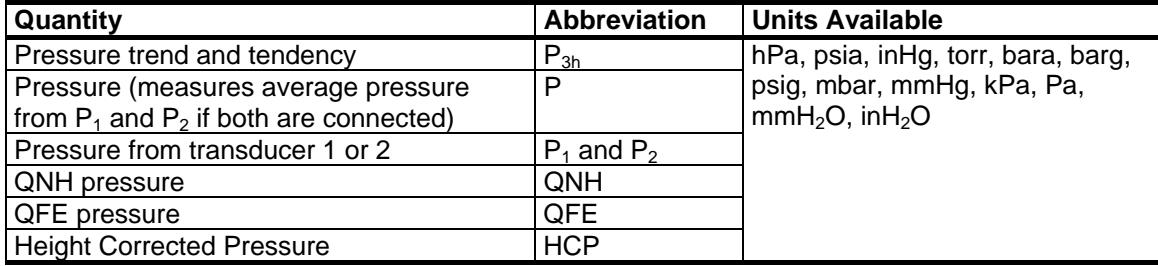

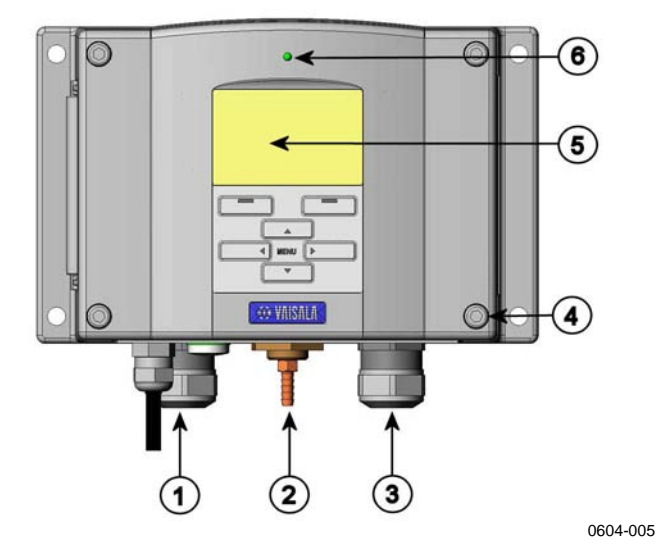

### <span id="page-21-0"></span>**Structure of the Transmitter**

<span id="page-21-1"></span>**Figure 1 Transmitter Body** 

The numbers refer to [Figure 1 above:](#page-21-1)

- 1 = Signal + powering cable gland, or WLAN antenna connector
- $2 =$  Pressure port<br> $3 =$  Cable gland f
- $=$  Cable gland for optional module
- $4 = \text{Cover screw (4 pcs)}$
- 5 = Display with keypad (optional)
- $6 = \text{Cover LED}$

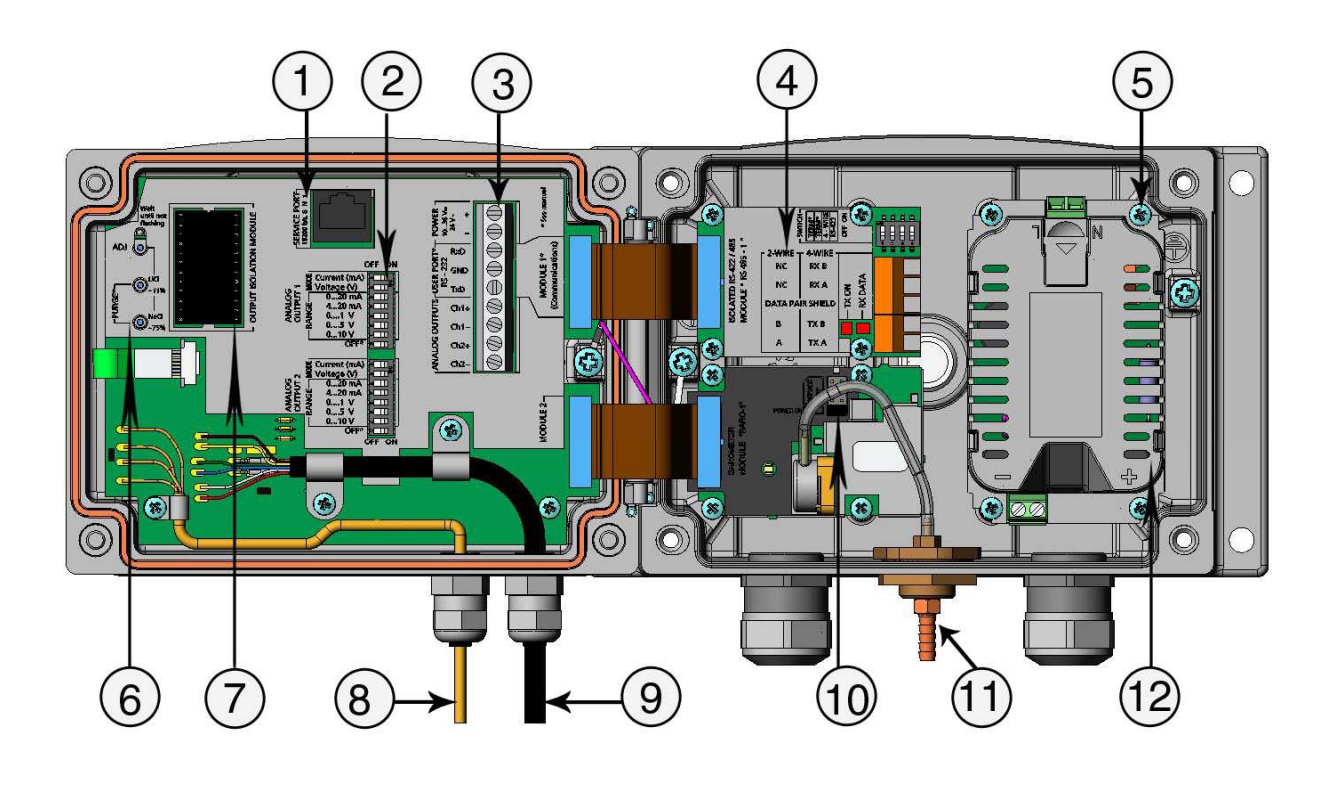

0604-060

#### <span id="page-22-0"></span>**Figure 2 Inside the Transmitter**

Numbers refer to [Figure 2 above](#page-22-0):

- $1 =$  Service port (RS-232)
- $2 = DIP$  switches for analog output settings
- 3 = Power supply and signal wiring screw terminals
- 4 = Relay, RS-422/485, data logger, LAN, WLAN, or analog output module (optional)
- 5 = Grounding connector for power supply module
- 6 = Adjustment buttons (chemical purge buttons) with indicator led
- 7 = Output isolation module (optional)
- 8 = Temperature probe cable
- $9 =$  Humidity probe cable
- 10 = BARO1 module
- 11 = Pressure port
- 12 = Power supply module.

### <span id="page-23-0"></span>**Probe Options**

The PTU301 is intended for wall-mounted applications. The standard version has a fixed probe.

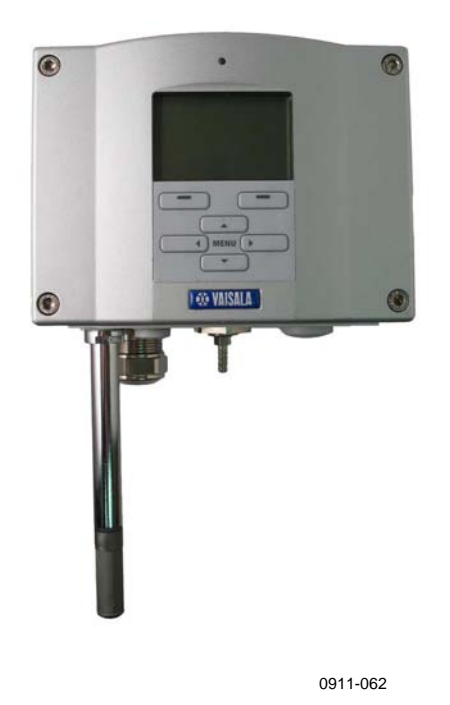

<span id="page-23-1"></span>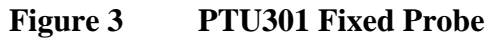

The PTU301 short cable probe is a special version for use with the WLAN module. It has the general use PTU303 probe on a short cable (21 cm), and a mounting plate with a probe holder.

<span id="page-23-2"></span>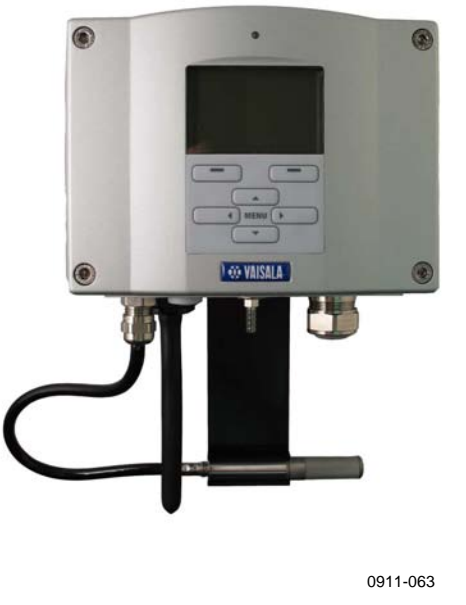

**Figure 4 PTU301 Short Cable Probe** 

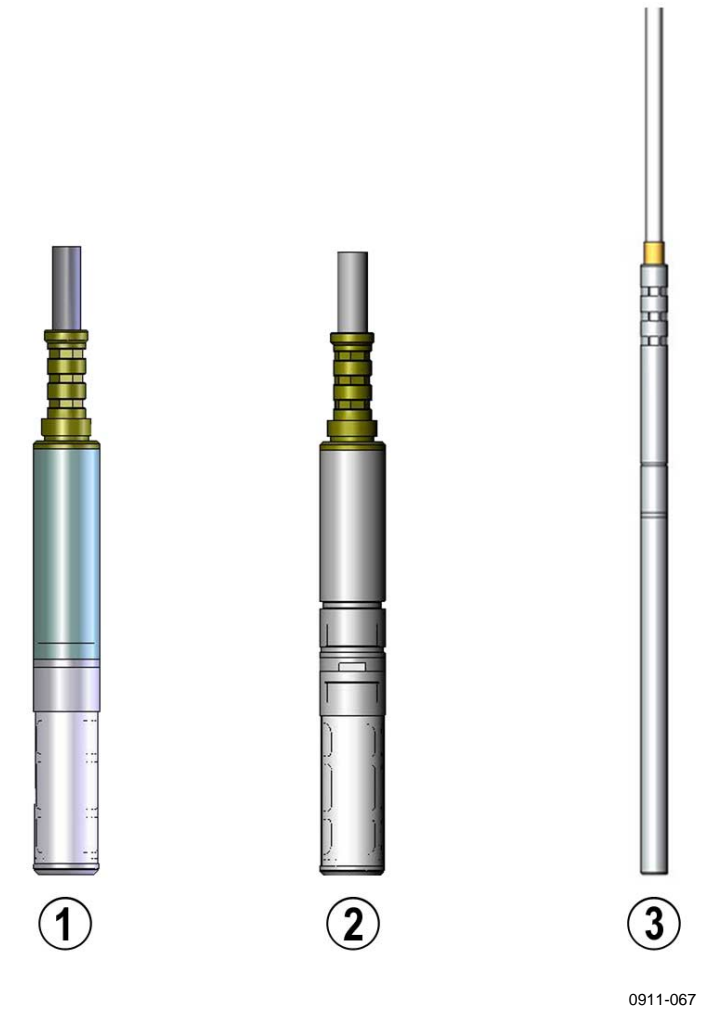

<span id="page-24-0"></span>**Figure 5 Probe Options** 

Numbers refer to [Figure 5 above:](#page-24-0)

- 1 = PTU303 Probe for general use.
- 2 = PTU307 for demanding processes (optionally warmed and vapor tight probe).
- 3 = Temperature probe.

Probe cable lengths are 2 m, 5 m and 10 m.

### <span id="page-25-0"></span>**Warmed Probe PTU307**

Temperature difference between the probe and external environment can cause a risk of condensation on the sensor. A wet probe cannot observe the actual humidity in the ambient air. If the condensed water is contaminated, the life span of the probe may shorten and calibration may change.

PTU307 probe shall be used in applications where condensation can occur due to high humidity and rapid humidity changes. The warmed probe is heated continuously so that its temperature is always higher than that of the environment. This prevents condensation on the probe. The power consumption of the warmed probe is slightly higher than that of the other probes.

# <span id="page-26-0"></span>CHAPTER 3 **INSTALLATION**

This chapter provides you with information that is intended to help you install the product.

# <span id="page-26-2"></span><span id="page-26-1"></span>**Mounting the Housing**

The housing can be mounted either without the mounting plate or with optional mounting plates.

### **Standard Mounting without Mounting Plate**

Mount the housing by fastening the transmitter to the wall with 4 screws, for example M6 (not provided).

<span id="page-26-3"></span>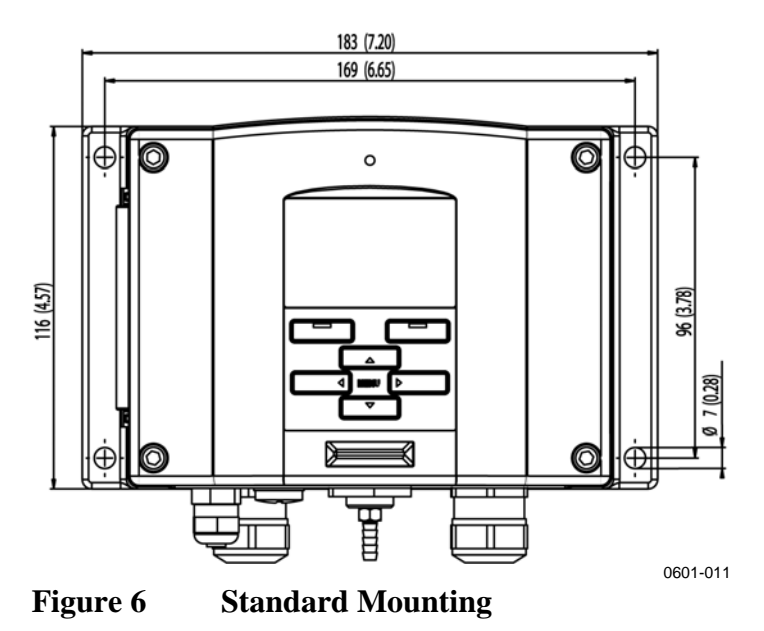

### <span id="page-27-0"></span>**Wall Mounting with Wall Mounting Kit**

When mounting with wall mounting kit the mounting plate (Vaisala order code 214829) can be installed directly on wall or onto a standard wall box (also US junction box). When wiring through back wall, remove the plastic plug from the wiring hole in the transmitter before mounting.

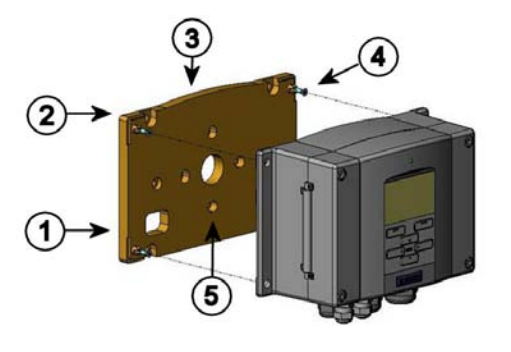

0503-004

#### <span id="page-27-1"></span>**Figure 7 Mounting with Wall Mounting Kit**

Numbers refer to [Figure 7 above:](#page-27-1)

- $1 =$  Plastic mounting plate
- $2 =$  Mount the plate to wall with 4 screws M6 (not provided)
- $3 =$  The arched side up
- 4 = Fasten PTU300 to the mounting plate with 4 fixing screws M3 (provided)
- $5 =$  Holes for wall/junction box mounting

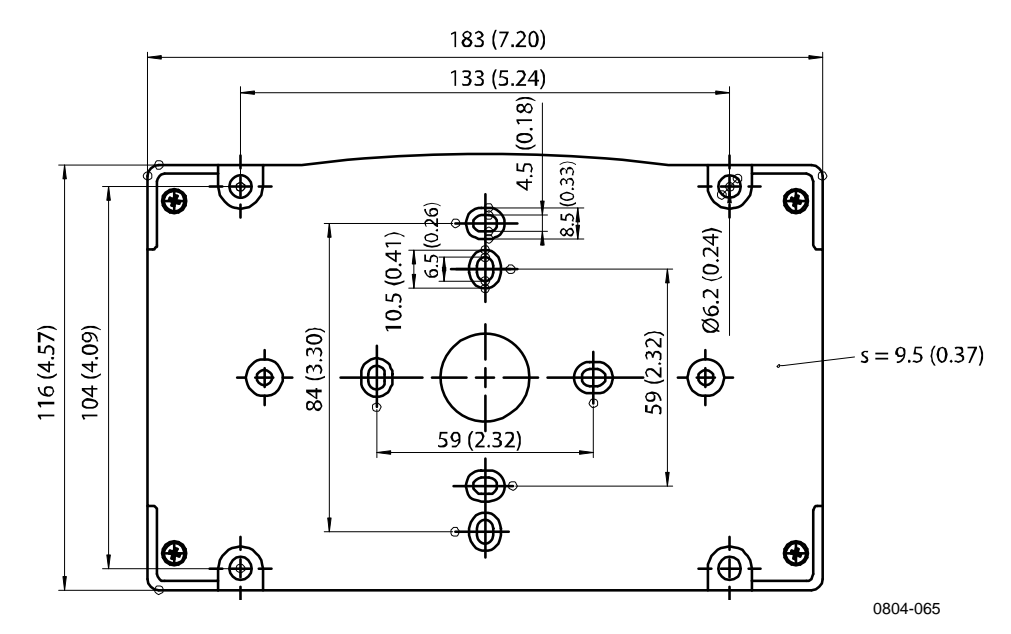

<span id="page-27-2"></span>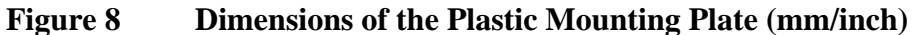

The PTU301 short cable probe is designed to be wall mounted with the probe holder plate (Vaisala order code 226252). The probe holder plate is similar to the standard mounting plate, except for the probe holder at the bottom.

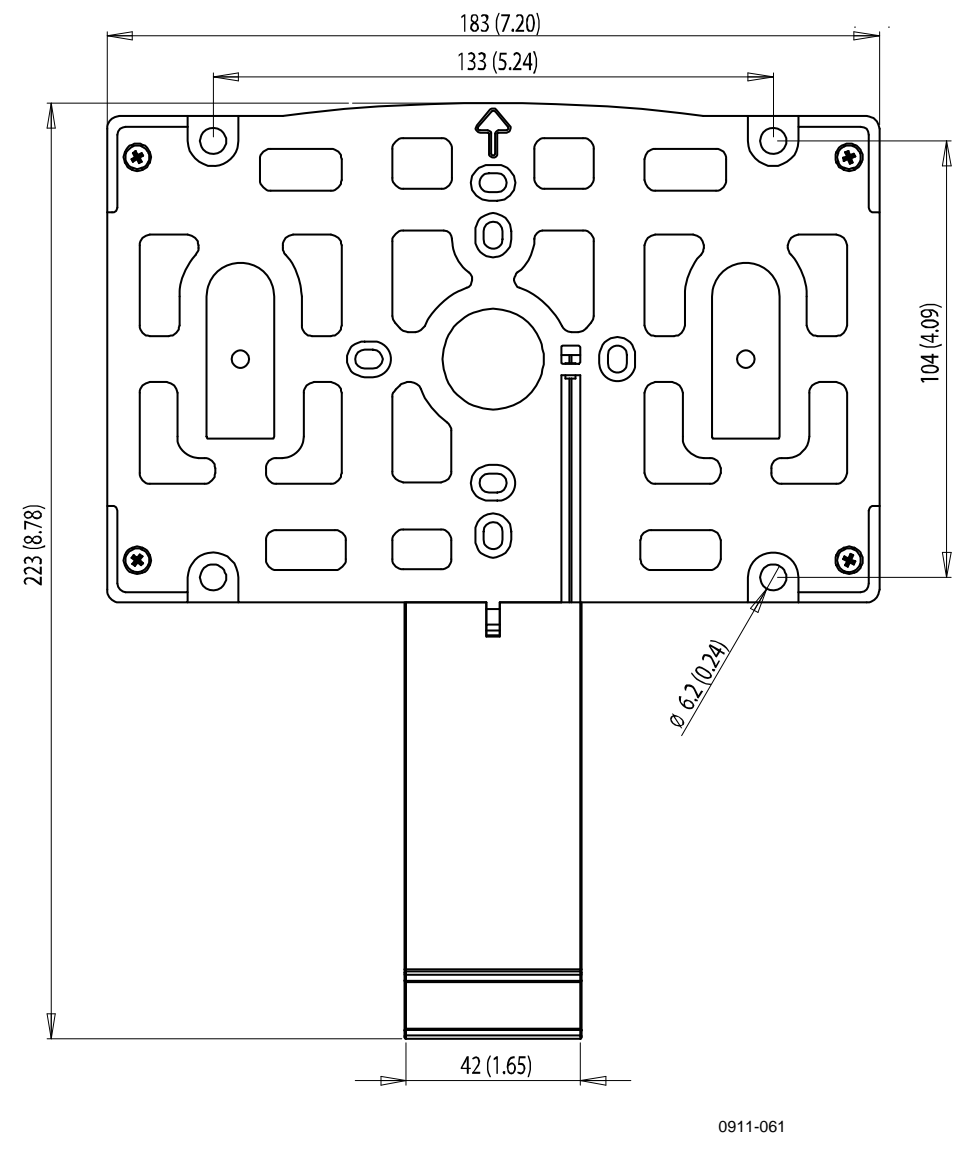

<span id="page-28-0"></span>**Figure 9 Dimensions of the Probe Holder Plate (mm/inch)** 

### <span id="page-29-0"></span>**Mounting with DIN Rail Installation Kit**

DIN rail installation kit includes a wall mounting kit, 2 clip-fasteners and 2 screws M4 x 10 DIN 7985 (Vaisala order code 215094).

- 1. Attach two spring holders to the plastic mounting plate by using the screws provided in the installation kit.
- 2. Fasten PTU300 to the plastic mounting plate with 4 screws provided for that purpose.
- 3. Press the transmitter onto the DIN rail so that the clip-fasteners snap into the rail.

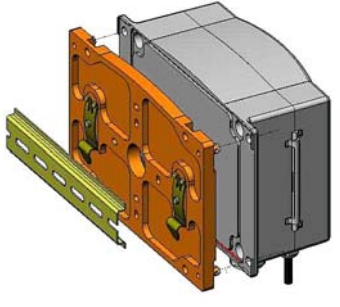

0503-002

<span id="page-29-1"></span>**Figure 10 Mounting with DIN Rail Installation Kit** 

### <span id="page-30-0"></span>**Pole Installation with Installation Kit for Pole or Pipeline**

Installation kit for pole or pipeline (Vaisala order code: 215108) includes the metal mounting plate and 4 mounting nuts for pole mounting. When mounting, the arrow in the metal mounting plate must point upwards**,** see [Figure 13](#page-31-0) on page [30](#page-31-0).

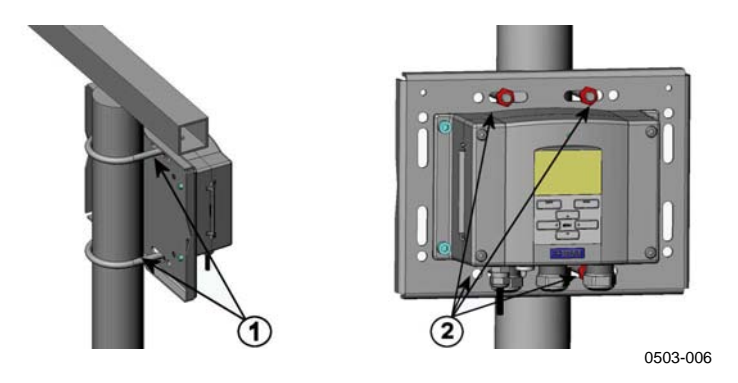

<span id="page-30-1"></span>**Figure 11 Vertical Pole** 

Numbers refer to [Figure 11 above:](#page-30-1)

- $1 =$  U-bolts (2 pcs) M8 (provided) for 30 ... 102 mm poles.
- $2 =$  Mounting nuts M8 (4 pcs)

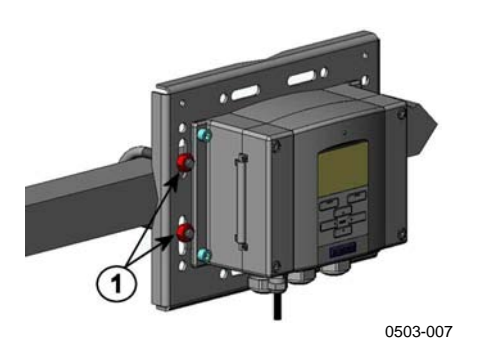

**Figure 12 Horizontal Pole** 

<span id="page-30-2"></span>Number refers to [Figure 12 above:](#page-30-2)

1 = Mounting nuts  $M8$  (4 pcs)

Metal mounting plate is included in rain shield with installation kit and installation kit for pole or pipeline.

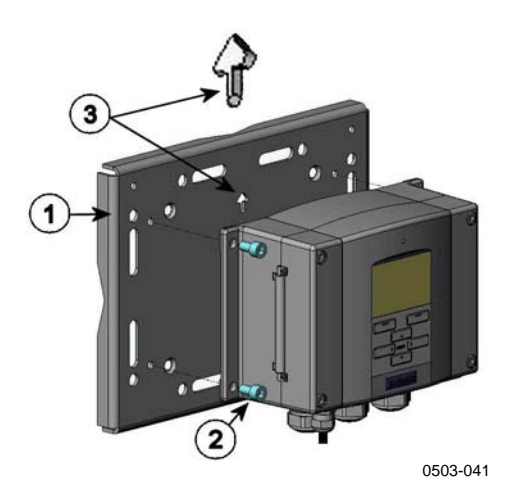

#### <span id="page-31-0"></span>**Figure 13 Mounting with Metal Wall Mounting Plate**

Numbers refer to [Figure 13 above](#page-31-0):

- $1 =$  Mount the plate to wall with 4 screws M8 (not provided).
- $2 =$  Fasten the PTU300 to the mounting plate with 4 fixing screws M6 (provided).
- 3 = Note the position of the arrow when mounting. This side must be up when mounting.

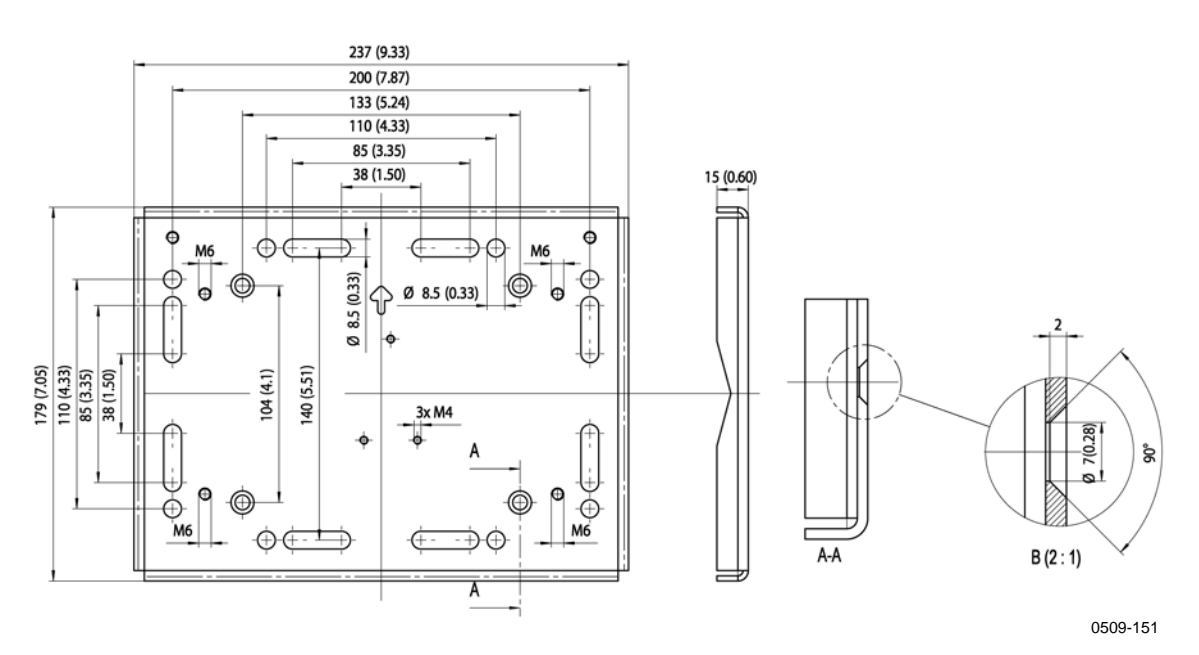

<span id="page-31-1"></span>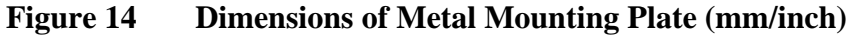

### **Mounting Rain Shield with Installation Kit**

<span id="page-32-0"></span>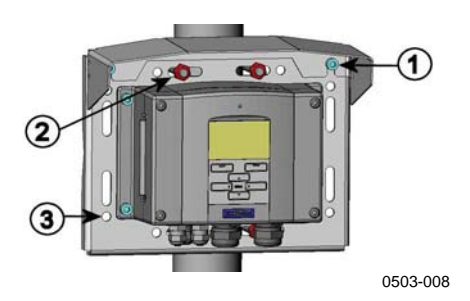

<span id="page-32-2"></span>**Figure 15 Mounting Rain Shield with Installation Kit** 

Numbers refer to [Figure 15 above](#page-32-2):

- $1 =$  Fasten the rain shield with installation kit (Vaisala order code: 215109) to the metal mounting plate with 2 (M6) mounting screws (provided).
- $2 =$  Fasten the mounting plate with rain shield with installation kit to the wall or to the pole (see pole installation).
- 3 = Fasten PTU300 to the mounting plate with 4 fixing screws (provided).

### <span id="page-32-1"></span>**Panel Mounting Frame**

To enable a neat and dirt free embedded installation of the transmitter, a panel mounting frame is available as an option (Vaisala order code: 216038). The frame is a thin, flexible plastic frame for the transmitter, with adhesive tape on one side.

The frame is used to hide any rough edges of the installation hole, and provide a more finished look. Note that the panel mounting frame is not intended to bear the weight of the transmitter, and does not include any mounting supports.

Use the panel mounting frame as follows:

- 1. Use the frame as a template to mark the required size for the installation hole in the panel.
- 2. Cut the hole in the panel.
- 3. Mount the transmitter through the panel with suitable supports.
- 4. Remove the paper protecting the adhesive tape on the frame, and attach the frame around the transmitter. Refer to [Figure 16](#page-33-0) on page [32.](#page-33-0)

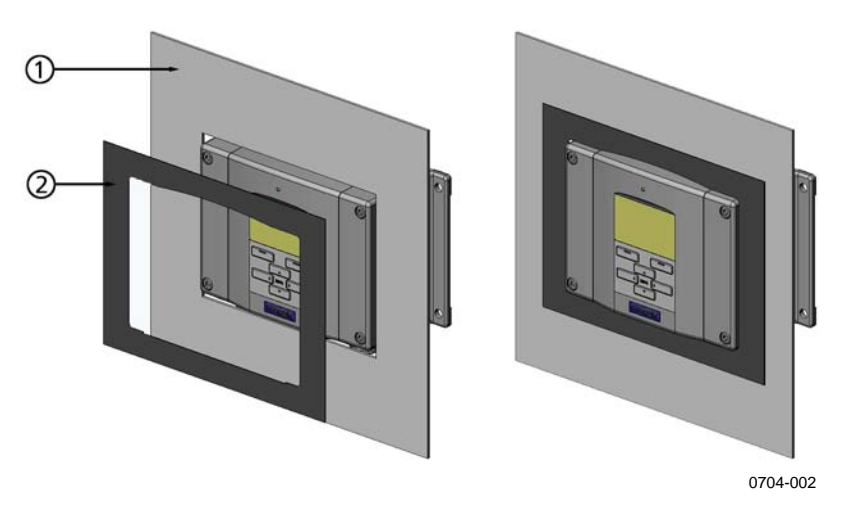

#### <span id="page-33-0"></span>**Figure 16 Panel Mounting Frame**

The following numbers refer to [Figure 16 above](#page-33-0):

- 1 = Panel (not included)
- $2 =$  Panel mounting frame

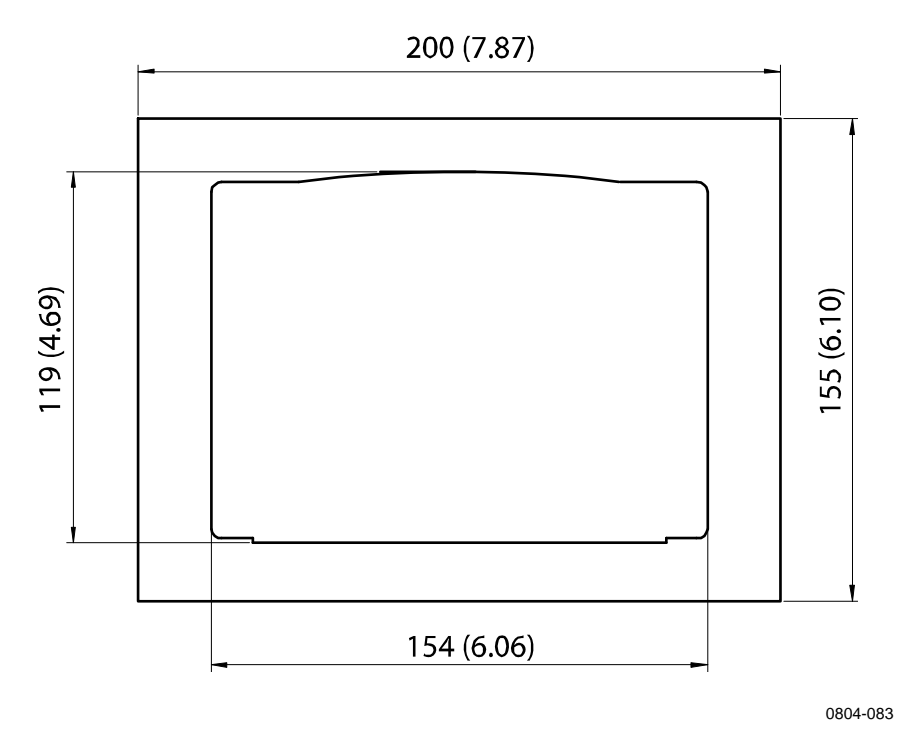

<span id="page-33-1"></span>**Figure 17 Panel Mounting Dimensions (mm/inch)** 

#### Chapter 3 **Example 2 Chapter 3 Chapter 3 Chapter 3 Chapter 3 Chapter 3 Chapter 3 Chapter 3 Chapter 3 Chapter 3 Chapter 3 Chapter 3 Chapter 3 Chapter 3 Chapter 3 C**

# <span id="page-34-1"></span><span id="page-34-0"></span>**Wiring**

### **Cable Bushings**

A single electrical cable with a screen and three to ten wires is recommended for power and analog/serial connections. The cable diameter should be 8 ... 11 mm. The number of cable bushings depends on the transmitter options. See the following recommendations for the cable bushings:

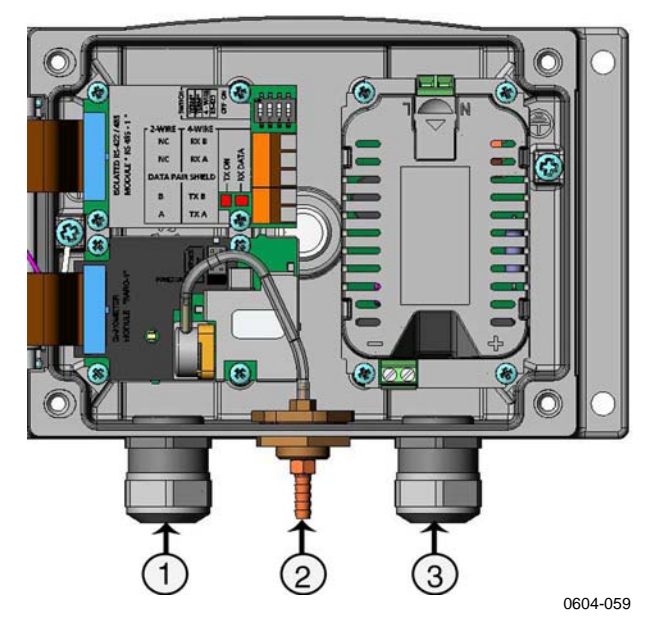

**Figure 18 Cable Bushings** 

Numbers refer to [Figure 18 above](#page-34-2):

- 1 = Cable for signal/powering  $\varnothing$ 8 ... 11 mm
- $2 =$  Pressure port
- $3 =$  Cable for optional power supply module  $\varnothing 8$  ... 11 mm

#### <span id="page-34-2"></span>**NOTE** When there is high electric noise level (for example, near powerful electric motor) in the operating environment it is recommended to use shielded cable or take care that the signal cables are separated from other cables.

### <span id="page-35-0"></span>**Grounding the Cables**

Ground the screen of the electrical cable properly to achieve the best possible EMC performance.

Fig. 1

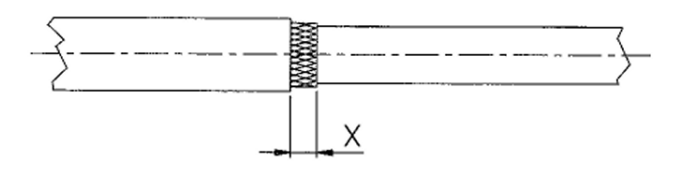

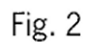

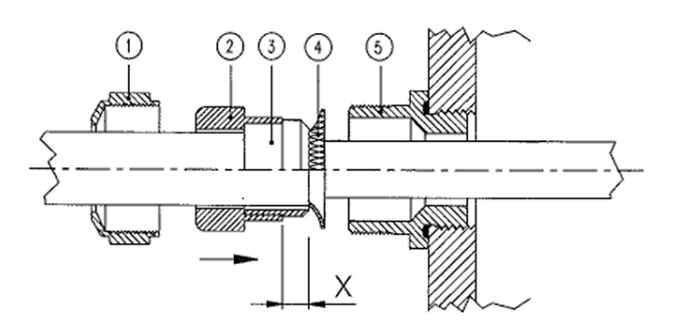

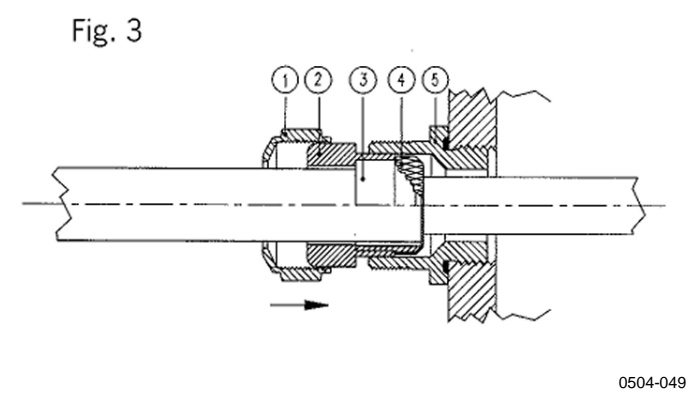

<span id="page-35-1"></span>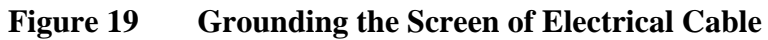
- 1. Cut back outer sheath to desired length.
- 2. Cut back screen braiding or screen foil to dimension X (see figure 3).
- 3. Push the domed cap nut (item 1) and the seal insert with contact socket of the gland (item 2+3) onto the cable as shown in the diagram.
- 4. Bend over the screen braiding or screen foil by about 90º (item 4).
- 5. Push the seal insert with the contact socket of the gland (item  $2+3$ ) up to the screen braiding or screen foil.
- 6. Mount lower part (item 5) on the housing.
- 7. Push the seal with the contact socket of the gland (item 2+3) and flush into the lower part (item 5).
- 8. Install the domed cap nut (item 1) onto the lower part (item 5).

## **Grounding the Transmitter Housing**

In case you need to ground the transmitter housing, the grounding connector is found inside the housing, see [Figure 2](#page-22-0) on page [21](#page-22-0). Make sure that the probe is connected to the same potential as the housing, and that different groundings are made to the same potential. Otherwise harmful ground currents may be generated.

If it is needed to have galvanic isolation of the power supply line from the output signals, PTU300 can be ordered with optional output isolation module. This module prevents harmful grounding loops.

## **Alternate Wiring Systems**

There are three optional ways to connect the transmitter: using basic wiring, using 8-Pin connector, or using D-9 connector.

The wiring system is selected when ordering the device. If a connector is needed for wiring, it is set at the factory.

- When using basic wiring, see section [Signal and Power Supply](#page-37-0)  [Wiring](#page-37-0).
- When using 8-Pin connector, see section [8-Pin Connector](#page-38-0) on page [37.](#page-38-0)
- When using D-9 connector, see section [D-9 Connector](#page-39-0) on page [38.](#page-39-0)

## <span id="page-37-0"></span>**Signal and Power Supply Wiring**

When wiring the power supply module, see section [Power Supply](#page-45-0)  [Module](#page-45-0) on page [44.](#page-45-0)

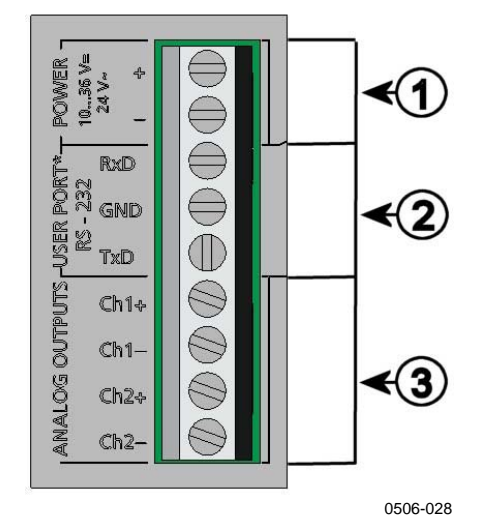

### **Figure 20 Screw Terminal Block on Motherboard**

Numbers refer to [Figure 20 above](#page-37-1):

- 1 = Power supply terminals  $10 \dots 35 \text{ VDC}$ ,  $24 \text{ VAC}$ <br>2 = User port (RS-232 terminals)
- $=$  User port (RS-232 terminals)
- $3 =$  Analog signal terminals

<span id="page-37-1"></span>**WARNING** Make sure that you connect only de-energized wires.

- 1. Open the transmitter cover by taking out the four cover screws.
- 2. Insert the power supply wires and signal wires through the cable bushing in the bottom of the transmitter; see the grounding instructions in the previous sections.
- 3. Connect the analog output cables to terminals: **Ch1 +, Ch1-, Ch2+, Ch2-**. Connect the RS-232 user port cables to terminals RxD, GND and TxD. For more information about the RS-232 connection refer to section [Serial Line Communication](#page-74-0) on page [73.](#page-74-0)
- 4. When wiring the optional modules, see the corresponding section for instructions:
	- [RS-422/485 Interface](#page-54-0) on page [53](#page-54-1)
	- [Relays](#page-52-0) on page [51](#page-52-0)
	- [Third Analog Output](#page-50-0) on page [49](#page-50-0)
	- [LAN Interface](#page-57-0) on page [56](#page-57-0)
	- [WLAN Interface](#page-58-0) on page [57](#page-58-0)
- 5. Connect the power supply wires to the connectors: **POWER 10...35V**+  $24V \sim (+)$  and (-) terminals. If you are using 24 VAC power supply, see the note below before connecting the supply wires.
- 6. Turn on the power. The indicator led on the cover is lit continuously during normal operation.
- 7. Close the cover and replace the cover screws. The transmitter is ready for use.

## <span id="page-38-0"></span>**8-Pin Connector**

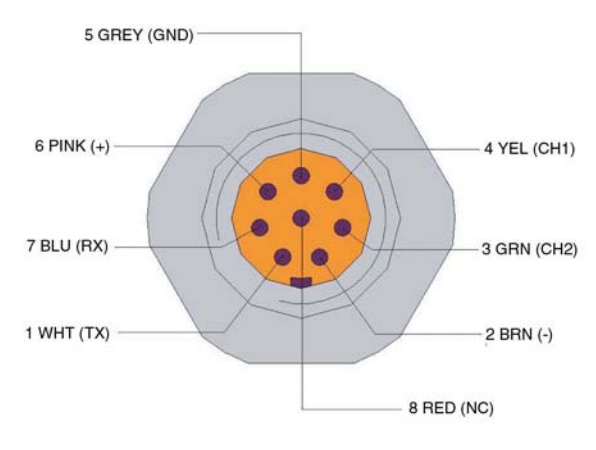

0503-026

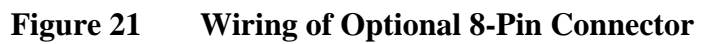

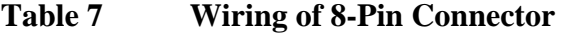

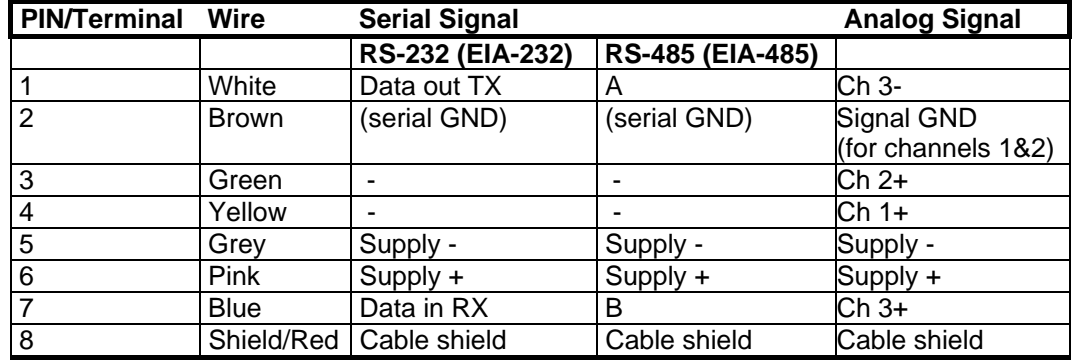

**NOTE** The 8-pin connector cannot be used with relay modules or power supply module that have AC (mains) power connection.

## <span id="page-39-0"></span>**D-9 Connector**

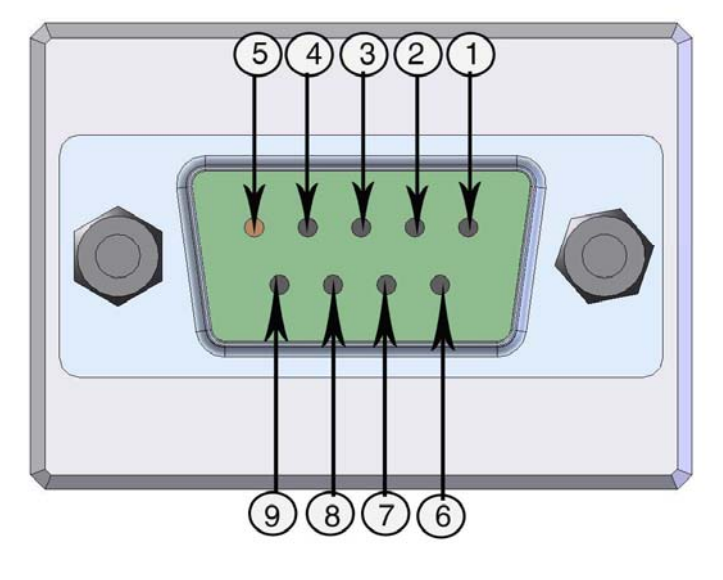

0605-123

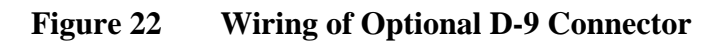

|                | 1 avie o          |                           | PIN Assignments to RS-232/465 Serial Output |
|----------------|-------------------|---------------------------|---------------------------------------------|
| Pin            | <b>Wire Color</b> | <b>Serial Signal</b>      |                                             |
|                |                   | <b>RS-232 C</b>           | <b>RS-485</b>                               |
|                | Red               |                           |                                             |
| 2              | White             | ТΧ                        |                                             |
| 3              | <b>Black</b>      | <b>RX</b>                 |                                             |
| 4              | Yellow            |                           |                                             |
| 5              | <b>Brown</b>      | Ground                    |                                             |
| 6              | Green             |                           | LO                                          |
| $\overline{7}$ | <b>Blue</b>       | Ground for supply voltage | Ground for supply voltage                   |
| 8              | Grey              |                           | HI                                          |
| 9              | Orange            | Supply voltage (1030 VDC) | Supply voltage (1030 VDC)                   |

**Table 8 Pin Assignments to RS-232/485 Serial Output** 

## **Connections to a 24 VAC Power Supply**

Separate floating supply for each transmitter is recommended (see the upper part of [Figure 23 below\)](#page-40-0). If you have to connect several transmitters or other instruments to one AC supply, the phase  $(\sim)$  must always be connected to the  $(+)$  connector of each transmitter (see the lower part of [Figure 23\)](#page-40-0).

### **CAUTION 24 VAC POWER SUPPLY USE**

To prevent fire and/or damage, if either 24 VAC wire is **grounded** or **connected to a "-", "0", or "GND" terminal** of any other device, you must **connect the same wire on the "-" terminal** also on this instrument.

No common loop - RECOMMENDED!

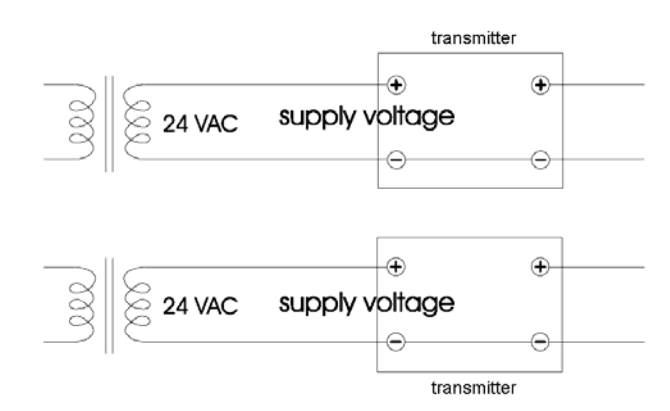

Common loop formed - NOT recommended!

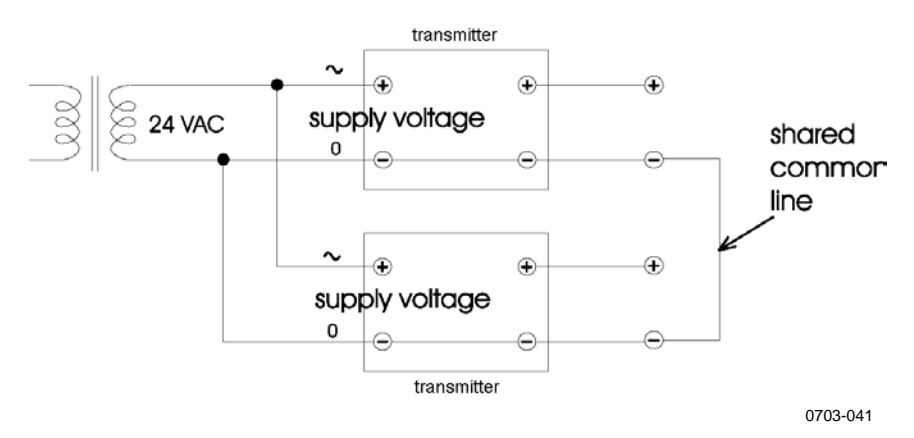

<span id="page-40-0"></span>**Figure 23 Connections to 24 VAC Power Supply** 

## **Probe Mounting**

In humidity measurement and especially in calibration it is essential that temperature of the probe and measuring environment is the same. Even a small difference in temperature between the environment and the probe causes an error. As the curve below shows, if the temperature is  $+20$  °C and the relative humidity 100 %RH, a difference of  $\pm 1$  °C between the environment and the probe causes an error of  $\pm 6$  % RH.

The graph below illustrates the measurement error at 100 %RH when the difference between the ambient and sensor temperature is 1 °C.

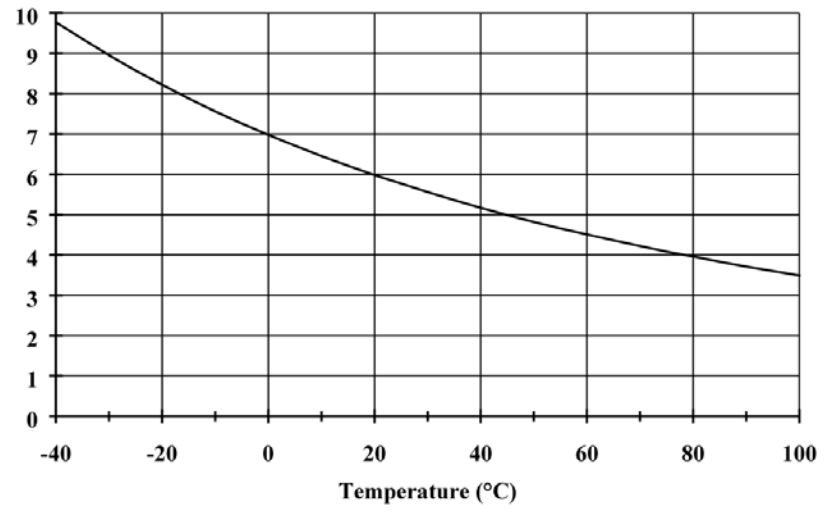

0507-023

**Figure 24 Measurement Error at 100 %RH** 

### **General Instructions for Probes with Cable**

Mount the probes with a cable with the probe **horizontally**; this way, any water condensing on the tube cannot flow onto the sensor.

When there is no alternative but to install the probe in the process **vertically,** the point of entry must be carefully insulated. The cable must also be allowed to hang loosely as this prevents any condensed water from running onto the probe along the cable.

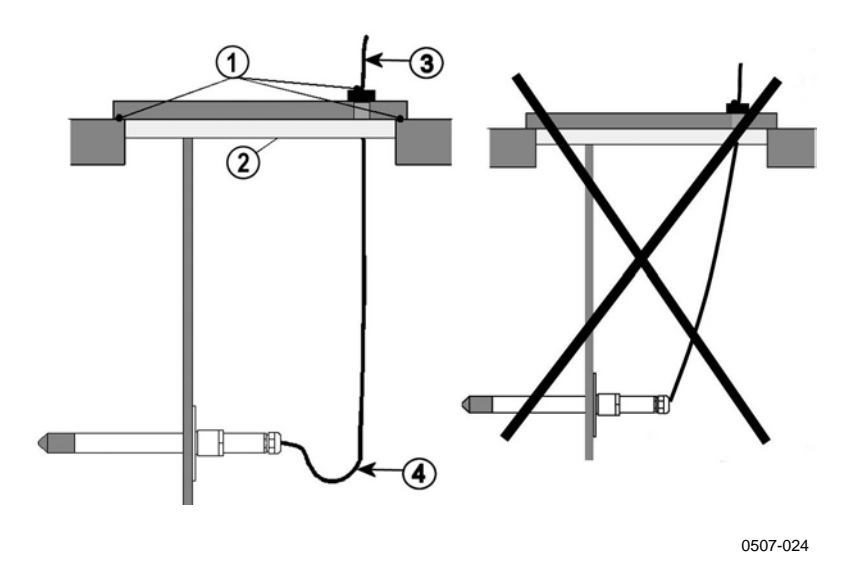

<span id="page-42-0"></span>**Figure 25 Horizontal Mounting of Probe** 

Numbers refer to [Figure 25 above](#page-42-0):

- $1 =$  To be sealed.
- $2 =$  To be insulated.
- $3 =$  Insulate the cable.
- 4 = Let the cable hang loosely. This prevents condensed water running to the sensor along the cable.

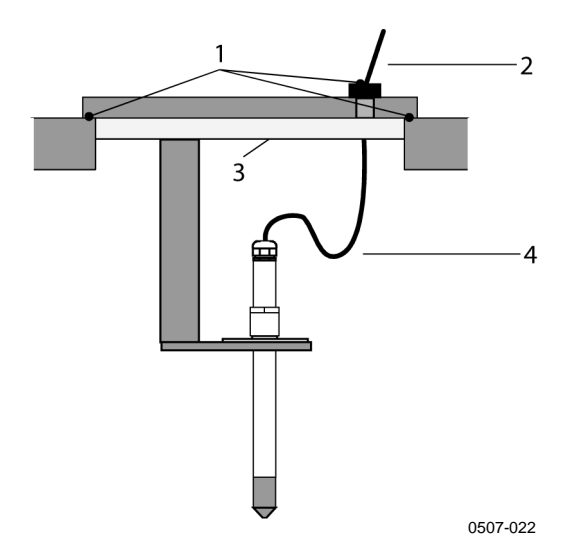

<span id="page-42-1"></span>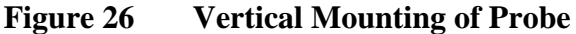

Numbers refer to [Figure 26 above](#page-42-1):

- $1 =$  To be sealed.
- $2 =$  Insulate the cable.<br>  $3 =$  To be insulated.
- To be insulated.
- 4 = Let the cable hang loosely. This prevents condensed water running to the sensor along the cable.

#### **NOTE** Please do not attach a heated probe (PTU307) to metal structures to avoid condensation problems caused by heat conduction along the metal.

If the process temperature is much higher than that of the environment, the whole probe and preferably plenty of cable must be inside the process. This prevents measuring inaccuracy caused by heat conduction along the cable.

When mounted on the side of a duct or channel, the probe must be inserted from the side of the duct. If this is not possible and the probe must be inserted from the top, the point of entry must be carefully insulated.

For Vaisala probe installation kits and some installation examples see [Appendix A](#page-172-0) on page [171.](#page-172-0)

### **PTU303 for General Use**

The PTU303 is a small size  $(d=12mm)$  probe for general use, up to  $+80$  °C ( $+176$  °F). The probe is suitable for weather stations, environmental compensations, laser interferometers and test benches. It is suitable for ducts and channels with the installation kit available from Vaisala.

The PTU303 provides for two measuring range options. The first probe version is equipped with a flexible cable and can be used when measuring in environments up to 80 ºC. The second version is suitable for measuring in environments up to 120 ºC.

See [Appendix A](#page-172-0) on page [171](#page-172-0) for the following probe installation kits for PTU303 and installation examples.

- Duct mounting kit
- Cable gland.

### **PTU307 for High Humidities**

The PTU307 is for environment where relative humidity is very high, near saturation. The warmed probe prevents the saturation of the sensor. An additional temperature probe is also available.

The PTU307 RH+T probe is suitable for temperatures up to  $+180^{\circ}$ C (+356°F). Note that the operational temperature limit for the PTU307 probe is higher than for the PTU300 transmitter itself. The upper temperature limit for barometric pressure measurement is +60°C (140°F). See [Appendix A](#page-172-0) on page [171](#page-172-0) for a presentation of the following probe installation kits for PTU307 with installation examples:

- Duct mounting kit
- Cable gland
- Pressure tight Swagelok connector
- Vaisala's Meteorological Installation kit

The installation kits are available for both humidity and temperature probe.

## **Temperature Probe (Optional)**

An additional temperature probe is available to measure the ambient temperature when the PTU307 (with probe warming) is used. The additional temperature probe allows you to measure other humidity quantities apart from dewpoint and mixing ratio. The temperature probe must be connected to the transmitter at the factory. Do not cut and reconnect the cable yourself.

You must install the additional temperature probe in the same measurement environment as the PTU307 probe. Make sure that heat does not transfer from the warmed probe to the temperature probe.

## <span id="page-45-0"></span>**Optional Modules**

## **Power Supply Module**

The AC (mains) power connection may be connected to the power supply module only by an authorized electrician. A readily accessible disconnect device shall be incorporated in the fixed wiring.

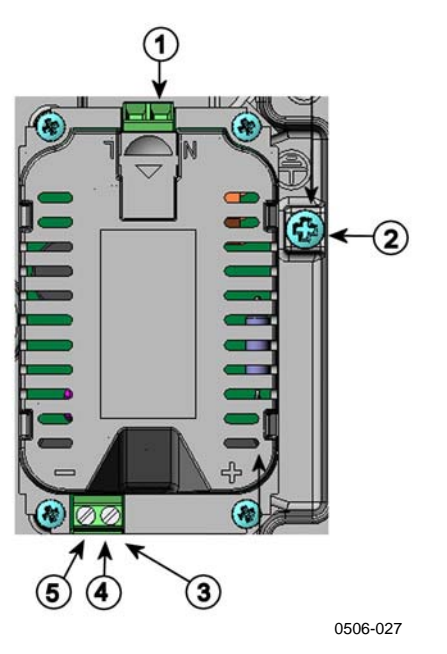

<span id="page-45-1"></span>**Figure 27 Power Supply Module** 

Numbers refer to [Figure 27 above](#page-45-1) 

- 1 = Connect AC (mains) voltage wires to these terminals
- 2 = Grounding terminal
- 3 = In case the module is not installed in the factory: Connect wires from these terminals to the POWER 10 ... 35V 24V terminals of the mother board.
- $4 = +$
- $5 = -$

### **Installation**

- 1. Disconnect the power and open the transmitter cover.
- 2. Remove the protective plug from the cable gland and thread the wires. In case the power supply module is installed in the factory, continue with the step 5.
- 3. To attach the module fasten the power module to the bottom of the housing with four screws. See the position [Figure 2](#page-22-0) on page [21](#page-22-0).
- 4. Connect the wires from the terminals of the power supply module marked with + and - to the terminals **POWER 10 ... 35 V** 24V on the motherboard of the transmitter.
- 5. Connect the AC mains voltage wires to the power supply module terminals marked with **N** and **L**.
- 6. Attach the grounding wire to the grounding terminal on the righthand side of the transmitter.
- 7. Connect the power. The LED on the cover of the transmitter is lit continuously during normal operation.

**WARNING** Do not detach the power supply module from the transmitter when the power is on.

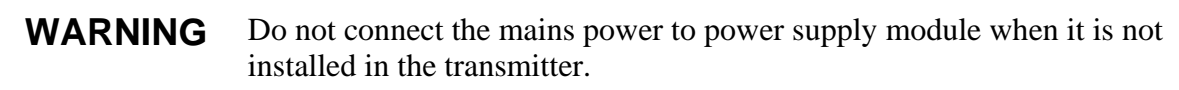

**WARNING** Always connect protective ground terminal.

### **Warnings**

#### **Dieses Produkt entspricht der Niederspannungsrichtlinie (2006/95/EWG).**

- Das Netzmodul darf nur von einem dazu befugten Elektriker angeschlossen werden.
- Trennen Sie das Netzmodul nicht vom Messwertgeber, wenn der Strom eingeschaltet ist.
- Verbinden Sie das Netzmodul nur mit der Spannungsquelle, wenn es im Messwertgeber PTU300 montiert ist.
- Das Erdungskabel muss zum Schutz immer angeschlossen sein.

#### **Ce produit est conforme à la Directive relative à la Basse Tension (2006/95/EEC).**

- Seul un électricien compétent est habilité à raccorder le module d'alimentation au secteur.
- Ne pas détacher le module d'alimentation du transmetteur lorsqu'il est en service.
- Ne pas raccorder le secteur au module d'alimentation lorsque celui-ci n'est pas installé dans le transmetteur PTU300.
- Toujours raccorder un bornier de protection à la terre.

#### **Tämä tuote on pienjännitedirektiivin (2006/95/EEC) mukainen.**

- Vaihtovirtaliitännän saa kytkeä tehonsyöttömoduuliin ainoastaan valtuutettu sähköasentaja
- Älä irrota tehonsyöttömoduulia lähettimestä, kun virta on kytkettynä.
- Älä kytke verkkovirtaa tehonsyöttömoduuliin, jos kyseistä moduulia ei ole asennettu PTU300 lähettimeen.
- Kytke aina maadoitusliittimet.

#### **Denna produkt uppfyller kraven i direktivet om lågspänning (2006/95/EEC).**

- Nätanslutningen (växelströmsanslutningen) får bara anslutas till strömförsörjningsmodulen av en behörig elektriker.
- Ta inte loss strömförsörjningsmodulen från mätaren när strömmen är på.
- Anslut inte strömförsörjningsmodulen till nätet när den inte är installerad i PTU300-mätaren
- Anslut alltid en skyddande jordningsplint.

#### **Questo prodotto é conforme alla Direttiva sul basso voltaggio (2006/95/CEE).**

- La conduttura elettrica puó essere collegata al modulo di alimentazione elettrica soltanto da un elettricista autorizzato.
- Non staccare l´alimentazione elettrica dal trasmettitore quando é acceso.
- Non collegare la corrente elettrica al modulo di alimentazione elettrica se non é installato nel trasmettitore PTU300.
- Collegare sempre il morsetto protettivo a terra!

#### **Dette produkt er i overensstemmelse med direktivet om lavspænding (2006/95/EØS).**

- Netstrømskoblingen til må kun tilsluttes strømforsyningsmodulet af en autoriseret elinstallatør
- Strømforsyningsmodulet må ikke løsgøres fra senderen, mens spændingen er sluttet til.
- Slut ikke netspændingen til strømforsyningsmodulet, når det ikke er installeret i PTU300 senderen
- Forbind altid den beskyttende jordklemme!

#### **Dit product voldoet aan de eisen van de richtlijn 2006/95/EEG (Laagspanningsrichtlijn).**

- De stroom kan aan de stroomtoevoer module aangesloten worden alleen door een bevoegde monteur.
- Het is niet toegestaan de stroomtoevoer module van de transmitter los te koppelen wanneer de stroom aan is.
- Het is niet toegestaan de stroom aan de stroomtoevoer module aan te sluiten als deze niet in een PTU300-transmitter is gemonteerd.
- Altijd beschermend aardcontact aansluiten!

#### **Este producto cumple con la directiva de bajo voltaje (2006/95/EEC).**

- La conexión de la alimentación principal al módulo de alimentación sólo puede realizarla un electricista autorizado.
- No desenchufe el módulo de alimentación del transmisor cuando esté encendido.
- No conecte la alimentación principal al módulo de alimentación cuando no esté instalado en el transmisor PTU300.
- Conecte siempre el terminal de protección de conexión a tierra.

#### **See toode vastab madalpinge direktiivile (2006/95/EEC).**

- Voolukaabli võib vooluallika mooduli külge ühendada ainult volitatud elektrik.
- Ärge ühendage vooluallika moodulit saatja küljest lahti, kui vool on sisse lülitatud.
- Ärge ühendage voolukaablit vooluallika mooduli külge, kui seda pole PTU300-tüüpi saatjasse paigaldatud.
- Ühendage alati kaitsev maandusklemm!

#### **Ez a termék megfelel a Kisfeszültségű villamos termékek irányelvnek (2006/95/EGK).**

- A hálózati feszültséget csak feljogosított elektrotechnikus csatlakoztathatja a tápegységmodulra.
- A bekapcsolt távadóról ne csatolja le a tápegységmodult.
- Ne csatlakoztassa a hálózati feszültséget a tápegységmodulhoz, ha az nincs beépítve a PTU300 távadóba.
- Feltétlenül csatlakoztasson földelő védőkapcsot!

#### **Šis produktas atitinka direktyvą dėl žemos įtampos prietaisų (2006/95/EB).**

- Elektros tinklą su energijos tiekimo moduliu sujungti gali tik įgaliotas elektrikas.
- Niekada neišimkite energijos tiekimo modulio iš siųstuvo, kai maitinimas yra įjungtas.
- Jei energijos tiekimo modulis nėra įmontuotas PTU300 siųstuve, nejunkite jo į elektros tinklą.
- Visada prijunkite prie apsauginės įžeminimo jungties!

#### **Šis produkts atbilst Zemsprieguma direktīvai (2006/95/EEC).**

- Strāvas pieslēgumu var pieslēgt pie barošanas avota moduļa tikai autorizēts elektriķis.
- Neatvienot barošanas avota moduli no raidītāja, kad pieslēgta strāva.
- Nepievienot strāvu barošanas avota modulim, ja tas nav uzstādēts PTU300 raidītājā
- Vienmēr pievienot aizsargājošu iezemētu terminālu !

#### **Ten produkt spełnia wymogi Dyrektywy niskonapięciowej (2006/95/EEC).**

- Napięcie zasilające powinno zostać podłączone do modułu zasilacza tylko przez wykwalifikowanego elektryka.
- Nie wolno odłączać modułu zasilacza od nadajnika, kiedy zasilanie jest włączone.
- Nie wolno podłączać napięcia zasilającego do modułu zasilacza, kiedy nie jest on zamontowany w nadajniku PTU300.
- Zawsze należy podłączać zabezpieczający zacisk uziemiający!

#### **Tento výrobek vyhovuje Směrnici pro nízké napětí (2006/95/EEC).**

- Připojení síťového napájení k napájecímu modulu smí provádět pouze oprávněný elektrikář.
- Neodpojujte napájecí modul od snímače při zapnutém napájení.
- Nepřipojujte síťové napájení k napájecímu modulu, pokud není instalován ve snímači PTU300.
- Vždy zapojte ochrannou zemnící svorku!

## **Galvanic Isolation for Output**

If galvanic isolation of the power supply line from the output signals is needed, PTU300 can be ordered with optional output isolation module. This module prevents harmful grounding loops.

**NOTE** Output isolation module is not needed when using the power supply module.

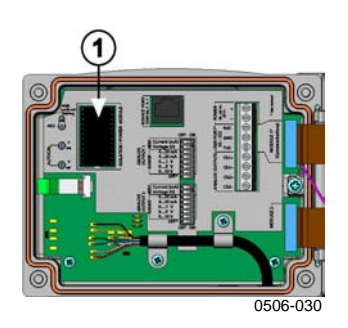

<span id="page-50-1"></span>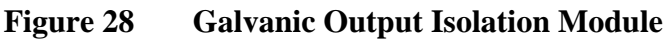

Number refers to [Figure 28 above](#page-50-1):

 $1 =$  Output isolation module

## <span id="page-50-0"></span>**Third Analog Output**

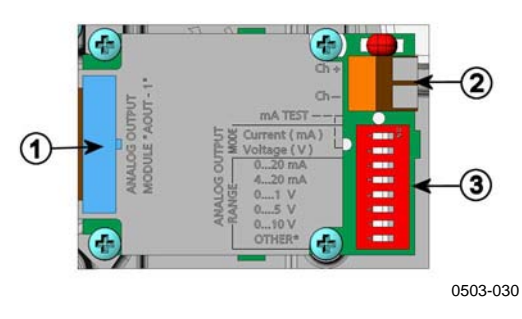

<span id="page-50-2"></span>**Figure 29 Third Analog Output** 

Numbers refer to [Figure 29 above](#page-50-2):

- $1 =$  Flat cable pins
- $2 =$  Screw terminals for signal line
- 3 = DIP switches to select the output mode and range

### **Installation and Wiring**

- 1. Disconnect the power. In case the analog output module is installed in the factory, continue with the step 4.
- 2. To attach the module, open the transmitter cover and fasten the analog output module to the position for MODULE 1 with four screws. Refer to [Figure 2](#page-22-0) on page [21.](#page-22-0)
- 3. Connect the flat cable between the analog output module and the motherboard's connector for MODULE 1.
- 4. Take out the protective plug from the cable gland and thread the wires.
- 5. Connect the wires to the screw terminals marked with **Ch+** and **Ch-** .
- 6. Select the current/voltage output by setting ON either of the switches 1 or 2.
- 7. Select the range by setting ON one of the switches 3...7.

**NOTE** Only one of the switches 1 and 2 can be ON at a time. Only one of the switches 3...7 can be ON at a time.

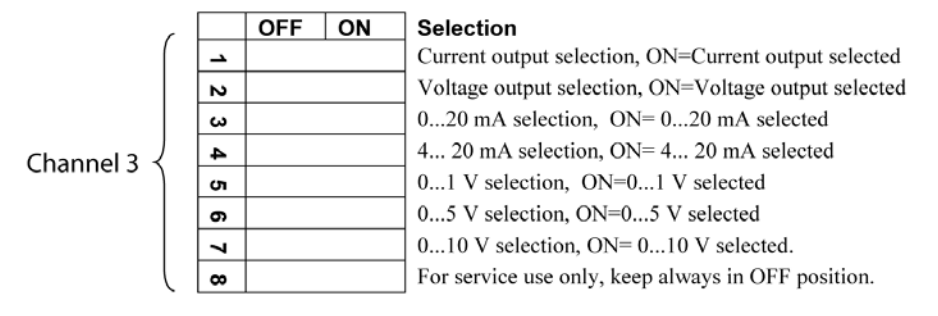

0508-029

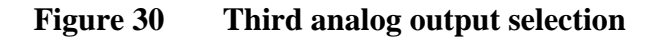

- 8. Connect the power.
- 9. Select the quantity and scale the channel via the serial line or display/keypad, see section [Analog Output Quantities](#page-116-0) on page [115](#page-116-0). For testing the analog output, see section [Analog Output Tests](#page-118-0) on page [117](#page-118-0). For fault indication setting, see section [Analog Output](#page-119-0)  [Fault Indication Setting](#page-119-0) on page [118](#page-119-0).

### <span id="page-52-0"></span>**Relays**

PTU300 can be equipped with one or two configurable relay modules. Each module contains two configurable relays. See the contact ratings in section [Technical Specifications of Optional Modules](#page-163-0) on page [162](#page-163-0).

### **Installation and Wiring**

- 1. Disconnect the power and open the transmitter cover. In case the relay-module is installed in the factory, continue with step 5.
- 2. To attach the module fasten the relay module to the bottom of the housing with four screws. See the position in [Figure 2](#page-22-0) on page [21.](#page-22-0)
- 3. When the mains power is in use attach the grounding wire to the grounding terminal.
- 4. Connect the flat cable between the relay module and the **MODULE 1** pins of the motherboard.
- 5. Take out the protective plug from the cable gland and thread the relay wires.
- 6. Connect the wires to the screw terminals: NO, C, NC. Refer to section [Selecting the Activation State of the Relay](#page-52-1).

<span id="page-52-1"></span>**CAUTION** For installations in the USA: If your transmitter has both the relay module and a LAN or WLAN module, the maximum voltage you are allowed to connect to the relay module is 50 V.

7. Connect the power and close the cover.

### **Selecting the Activation State of the Relay**

The middlemost C terminal and either one of the terminals NO/NC must be connected. The polarity can be freely selected.

- NO Normally open
- C Common relay
- NC Normally closed

Relay NOT activated: C and NC outputs are closed, NO is open Relay IS activated: C and NO outputs are closed, NC is open.

**NOTE** For instructions on how to operate the relay (for example, select quantity for the relay output and set the relay setpoints) see section [Operation of](#page-120-0)  [Relays](#page-120-0) on page [119](#page-120-0).

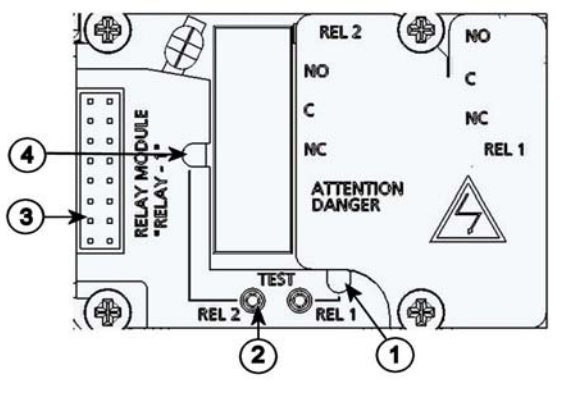

0503-037

<span id="page-53-0"></span>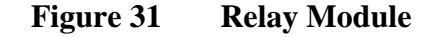

Numbers refer to [Figure 31 above:](#page-53-0)

- $1 =$  Indication led for the relay 1 or 3
- $2 =$  Relay test buttons
- $3 =$  Flat cable pins
- $4 =$  Indication led for relay 2 or 4

**WARNING** The relay module may contain dangerous voltages even if the transmitter power has been disconnected. Before opening the transmitter you must switch off **both** the transmitter **and** the voltage connected to the relay terminals.

**WARNING** Do not connect the mains power to relay unit without grounding the transmitter.

## **RS-422/485 Interface**

<span id="page-54-0"></span>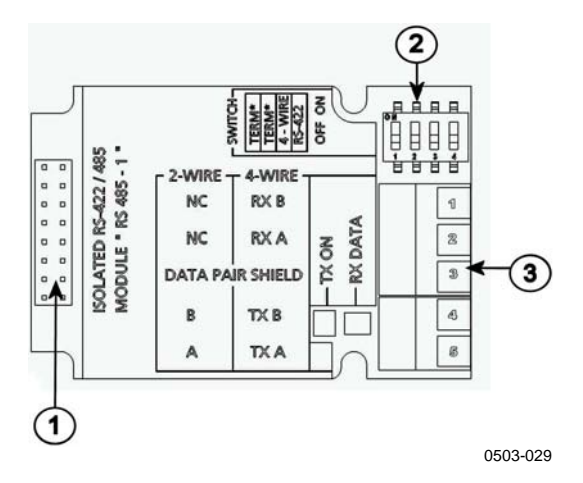

**Figure 32 RS-485 Module** 

Numbers refer to [Figure 32 above:](#page-54-2)

- $1 =$  Flat cable pins
- $2 =$  Selection switches
- $3 =$  Screw terminals for wiring

<span id="page-54-2"></span><span id="page-54-1"></span>

**NOTE** The markings on the module and in this manual are according to the line driver manufacturers' application notes, where A is posive against B when measured with a voltmeter.

> When connecting the module, be prepared to swap the A and B wires if you have a communication problem.

### **Installation and Wiring**

- 1. Disconnect the power. In case the RS-485-module is installed in the factory, continue with the item 4.
- 2. To attach the module, open the transmitter cover and fasten the RS-485 module to the bottom of the housing with four screws.
- 3. Connect the flat cable between the RS-485 module and the motherboard's pins **MODULE1 (Communications)**.
- 4. Pull the network wirings through the cable gland.
- 5. Connect the twisted pair wires (1 or 2 pairs) to the screw terminals as presented in [Table 9 on page 54](#page-55-0):

<span id="page-55-0"></span>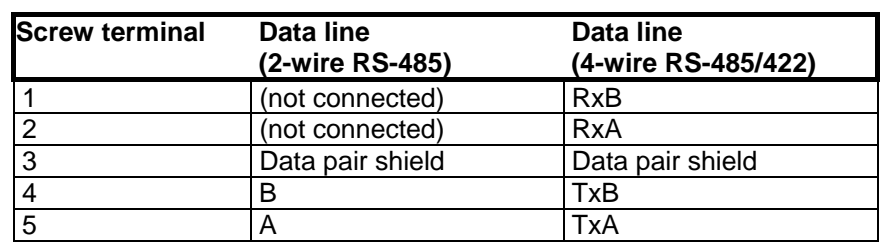

#### **Table 9 Connecting the Twisted Pair Wires to the Screw Terminals**

6. If you use RS-485 (or RS-422) to connect just one PTU300 to a master computer, enable the internal termination of PTU300 by switching switches 1 and 2 ON. Make sure that the master's end of the line is also terminated (by using master's internal termination or with a separate terminator).

If you are connecting many transmitters to the same RS-485 bus, make sure that switches 1 and 2 are OFF and terminate the bus with separate terminators at both ends. This allows removing any transmitter without blocking the bus operation.

**NOTE** If you use the internal termination of the transmitter at the end of the RS-485 bus (instead of using separate terminators) removing that transmitter will block the bus operation.

> 7. Use the bus type (4-wire/2-wire) to select the selection switch 3. In 4-wire mode RS-485 master sends data to the PTU300 through terminals RxA and RxB and receives data from PTU300 through terminals TxA and TxB.

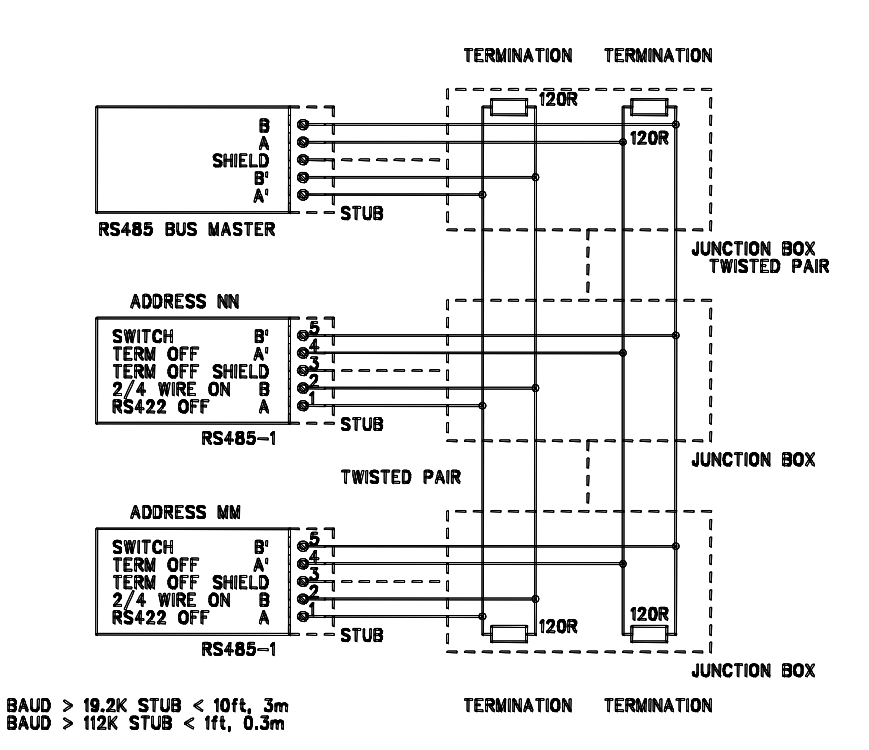

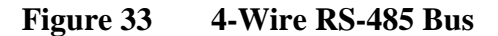

**Table 10 4-Wire (Switch 3:On)** 

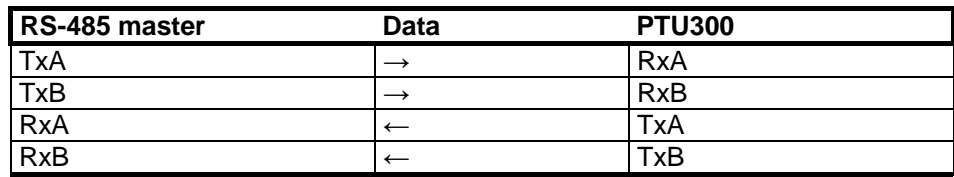

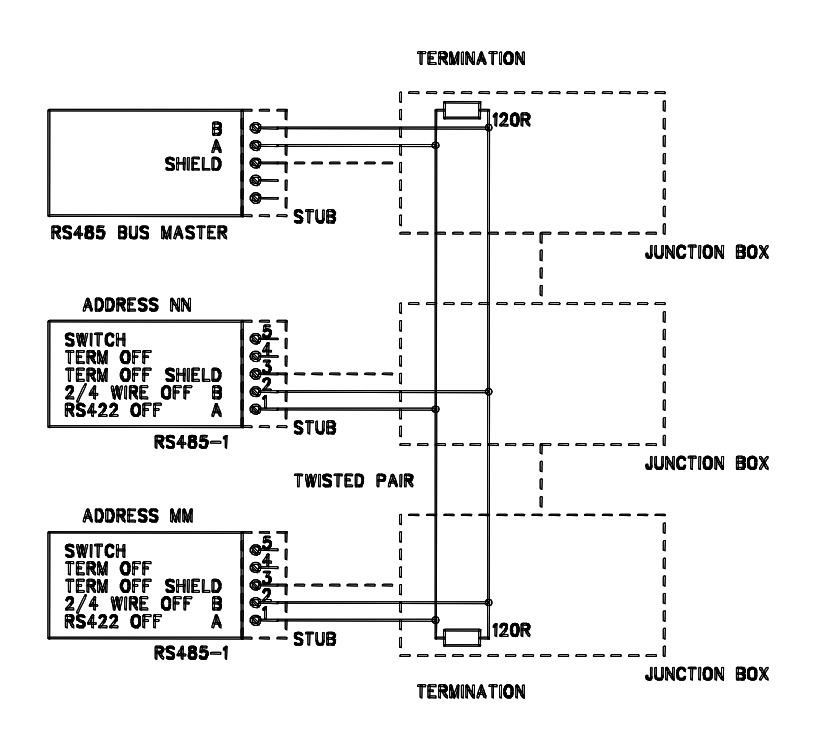

**Figure 34 2-Wire RS-485 Bus** 

**Table 11 2-Wire (Switch 3:Off)** 

| RS-485 master | Data | <b>PTU300</b> |
|---------------|------|---------------|
|               |      |               |
|               |      |               |

- 8. When operating in communication mode RS-422, set both switches 3 and 4 to ON position (4-wire wiring is required for RS-422 mode).
- 9. Connect the power and close the cover.

### <span id="page-57-0"></span>**LAN Interface**

The optional LAN interface enables an Ethernet connection to the transmitter. The user can establish a virtual terminal session using a telnet client program such as PuTTY. When the LAN Interface is in use, serial communication using the User Port is disabled.

The LAN interface module must be installed at the factory (when ordering the transmitter), or by a Vaisala Service Center. Once installed, the module is automatically used by the transmitter. The physical connection to the network is made to the RJ45 connector on the LAN interface module, using a standard twisted pair Ethernet cable (10/100Base-T). Transmitters with the optional LAN interface are delivered pre-installed with a suitable cable and cable gland.

The LAN interface can use both static and dynamic network settings. If the interface is configured to use dynamic settings, the network where the LAN interface is connected must have a DHCP server that provides the settings.

The network configuration can be done using the optional display and keypad, or by using the service port. For instructions, see section [LAN](#page-78-0)  [Communication](#page-78-0) on page [77](#page-78-0). The LAN interface also provides a web configuration interface, which you can access by entering the IP address of the LAN interface in the address field of a web browser. For instructions on how to verify the current settings and status of the LAN interface, see section [Information Display](#page-67-0) on page [66.](#page-67-0)

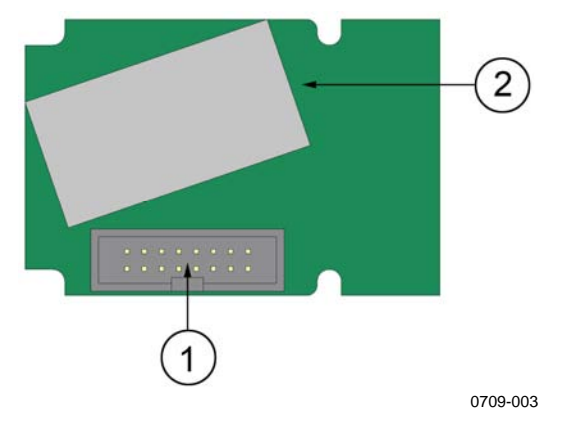

<span id="page-58-1"></span>**Figure 35 LAN Interface Module** 

The following numbers refer to [Figure 35 above:](#page-58-1)

- $1 =$  Flat cable connector
- $2 = RJ45$  connector with indicator LEDs for link and activity

### <span id="page-58-0"></span>**WLAN Interface**

The optional WLAN interface enables a wireless Ethernet connection (IEEE 802.11b) to the transmitter. The user can establish a virtual terminal session using a telnet client program such as PuTTY. The interface supports Wired Equivalent Privacy (WEP) and Wi-Fi Protected Access (WPA). For WEP, 64 and 128 bit encryption is supported, with open system or shared key authentication. WPA is used in the Pre-Shared Key (PSK) mode, with either TKIP or CCMP protocol.

When the WLAN Interface is in use, serial communication using the User Port is disabled.

Similarly to the LAN Interface, the WLAN interface can use both static and dynamic network settings. If the interface is configured to use dynamic settings, the network where the WLAN interface is connected must have a DHCP server that provides the settings.

The WLAN interface also provides a web configuration interface, which you can access by entering the IP address of the WLAN interface in the address field of a web browser.

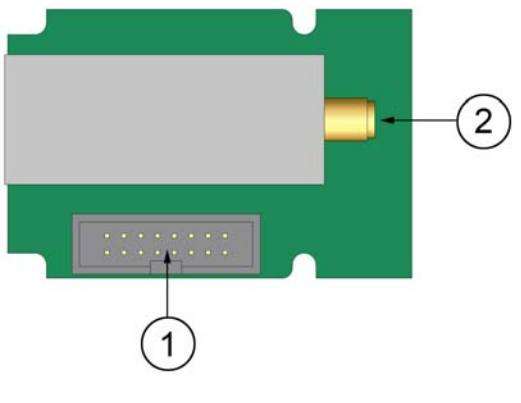

0802-103

**Figure 36 WLAN Interface Module** 

The following numbers refer to [Figure 36 above](#page-59-0):

- $1 =$  Flat cable connector
- 2 = Connector for antenna cable (connected to transmitter cover)

<span id="page-59-0"></span>**NOTE** The WLAN interface is not recommended for use with the PTU301 fixed probe model (for wall-mounted applications). The PTU301 short cable probe is designed to be used with the WLAN interface.

### **Attaching the WLAN Antenna**

The LAN interface module must be installed at the factory (when ordering the transmitter), or by a Vaisala Service Center. Before taking the transmitter into use, the user must attach the antenna of the WLAN interface into the RP-SMA connector on the transmitter cover. The location of the antenna is shown in [Figure 74](#page-168-0) on page [167](#page-168-0).

## <span id="page-59-1"></span>**Data Logger Module**

The optional data logger module extends the data storage for the measurement data. When the data logger is present, this storage is automatically used by the transmitter. The stored data can be browsed using the optional display module, and accessed through the serial connections. See sections [Graphic History](#page-66-0) on page [65](#page-66-0) and [Data](#page-110-0)  [Recording](#page-110-0) on page [109.](#page-110-0)

The data logger module contains non-volatile flash memory providing 4 years 5 months of storage for 3 parameters at a 10 second sampling interval. When the memory is full, the data recording will not stop. Instead, the oldest data is overwritten. For each parameter and observation period, the module stores the minimum and maximum values during the interval, as well a data trend value that is averaged from samples taken during the interval (see [Table 12 below\)](#page-60-0).

| <b>Observation Period</b> | <b>Period for Trend/Max/Min</b><br><b>Calculations (Resolution)</b> |
|---------------------------|---------------------------------------------------------------------|
| 20 minutes                | 10 seconds                                                          |
| 3 hours                   | 90 seconds                                                          |
| 1 day                     | 12 minutes                                                          |
| $10$ days                 | 2 hours                                                             |
| 2 months                  | 12 hours                                                            |
| vear                      | 3 days                                                              |
| 4 years                   | 12 days                                                             |

<span id="page-60-0"></span>**Table 12 Observartion Periods and Resolution** 

The quantities that are logged are the same that have been selected for measurement using the display/keypad or the serial line. When taking the transmitter into use, verify that the desired quantities are selected. If you change the quantities later, the transmitter will start logging the new quantities, and stop logging the quantities that are no longer selected. Changing the quantities does not delete any measurement data that is already in memory.

The data logger module has a real time clock with a battery back-up. The clock has been set to the Coordinated Universal Time (UTC) at the factory, and its time cannot be set by the user. The data that is stored in the logger's memory is timestamped using the logger's clock.

When date and time are set on the transmitter, they are stored to the transmitter's memory as an offset from the time on the logger's clock. When browsing the stored data, the time offset is applied to the timestamps shown in the graphical history, and data outputted from the serial port. The timestamps in the data logger's memory remain as they were originally stored.

You can compensate for the clock drift (less than  $\pm 2$  min/year) by setting the time on the transmitter. This updates the time offset used on the display and the serial port. You can set the time by using the keypad/display or the serial commands.

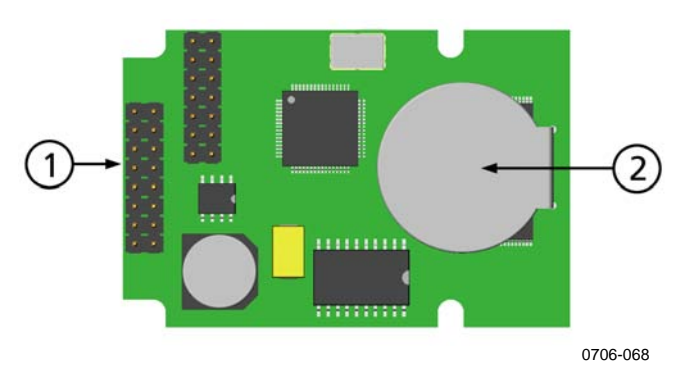

<span id="page-61-0"></span>**Figure 37 Data Logger Module** 

The following numbers refer to [Figure 37 above](#page-61-0):

 $1 =$  Flat cable pins

 $2 =$ Battery

After a reset or a power up, it will usually take at least 10 seconds before the data logger module is initialized. The real time clock and the data logging and reading functions are not available before the initialization is complete.

The indicator LED on the module will blink green during normal operation. If the LED is lit in red color, there is a problem with the module. The transmitter will also indicate the problem by activating the "Add-on module connection failure" error. If the module is not operating correctly, the transmitter must be sent to Vaisala for maintenance.

The data logger module must be installed at the factory (when ordering the transmitter), or by a Vaisala Service Center. Once installed, the module is automatically used by the transmitter. When the module requires a new battery, the transmitter must be sent to Vaisala for maintenance.

# CHAPTER 4 **OPERATION**

This chapter contains information that is needed to operate this product.

## **Getting Started**

Within a few seconds after power-up the led on the cover of the transmitter is lit continuously indicating normal operation. When using the optional display and turning the transmitter on the first time, the language selection menu window opens. Select the language with the ▼▲ arrow buttons and press the **SELECT** button (the left-hand button).

The pressure has an effect on humidity calculations and accuracy. Therefore, accurate calculations can be achieved only when the ambient pressure is taken into consideration. PTU300 uses measured pressure for compensation by default.

See section [Pressure Compensation Settings](#page-100-0) on page [99](#page-100-0) for instructions on how to set the pressure.

## **Display/Keypad (Optional)**

The optional display and keypad combination enables shortcuts for viewing current settings and status of the device, current measurement values, and graph of the recent measurement history. Additionally the device has user friendly, visible menu system for adjusting settings and turning functions on or off.

## **Basic Display**

Display shows you the measurement values of the selected quantities in the selected units. You can select 1 ... 3 quantities for the basic display (see section [Changing Quantities and Units](#page-93-0) on page [92\)](#page-93-0).

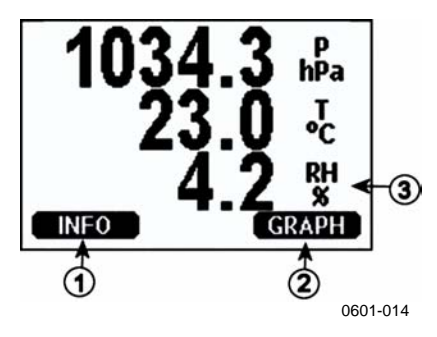

**Figure 38 Basic Display** 

<span id="page-63-0"></span>Numbers refer to [Figure 38 above](#page-63-0):

- 1 = The Info shortcut key, see section [Information Display](#page-67-0) on page [66.](#page-67-0)
- 2 = The Graphic shortcut key, see section [Graphic History](#page-66-0) on page [65.](#page-66-0)
- 3 = Quantities selected for display

**NOTE** You can return directly to the basic display from any view by pressing the right function button **EXIT** for four seconds.

## **Pressure 3h Trend and Tendency Reading**

### **Using Basic Display**

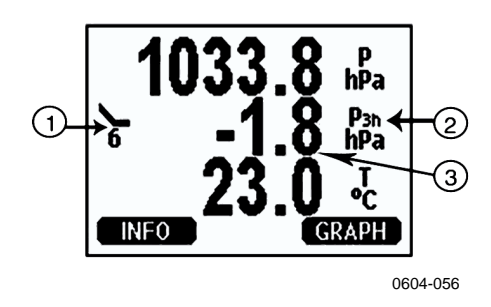

Figure 39 P<sub>3H</sub> Tendency

Display indicators for pressure 3h trend and tendency above, where:

- 1 = Tendency: Increasing/decreasing graph symbol with the code number (for more information, see [Figure 40](#page-64-0) on page [63\)](#page-64-0)
- $2 = P3h$  symbol
- 3 = Trend (middlemost numeric value)

#### **Pressure tendency graphics and codes:**

The characteristic symbols of pressure tendency during the 3 hours preceding the time of observation are described as follows:

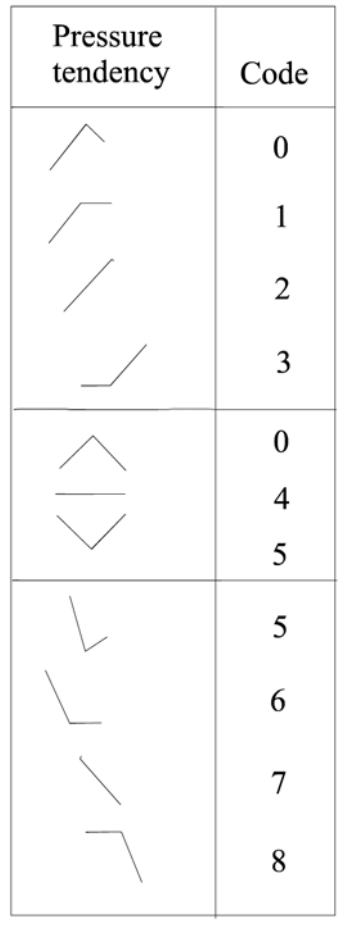

0604-055

<span id="page-64-0"></span>**Figure 40 Pressure Tendency Description** 

where:

- $0 =$  Increasing, then decreasing; atmospheric pressure the same or higher than three hours ago
- 1 = Increasing, then steady; or increasing, then increasing more slowly; atmospheric pressure now higher than three hours ago
- $2 =$  Increasing (steadily or unsteadily); atmospheric pressure now higher than three hours ago
- 3 = Decreasing or steady, then increasing; or increasing then increasing more rapidly; atmospheric pressure now higher than three hours ago
- 4 = Steady; atmospheric pressure the same as three hours ago
- 5 = Decreasing, then increasing; atmospheric pressure the same or lower than three hours ago

where:

- 6 = Decreasing, then steady; or decreasing, then decreasing more slowly; atmospheric pressure now lower than three hours ago
- $7 =$  Decreasing (steadily or unsteadily); atmospheric pressure now lower than three hours ago
- 8 = Steady or increasing, then decreasing; or decreasing then decreasing more rapidly; atmospheric pressure now lower than three hours ago

Source: The World Meteorological Organization (WMO) publication Manual on Codes Vol. I.1, International Codes, Part A - Alphanumerical Codes, 1995 Edition, WMO - No. 306. Section C, Code Table 0200: a.

### **Using Serial Line**

Pressure 3h trend and tendency reading is also available through serial line. Key in the lines below:

```
>form "P=" p "trend=" p3h "tend=" a3h #r#n 
OK 
>send <cr> 
P= 1024.7trend= 0.8tend=1
```
The last line shows the values.

For more information on the Form command, see the section [Changing](#page-93-0)  [Quantities and Units,](#page-93-0) starting on page [92](#page-93-0).

### **Missing trend**

In addition to this the PTU300 series barometers output a code "\*" when the pressure tendency has not yet been calculated that is, less than three hours have elapsed since the power-up of the barometer. The absence of the pressure trend is indicated in a similar manner, too.

**NOTE** When the P<sub>3H</sub> tendency is chosen as a display quantity, the PTU300 logs actual measured pressure, instead of trend or tendency value.

## <span id="page-66-0"></span>**Graphic History**

The graphical display shows the data trend or min/max graph of the selected quantities, one at a time. The graph is updated automatically while measuring.

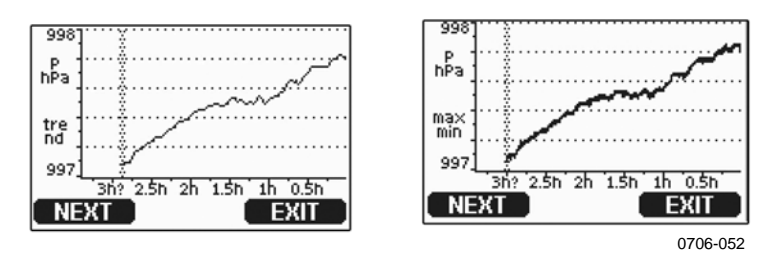

**Figure 41 Graphical Display** 

**Trend graph**: Shows you a curve of average values. Each value is a calculated average over a period. See [Table 13 below.](#page-66-1)

**Max/min graph**: Shows you the minimum and maximum values in a form of curve. Each value is max/min over a time period. See [Table 13](#page-66-1).

| <b>Observation Period</b> | <b>Period for Trend/Max/Min</b><br><b>Calculations (Resolution)</b> |
|---------------------------|---------------------------------------------------------------------|
| 20 minutes                | 10 seconds                                                          |
| 3 hours                   | 90 seconds                                                          |
| 1 day                     | 12 minutes                                                          |
| 10 days                   | 2 hours                                                             |
| 2 months                  | 12 hours                                                            |
| vear                      | 3 days                                                              |
| vear*                     | 12 days                                                             |

<span id="page-66-1"></span>**Table 13 Periods for Trend and Max/Min Calculations** 

\* Shows the maximum logging period of the data logger module (available when data logger module is installed)

Use the following functions in the graphical display:

- Press the **NEXT** button to change between the trend graph and max/min graph for the quantities selected for display.
- Press the **EXIT** button to return to the basic display.
- Press the ▼▲ arrow buttons to zoom in and out in the graph window.
- Press the ◄► arrow buttons move the cursor (vertical bar) along the time axis. The cursor mode allows you to observe individual measuring points. The numerical value at the cursor position is shown at the left upper corner. The right upper corner shows the time from the present to the chosen moment (without the logger module), or the date and time at the cursor position (when the logger module is installed).
- If the optional data logger module is installed, you can scroll the cursor off the screen to move to a new point on the time axis. The new

date will be displayed, and the cursor will be centered at the date where the cursor scrolled off the screen.

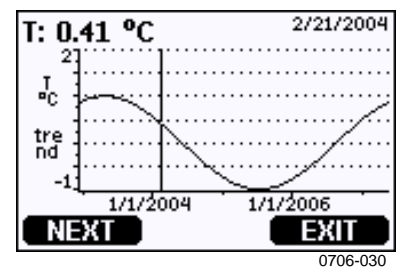

#### **Figure 42 Graphical Display with Data Logger**

The time that is shown below the graph is adjusted with the current time offset of the transmitter. If you change the transmitter's date and time setting, the displayed timestamps in the history graph change accordingly. For an explanation of the effect of changing the date and time manually, see section [Data Logger Module](#page-59-1) on page [58.](#page-59-1)

**Table 14 Graph Information Messages in Cursor Mode** 

| Message          | Interpretation                                                                    |
|------------------|-----------------------------------------------------------------------------------|
| Power outage     | Power failure (marked also with dashed<br>vertical line)                          |
| No data          | Quantity has not been selected for the display                                    |
| Device failure   | General device failure                                                            |
| T meas. failure  | Temperature measurement/sensor failure                                            |
| RH meas. failure | Humidity measurement/sensor failure                                               |
| P meas. failure  | Pressure measurement/sensor failure                                               |
| Adj. mode active | Adjustment mode active (data recorded in the<br>adjustment mode is not displayed) |

A question mark after time indicates that at least one power failure (dashed vertical line) has occurred after the chosen moment. In this case, the exact time difference between the present and the cursor position is not exactly known.

## <span id="page-67-0"></span>**Information Display**

The information display contains current settings and status of the device. You can open the display by pressing the left function button **INFO** in the basic display. The following information will be shown:

- Current sensor operation (for example, chemical purge), if any, in progress
- Present or past unacknowledged errors, if any
- Device identification; product name, version and serial number
- Adjustment information (the latest date, user made adjustments)
- Measuring settings
- Information on chemical purge settings (when applicable)
- Display Alarm settings
- Serial interface information
- Network settings and status of the LAN or WLAN interface (when applicable)
- Analog output information
- Relay output information (when applicable)

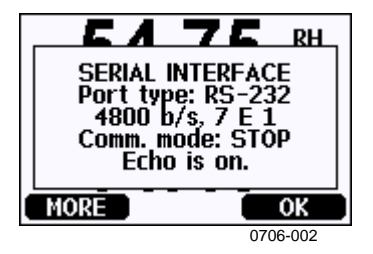

**Figure 43 Device Information on Display** 

To access all this information, press the left function button **MORE** as many times as needed. You can also press the left/right arrow buttons to browse through the information.

To exit the display, press the right function button **OK**.

### **Menus and Navigation**

You can change settings and select functions in the menus.

- 1. Open the **MAIN MENU** by pressing any of the arrow buttons ▼▲◄► in the basic display mode.
- 2. Scroll the list upwards or downwards by pressing the up/down arrow buttons ▼▲.You can select an option by highlighting it.
- 3. To open a submenu, press the right arrow button  $\blacktriangleright$ .
- 4. To return to the previous menu level, press the left arrow button ◄.
- 5. To return to the basic display directly, press the right function button **EXIT**.

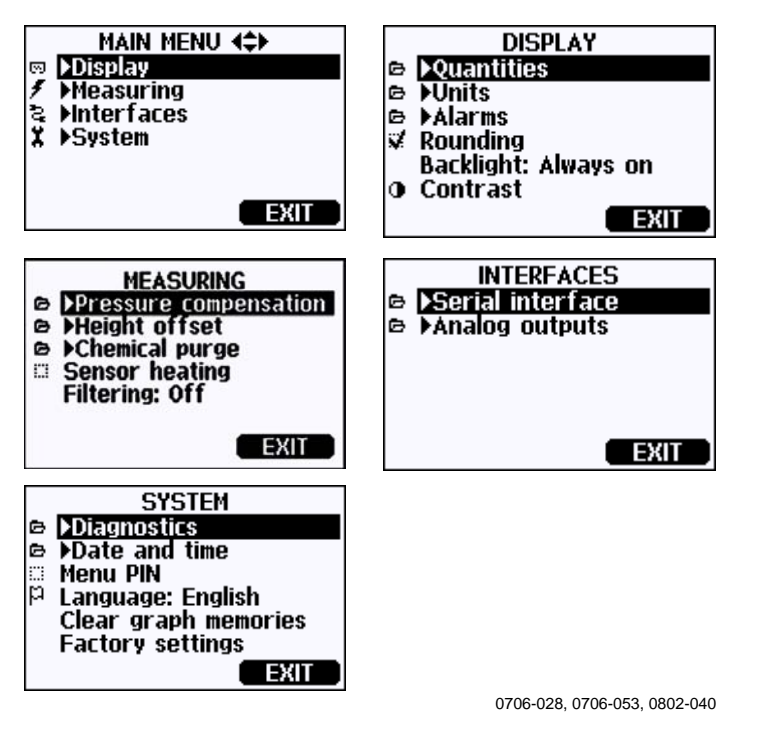

**Figure 44 Main Menu** 

Some menu items, such as **Chemical Purge** in the **Measuring** menu, are only shown if supported by the transmitter and the installed options.

### **Changing the Language**

- 1. Go back to the basic display by keeping the right-hand  $\Box$  button pressed for four seconds.
- 2. Open the **MAIN MENU** by pressing any of the  $\nabla \triangle \blacktriangle \blacktriangleright$  buttons.
- 3. Scroll to the **System** menu option, and press the ► button. The menu option is indicated with the wrench  $\lambda$  symbol.
- 4. Scroll to the **Language** menu option, and the left-hand  $\Box$  button. The menu option is indicated with the flag  $\mathsf{P}$  symbol.
- 5. Select the language with the  $\nabla$   $\triangle$  buttons, and confirm the selection by pressing the left-hand  $\Box$  button.
- 6. Press the right-hand button to exit to the basic display.

### **Rounding Setting**

Round off one decimal by using the Rounding function . The default setting is rounding on. Rounding has no effect on quantities without decimals.

- 1. Open the **MAIN MENU** by pressing any of the arrow buttons.
- 2. Select **Display** and press the right arrow button.
- 3. Select **Rounding** and press the **ON/OFF** key.
- 4. Press the **EXIT** key to return to the basic display.

### **Display Backlight Setting**

As a default the display backlight is always on. In the automatic mode the backlight stays on for 30 seconds from the last press of any key. When pressing any key, the light turns on again.

- 1. Open the **MAIN MENU** by pressing any of the arrow buttons.
- 2. Select **Display**, press the right arrow button.
- 3. Select **Backlight**, press the **CHANGE** key.
- 4. Select **On/Off/Automatic**, press the **SELECT** key.
- 5. Press the **EXIT** key to return to the basic display.

### **Display Contrast Setting**

- 1. Open the **MAIN MENU** by pressing any of the arrow buttons.
- 2. Select **Display**, press the right arrow button.
- 3. Select **Contrast**, press the **ADJUST** key.
- 4. Adjust the contrast by pressing the left/right arrow buttons.
- 5. Press the **OK** key and then **EXIT** to return to the basic display

### **Keypad Lock (Keyguard)**

This function locks the keypad and prevents unintentional key presses.

- 1. Press and hold down the left function button for 4 seconds to lock the keypad (at any display).
- 2. To unlock the keypad, press and hold down the same key for 4 seconds.

### **Menu PIN Lock**

You can prevent unauthorized changes of the device settings by activating the menu PIN lock. When this function is activated, the basic display and graphical views are available but access elsewhere in the menu is locked. The key symbol indicates the activation of this feature.

- 1. Open the **MAIN MENU** by pressing any of the arrow buttons.
- 2. Select **System**, press the right arrow button.
- 3. Select **Menu PIN**, press the **ON** key.
- 4. Enter a PIN code by using the up/down arrow buttons. Move to the next digit by pressing the left/right arrow buttons. Press the **OK** key to confirm the setting. Now the PIN lock is on and a key symbol is shown in a display.
- 5. Press the **EXIT** key to return to the basic display. Returning to the menu is possible only by entering the correct PIN code.

When you want to turn off the PIN lock, open the menu by entering the PIN code and select **System, Menu PIN,** press the **OFF** key.

In case you have forgotten the PIN code, open the transmitter cover and press the **ADJ** button once. Wait for a few seconds and the **Adjustment menu** opens. Select **Clear menu PIN**, press the **CLEAR** key**.**

### **Factory Settings**

Use the display/keypad to restore the factory settings. This operation does not affect the adjustments. Only settings available in the menus are restored.

- 1. Press any of the arrow buttons to open the **MAIN MENU**.
- 2. Select **System**, press the right arrow button.
- 3. Select **Factory settings** and press the **REVERT** key to confirm your selection. Press the **YES** key to reset all settings to the factory defaults.

In case you change your mind and want to exit the menu without making any changes, press the **NO** key.

See section [General Settings](#page-93-1) on page [92](#page-93-1) for a description of the other menu options.
# **Display Alarms**

The Display Alarm feature provides two independently configurable alarms for transmitters with the display/keypad option. Each alarm tracks a selected quantity, with a freely configurable low and high limit. Each alarm also has a configurable hysteresis value to prevent unnecessary triggering when the measurement fluctuates around an alarm limit. The alarms can be configured for any quantity supported by the transmitter. The configuration of the Display Alarms can only be done using the display/keypad option.

An alarm is activated when the selected quantity goes higher than the high limit, or lower than the low limit, much in the same way as the relays. When an alarm is activated, an alarm note is displayed on the display, and the lights of the display will blink.

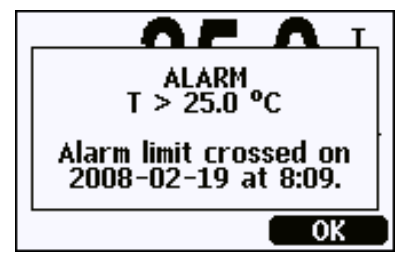

0802-041

**Figure 45 Display Alarm Active** 

Multiple alarms can be active at the same time; the alarm that was triggered first will be shown on the display. The next active alarm is revealed when the currently shown alarm is acknowledged by pressing the **OK** button.

Note that activated alarms are only shown on the screen. There are no alarm messages output to the serial line, or markers placed in the graph data. After an alarm has been acknowledged, you must refer to the data graphs to see when the measured quantities have exceeded the limits.

# **Configuring a Display Alarm**

- 1. Enter the **MAIN MENU** by pressing an arrow button on the keypad.
- 2. Use the arrow keys to select **Display**, followed by **Alarms,** to open the **Display Alarms** menu. The **Display Alarms** menu shows the currently enabled and disabled alarms.

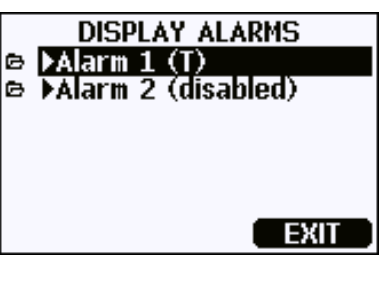

0802-069

**Figure 46 Display Alarms** 

3. Use the arrow keys to select an alarm to configure. The alarm editing page opens.

**NOTE** Changes you do on the alarm editing page will take effect immediately, and may cause an alarm to appear on the screen.

- 4. To select a quantity for the alarm, press the **CHANGE** button and select the quantity from the list.
- 5. To modify or remove the alarm limit values, move the selection over the **Act. above** or **Act. below** field and press the **SET** button. You will be prompted to **Modify** or **Remove** the value.

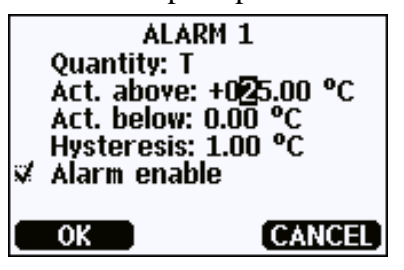

0802-070

**Figure 47 Modifying an Alarm Limit** 

When modifying the value, use the arrow up and down buttons to change the value under the cursor. Left and right arrow buttons move the cursor. Select the **OK** button to accept the modified value, or **Cancel** to undo the modification.

- 6. Set a suitable **Hysteresis** value to prevent the alarm from being triggered unnecessarily by small measurement changes that pass the alarm limit repeatedly.
- 7. Set or clear the **Alarm enable** checkbox to enable or disable the alarm.
- 8. Press the **EXIT** button to leave the alarm configuration screen and return to the basic view.

# **MI70 Link Program for Data Handling**

The real-time window function of the MI70 Link program allows you to monitor transmitter readings directly with a PC when transmitter is connected with a serial or USB cable. You can also transfer recorded data from the main transmitter memory in numeric or graphical format, for further use in a spreadsheet program (such as Microsoft Excel) or virtually any other application.

Follow the steps below to connect your transmitter to the MI70 Link program using the serial interface:

- 1. Connect your PC to the transmitter. Refer to section [Serial Line](#page-74-0)  [Communication](#page-74-0) on page [73.](#page-74-0)
- 2. Check that the PTU300 is powered.
- 3. Start the MI70 Link program.
- 4. Start using the program. There is usually no need to select a COM port manually, the MI70 Link software can detect it automatically.

The MI70 Link program, and the optional connection cables, are available from Vaisala. See list of accessories in section [Options and](#page-165-0)  [Accessories](#page-165-0) on page [164](#page-165-0).

# <span id="page-74-0"></span>**Serial Line Communication**

Connect the serial interface by using either the user port or the service port.

For permanent interfacing to host system, use the user port. You can change the serial settings and operate in RUN, STOP, POLL and SEND modes.

For temporary connections use the service port. Service port is always available with fixed serial settings.

<span id="page-75-1"></span>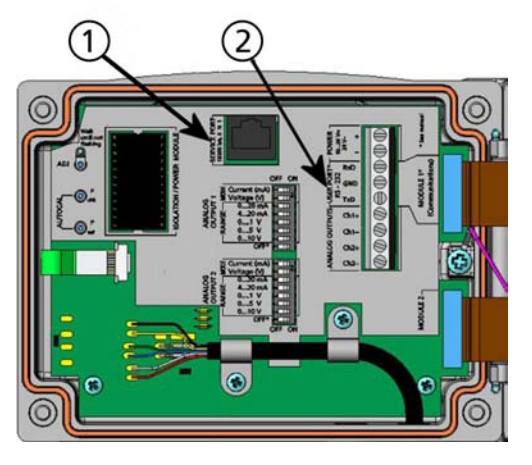

0605-039

#### <span id="page-75-0"></span>**Figure 48 Service Port Connector and User Port Terminal on Mother Board**

Numbers refer to [Figure 48](#page-75-0) [above](#page-75-1):

- 1 = Service port connector
- 2 = User port terminals

# **User Port Connection**

Use suitable serial cable between the user port RxD, GND and TxD screw terminals and the PC serial port, see [Figure 49](#page-76-0).

#### **Table 15 Default Serial Communication Settings for the User Port**

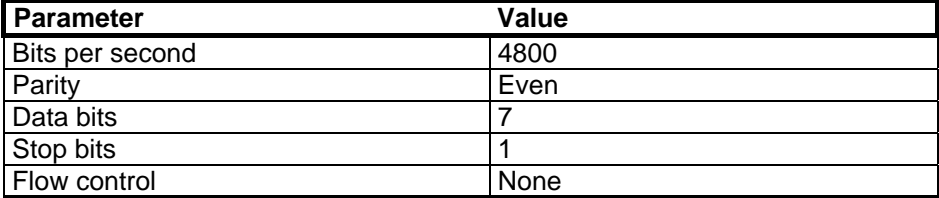

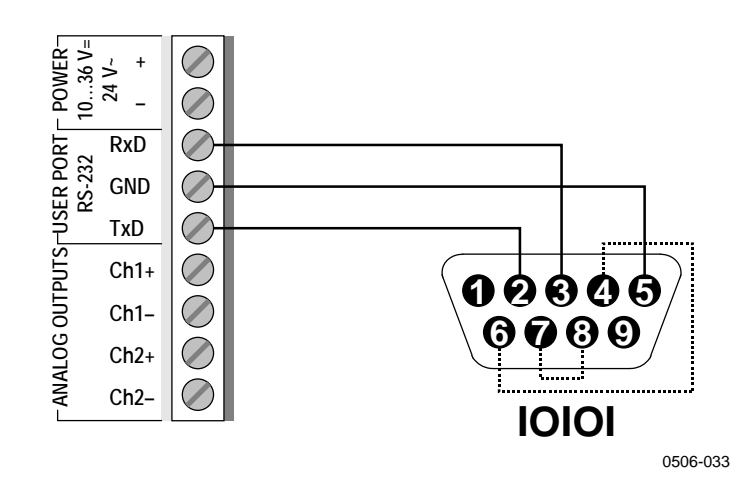

#### <span id="page-76-0"></span>**Figure 49 Connection Example Between PC Serial Port and User Port**

Connections to pins 4,6,7 and 8 on PC serial port are required only if you are using software requiring hardware handshaking.

After power-up the transmitter (in STOP-mode) outputs the software version and the command prompt.

PTU300 / 3.01  $\rightarrow$ 

In RUN mode a measurement output starts immediately after power-up.

**NOTE** User port cannot be used when the RS-485 module is connected.

# **Service Port Connection**

### **Connection Cables**

To connect to the service port, you need a suitable cable with an RJ45 connector. Depending on the connections of your PC, you can either use the Serial Connection Cable (optional accessory 19446ZZ) or the USB-RJ45 Serial Connection Cable (optional accessory 219685). The USB cable enables you to connect the transmitter to a PC via a standard type A USB port. Note that the USB cable does not enable high speed data transfer, since the bit rate is limited by the serial interface of the service port.

### **Installing the Driver for the USB Cable**

Before taking the USB cable into use, you must install the provided USB driver on your PC. When installing the driver, you must acknowledge any security prompts that may appear. The driver is compatible with Windows<sup>®</sup> 2000, Windows<sup>®</sup> XP, Windows Server<sup>®</sup> 2003, and Windows<sup>®</sup> Vista.

- 1. Check that the USB cable is not connected. Disconnect the cable if you have already connected it.
- 2. Insert the media that came with the cable, or download the driver from www.vaisala.com.
- 3. Execute the USB driver installation program (setup.exe), and accept the installation defaults. The installation of the driver may take several minutes.
- 4. After the driver has been installed, connect the USB cable to a USB port on your PC. Windows will detect the new device, and use the driver automatically.
- 5. The installation has reserved a COM port for the cable. Verify the port number, and the status of the cable, using the **Vaisala USB Instrument Finder** program that has been installed in the Windows Start menu.

Windows will recognize each individual cable as a different device, and reserve a new COM port. Remember to use the correct port in the settings of your terminal program. If you are using the Vaisala MI70 Link application, you do not need to check the COM port, as the MI70 Link detects the USB connection automatically.

There is no reason to uninstall the driver for normal use. However, if you wish to remove the driver files and all Vaisala USB cable devices, you can do so by uninstalling the entry for **Vaisala USB Instrument Driver** from the **Add or Remove Programs** (**Programs and Features** in Windows Vista) in the Windows Control Panel.

# **Using the Service Port**

- 1. Unfasten the screws on the transmitter cover, and open the transmitter.
- 2. Connect the desired cable (serial interface cable or USB cable) to your PC and the service port connector on the transmitter. For the location of the service port, refer to [Figure 48](#page-75-0) on page [74.](#page-75-0)
- 3. Open a terminal program and set the communication settings as follows:

| Tavit To         | Communication bettings for the bet vice I ort |
|------------------|-----------------------------------------------|
| <b>Parameter</b> | Value                                         |
| <b>Bauds</b>     | 19200                                         |
| Parity           | None                                          |
| Data bits        |                                               |
| Stop bits        |                                               |
| Flow control     | None                                          |

**Table 16 Communication Settings for the Service Port** 

 For a detailed explanation of using a terminal program, see section [Terminal Program Settings](#page-86-0) on page [85](#page-86-0).

4. Power-up the PTU300.

# **LAN Communication**

To enable LAN communication, a LAN or WLAN interface must be physically connected to the network, and the networking settings must be suitable for your network. For a description of interfaces, see sections [LAN Interface](#page-57-0) on page [56](#page-57-0) and [WLAN Interface](#page-58-0) on page [57.](#page-58-0)

The LAN and WLAN interfaces both operate by accessing the serial interface (User Port) of the transmitter. All commands that are available using the serial interface are available through the LAN and WLAN interfaces; refer to section [List of Serial Commands](#page-88-0) on page [87](#page-88-0). For instructions on how to connect using a terminal program, see section [Terminal Program Settings](#page-86-0) on page [85.](#page-86-0)

# **IP Configuration**

The IP settings of the LAN and WLAN interfaces are described in [Table](#page-79-0)  [17](#page-79-0). The current settings can be viewed on the serial line or using the device information display; see section [Information Display](#page-67-0) on page [66.](#page-67-0)

| <b>Parameter</b>                         | <b>Description</b>                                                                                                    |
|------------------------------------------|----------------------------------------------------------------------------------------------------|
| <b>Automatic configuration</b><br>(DHCP) | If enabled, the transmitter will retrieve its network<br>settings (including the IP Address) from a server<br>in the network. If disabled, static network settings<br>are used instead.                |
| <b>Web configuration</b>                 | If enabled, the settings of the interface can be<br>changed using a web browser. The configuration<br>page can be accessed by browsing to the IP<br>address of the transmitter.                        |
| <b>IP Address</b>                        | The four part network ID of the transmitter. Must<br>be set manually if automatic configuration is not<br>used.<br>Example value: 192.168.0.222                                                        |
| <b>Netmask</b>                           | Used together with the IP address to determine<br>which network the transmitter is a part of. Must be<br>set manually if automatic configuration is not<br>used.<br>A common netmask is 255.255.255.0. |
| Gateway                                  | IP address of the server that enables the<br>transmitter to access other networks. Must be set<br>manually if automatic configuration is not used.<br>Example value: 192.168.0.1                       |
| <b>MAC</b>                               | The MAC address is the unique hardware address<br>of the LAN or WLAN interface. Cannot be<br>changed.                                                                                                  |

<span id="page-79-0"></span>**Table 17 IP Settings for the LAN and WLAN Interfaces** 

# **Using Display/Keypad**

You can configure the IP settings of the LAN and WLAN interfaces using the display/keypad as follows:

- 1. Press any of the arrow buttons to open the **MAIN MENU**.
- 2. Press the ► arrow button to select **Interfaces**.
- 3. Press the ► arrow button to select **Network settings**. There will be a delay as the transmitter refreshes the network information.
- 4. You are now in the **Network Interface** menu. Selecting the **IP configuration** option opens the IP configuration menu.

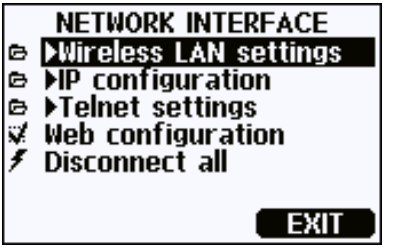

0802-113

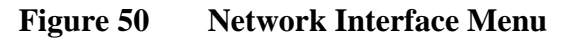

The **Network Interface** menu also allows you to enable or disable the **Web configuration** option, or **Disconnect all** users that are currently accessing the LAN or WLAN interface.

5. In the IP configuration menu, select **Automatic configuration (DHCP)**, or enter the **IP address**, **Netmask** and **Gateway** manually. If automatic configuration is enabled, manual configuration cannot be done.

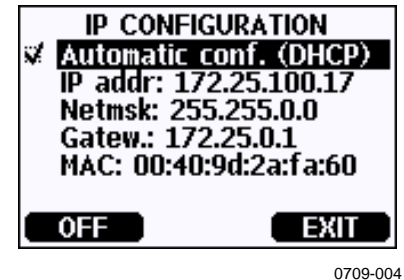

**Figure 51 IP Configuration Menu** 

To enter a value manually, use the the  $\blacktriangle \blacktriangledown$  arrow buttons to select the parameter to change, and press **CHANGE**. A cursor will appear in the first digit. Move the cursor using the ◄► arrow buttons, and change the value under the cursor using the  $\blacktriangle \blacktriangledown$  arrow buttons. Confirm the selection by pressing **OK**.

6. After configuring the desired parameters, press **EXIT** to return to the basic display.

# **Using Serial Line**

Use the serial line command **NET** to view or set the network settings for the LAN and WLAN interfaces. You can also refresh the network information or disconnect all active connections.

**NET** [*REFRESH*] [*DISCONNECT*] [*DHCP WEB*] [*DHCP IP SUBNET GATEWAY WEB*]

#### where

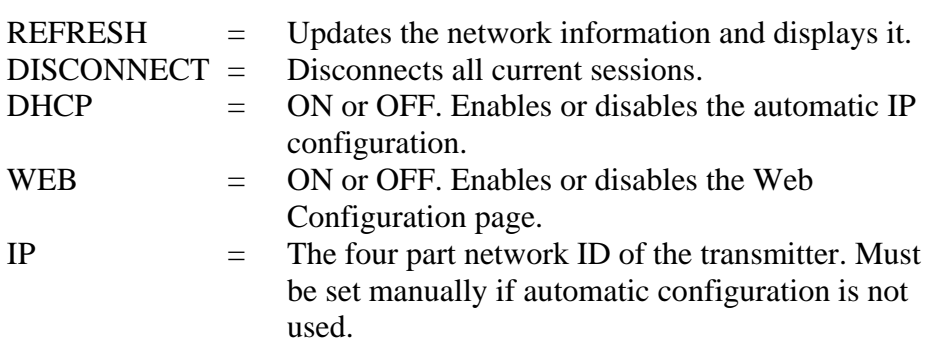

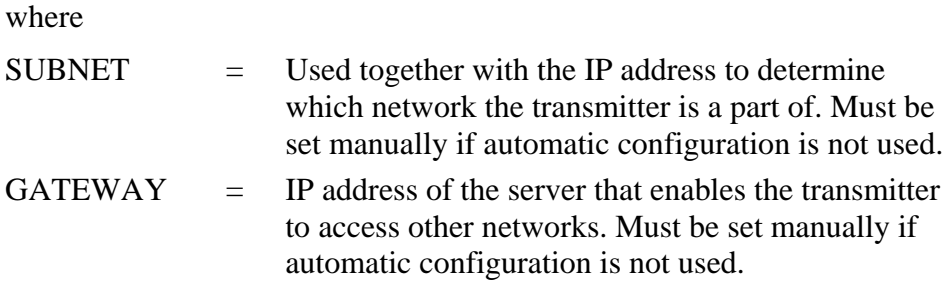

Examples:

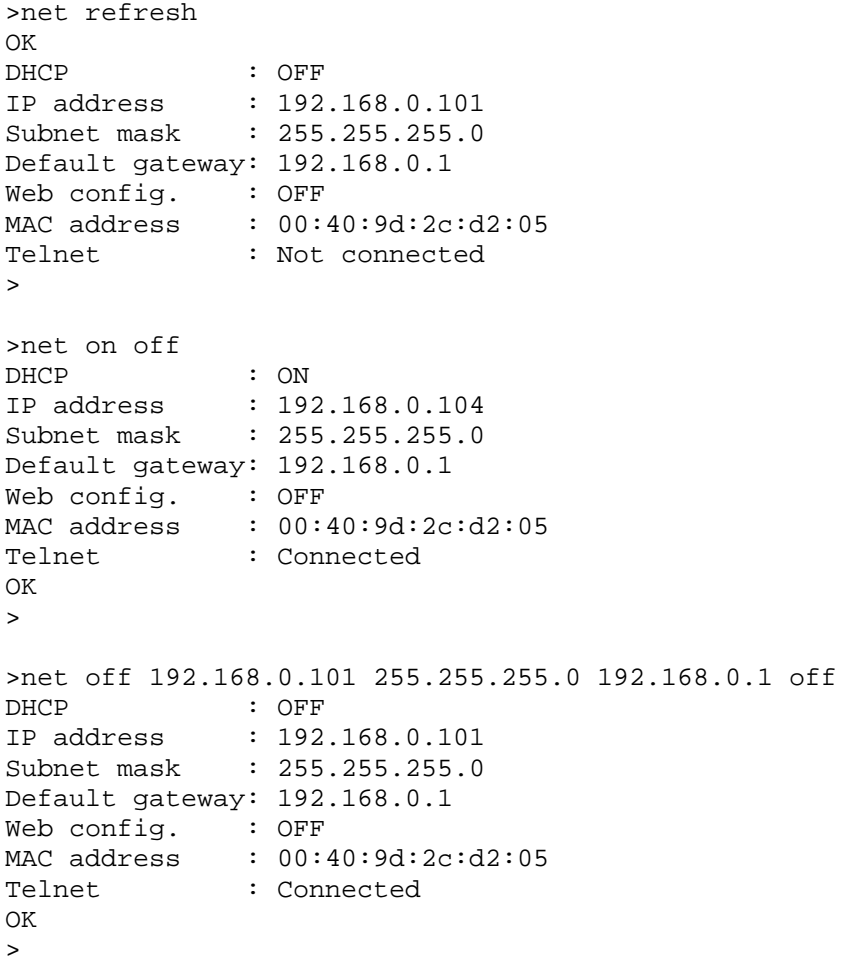

# **Wireless LAN Configuration**

The settings of the WLAN interface are described in [Table 18.](#page-82-0) The current settings can be viewed on the serial line or using the device information display; see section [Information Display](#page-67-0) on page [66.](#page-67-0)

<span id="page-82-0"></span>**Table 18 Wireless LAN Settings** 

| <b>Parameter</b> | <b>Description</b>                                                                                         |
|------------------|----------------------------------------------------------------------------------------------------|
| <b>SSID</b>      | The service set identifier (i.e. network name) of the<br>wireless network to connect to. 1  32 characters. |
| Security type    | The security type of the wireless network. The options<br>are:                                             |
|                  | <b>OPEN</b><br>OPEN/WEP<br>WPA-PSK/TKIP<br>WPA-PSK/CCMP                                                    |
|                  | All other choices except OPEN require a security key;<br>see below.                                        |
| Security key     | The encryption key or passphrase that is used with an<br>encrypted network.                                |

### **Using Display/Keypad**

You can configure the Wireless LAN settings using the display/keypad as follows:

- 1. Press any of the arrow buttons to open the **MAIN MENU**.
- 2. Press the ► arrow button to select **Interfaces**.
- 3. Press the ► arrow button to select **Network settings**. There will be a delay as the transmitter refreshes the network information.
- 4. Press the ► arrow button to select **Wireless LAN settings**.

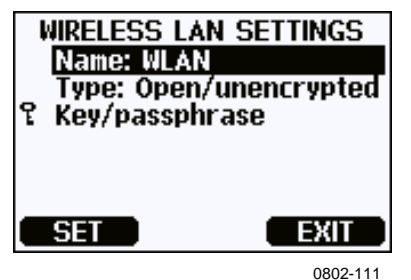

**Figure 52 Wireless LAN Settings** 

5. The **Name** entry on the page shows the SSID of the currently selected wireless network. To change the SSID, press the **SET** button. Use the  $\blacktriangle \blacktriangledown$  arrow buttons to change the character under the cursor, and ◄► arrow buttons to more the cursor. Press the **OK** button when done.

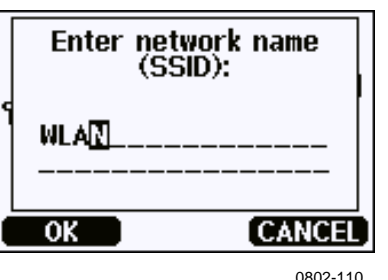

**Figure 53 Entering Network SSID** 

6. To change the currently selected Network type, select the **Type** entry and press the **CHANGE** button. Select the new type from the list and press the **SELECT** button.

|  | Open/WEP<br>WPA-PSK/TKIP | WIRELESS NETWORK TYPE<br>Open/unencrypted<br>WPA-PSK/CCMP |
|--|--------------------------|-----------------------------------------------------------|
|  | <b>SELECT</b>            | CANCEL                                                    |
|  |                          | 0802-112                                                  |

**Figure 54 Selecting the Wireless Network Type** 

- 7. If you have selected an encrypted network type (WEP or WPA), you must enter the security key to be used. Select the **Key/passphrase** entry and press the **SET** button. Enter the key in the same way as the SSID, and press the **OK** button. With the WEP encryption you must enter the encryption key in hexadecimal (10 hexdecimals for 64-bit encryption or 26 hexadecimals for 128-bit encryption). A WPA key must be 8 … 63 ASCII characters.
- 8. After setting the wireless network parameters, press the **EXIT** button in the **Wireless Network Settings** menu. You will be asked to confirm the new settings. Note that when new settings are saved, all currently active WLAN connections are disconnected.

# **Using Serial Line**

Use the serial line command **WLAN** to view or set the wireless network settings. If you set an encrypted network type, you will be asked to enter the security key. With the WEP encryption you must enter the encryption key in hexadecimal (10 hexdecimals for 64-bit encryption or 26 hexadecimals for 128-bit encryption) or with plain ASCII characters (5 characters for 64-bit encryption or 13 characters for 128-bit encryption). A WPA key must be 8 … 63 ASCII characters.

```
WLAN [SSID TYPE]
```
Where

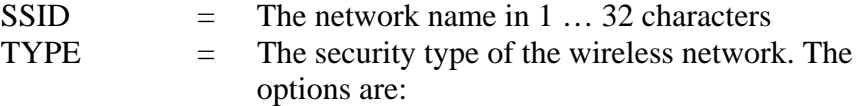

**OPEN** OPEN/WEP WPA-PSK/TKIP WPA-PSK/CCMP

#### Examples:

>wlan ? Network SSID : WLAN-AP Type : OPEN > >wlan accesspoint wpa-psk/tkip Network SSID : accesspoint Type : WPA-PSK/TKIP WPA-PSK phrase ? thequickbrownfox Warning: Active connection will be disconnected. Save changes (Y/N) ? y OK >

# **Telnet Settings**

When a telnet connection is established via the LAN or WLAN interface, the session has the same communication mode, run interval, poll address and echo settings as the serial port (user port) session would have.

These settings can be changed using the display/keypad, using the serial line (user port or service port), or on-the-fly during the telnet session.

The display menu path to the telnet settings is: Main menu ► Interfaces ► Network Interface ► Telnet settings.

The commands for changing the settings are **SMODE**, **INTV**, **ADDR**, and **ECHO**.

# **Web Configuration for LAN and WLAN**

The LAN and WLAN interfaces both have a web configuration page that is accessible using a browser. If you have not disabled the page from the network settings, you can access it with a web browser at the IP address of the interface.

When accessing the web configuration page, you must first log in.

```
Username: user 
Password: vaisala
```
The web configuration page provides similar network configuration options as the serial line and the display/keypad. It also has additional options for advanced users. For example, there are more options for securing the wireless network.

If these additional options are used, they will appear as custom configurations when viewed from the serial line or the display/keypad.

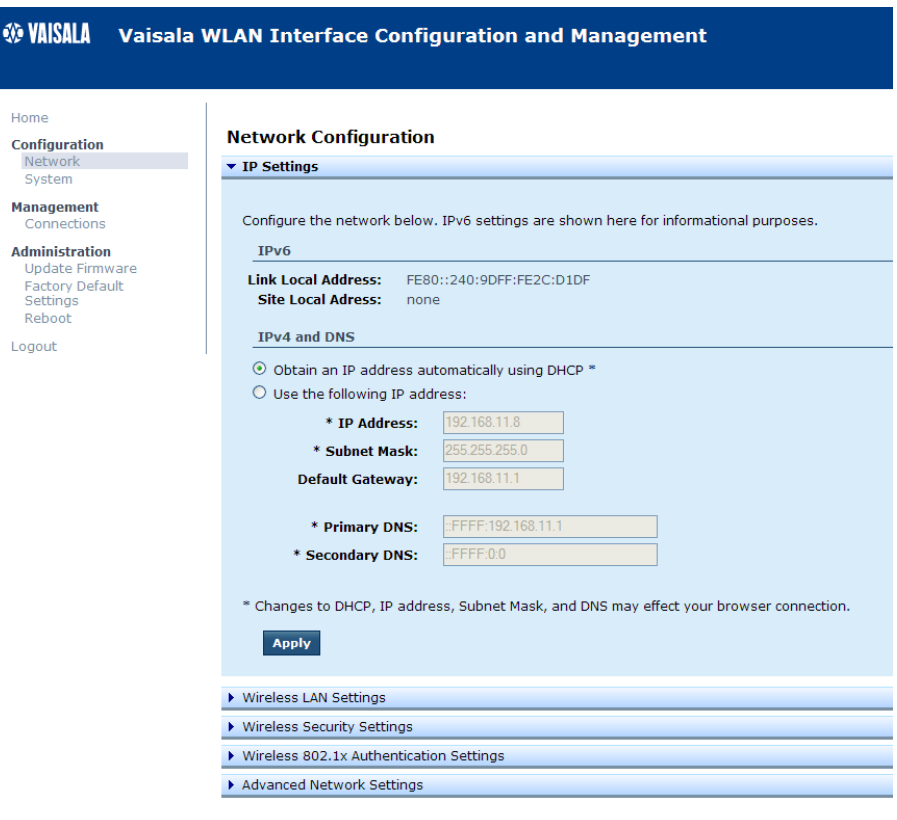

0802-114

**Figure 55 Web Configuration Interface for WLAN** 

# <span id="page-86-0"></span>**Terminal Program Settings**

The instructions below describe how to connect to the PTU300 using the PuTTY terminal application for Windows. Perform the necessary cabling and configuration of the transmitter before following the instructions.

PuTTY is available for download at [www.vaisala.com.](http://www.vaisala.com/)

# **Opening a Serial/USB connection**

- 1. Power up the PTU300 and start the PuTTY application.
- 2. Select the Serial & USB settings category, and check that the correct COM port is selected in the **Serial or USB line to connect to** field. Change the port if necessary.

If you are using a Vaisala USB cable, you can check the port that it uses by clicking the **USB Finder...** button. This opens the *Vaisala USB Instrument Finder* program that has been installed along with the USB drivers.

3. Check that the other serial/USB line settings are correct for your connection, and change if necessary. The default settings (shown in Figure 1) are used by the Service Port of the PTU300.

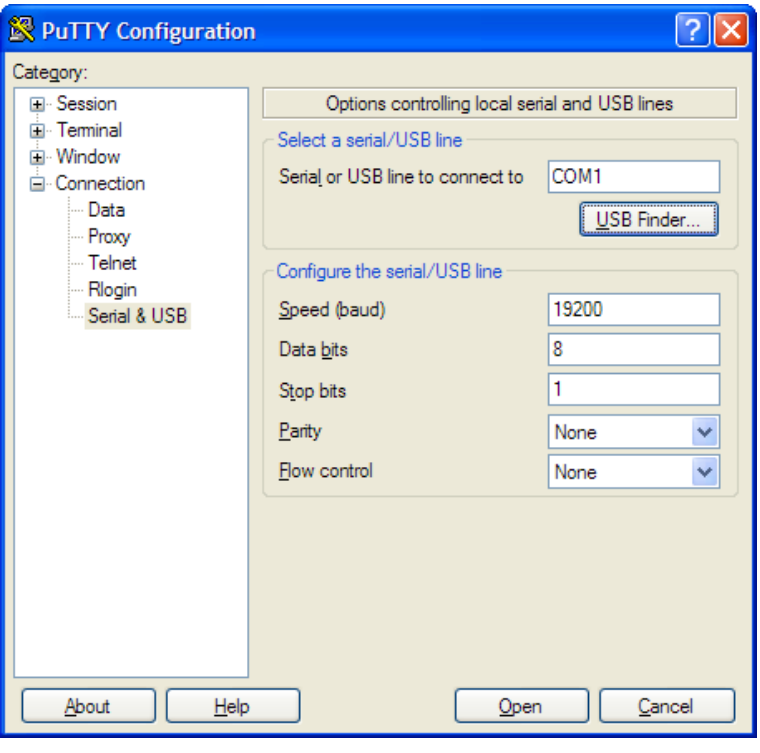

0810-070

**Figure 56 Opening a Serial Connection** 

4. Click the **Open** button to open the connection window and start using the serial line.

If PuTTY is unable to open the serial port you selected, it will show you an error message instead. If this happens, restart PuTTY and check the settings.

# **Opening a Telnet Session (LAN/WLAN)**

**NOTE** The instructions below assume that the LAN/WLAN interface on the transmitter is correctly configured and the network connection is already done.

- 1. Power up the instrument and start the PuTTY application. If your transmitter acquires a network address using DHCP, wait for a minute for this to complete, then verify the address from the transmitter.
- 2. In the Session window, select the **Telnet** connection type.
- 3. Enter the IP address of your transmitter in the **Host Name (or IP address)** field. If you do not know the port, the default port **23** is likely to be correct.

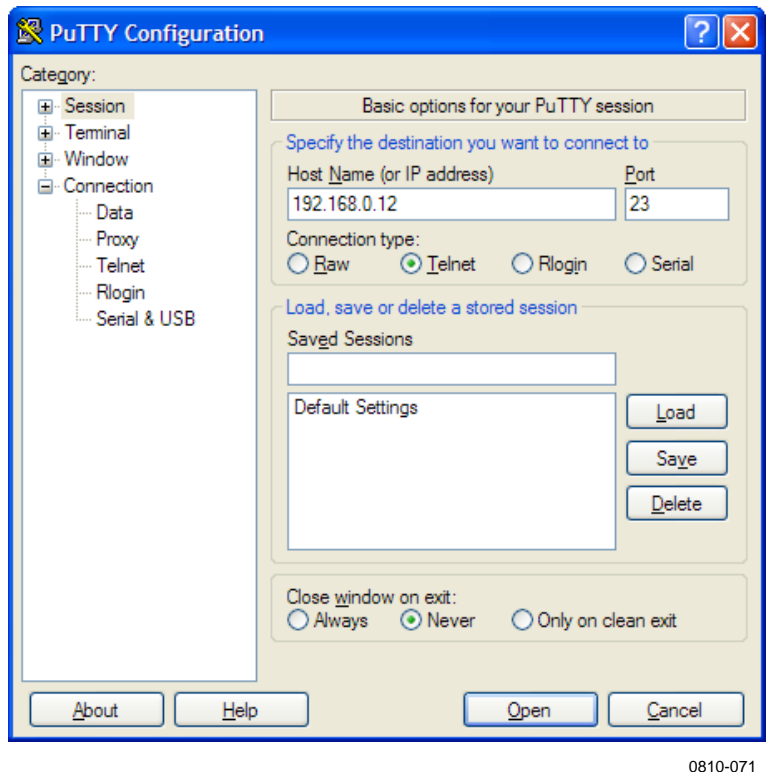

**Figure 57 Opening a Telnet Connection** 

4. Click the **Open** button to open the connection window and start using the telnet session.

If PuTTY is unable to connect the IP address you entered, it will show you an error message instead. If this happens, check the IP address and the connections, restart PuTTY, and try again.

# <span id="page-88-0"></span>**List of Serial Commands**

The **bold** text in the brackets is the default setting. To issue a command, type it on your computer and press the **Enter** key.

| <b>Command</b>        | <b>Description</b>                             |
|-----------------------|------------------------------------------------|
| R                     | Start the continuous outputting                |
| S                     | Stop the continuous outputting                 |
| INTV [0  255 S/MIN/H] | Set the continuous output interval             |
|                       | (for RUN mode)                                 |
| SEND [0  99]          | Output the reading once                        |
| <b>SEND D</b>         | Outputting the reading with the raw data       |
| <b>SCOM</b>           | Define a user-specific SEND command for one    |
|                       | message output                                 |
| <b>SMODE</b>          | Set the serial interface mode                  |
| [STOP/RUN/POLL]       |                                                |
| <b>SDELAY</b>         | View or set user port (RS232 or RS485)         |
|                       | answer minimum delay                           |
| SERI [baud p d s]     | User Port settings (Default: 4800 E 7 1) baud: |
|                       | 300  115200                                    |
| ADDR [0  99]          | Set the transmitter address (for POLL mode)    |
| <b>NET</b>            | View or set networking parameters for LAN and  |
|                       | <b>WLAN</b> interfaces                         |
| <b>WLAN</b>           | View or set wireless network parameters for    |
|                       | <b>WLAN</b> interface                          |
| OPEN [0  99]          | Open a temporary connection to a POLL mode     |
|                       | device                                         |
| <b>CLOSE</b>          | Close the temporary connection (Back to POLL   |
|                       | mode)                                          |

**Table 19 Measurement Commands** 

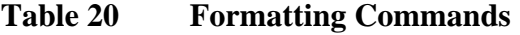

| <b>Command</b> | <b>Description</b>                           |
|----------------|----------------------------------------------|
| <b>IFORM</b>   | Set the output format of SEND and R          |
|                | commands                                     |
| l TIME         | Set the time                                 |
| <b>DATE</b>    | Set the date                                 |
| UNIT           | Select the metric or non-metric output units |

**Table 21 Data Recording Commands** 

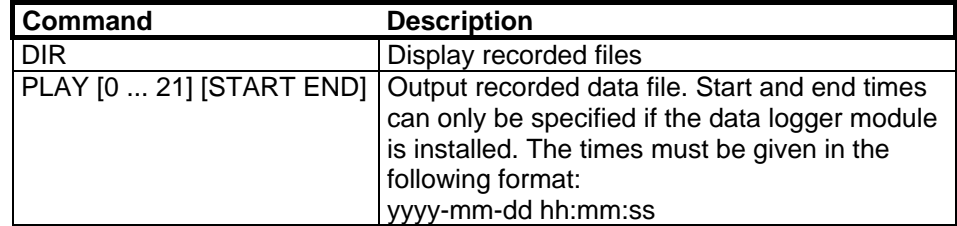

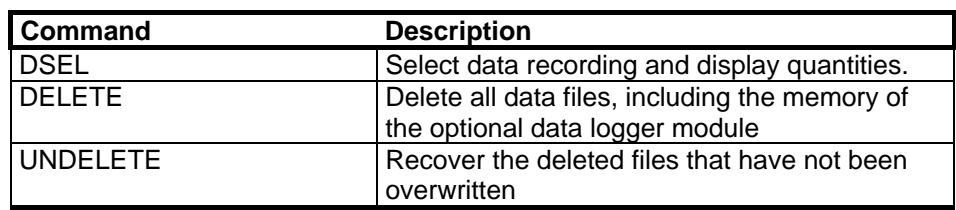

### **Table 22 Chemical Purge Commands**

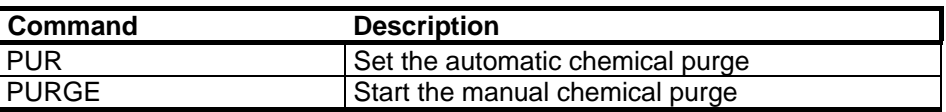

### **Table 23 Calibration and Adjustment Commands**

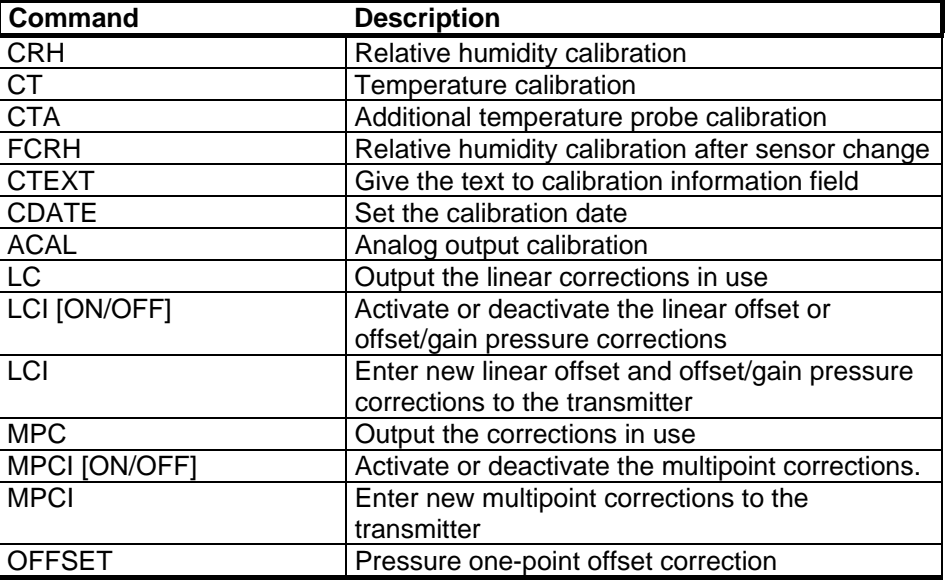

### **Table 24 Setting and Testing the Analog Outputs**

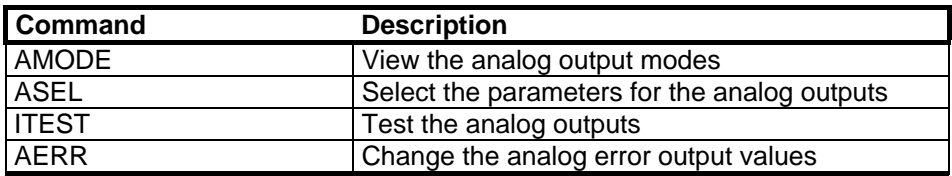

### **Table 25 Setting and Testing the Relays**

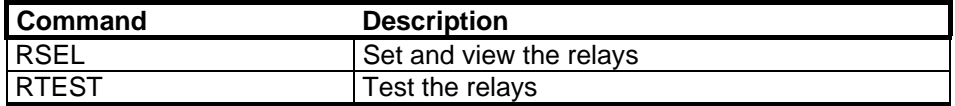

| Command      | <b>Description</b>                          |
|--------------|---------------------------------------------|
| PRES [hPa]   | Set the value for pressure compensations    |
| XPRES [hPa]  | Set the value for pressure compensations,   |
|              | temporarily                                 |
| <b>PFIX</b>  | Select pressure compensation using either a |
|              | fixed value or using measured value         |
| <b>AVRG</b>  | Set pressure average period                 |
| <b>HHCP</b>  | Set height offset for HCP calculation       |
| <b>HQNH</b>  | Set height offset for QNH calculation       |
| <b>HQFE</b>  | Set height offset for QFE calculation       |
| <b>PSTAB</b> | Set the pressure stability indicator        |
| <b>PDMAX</b> | Set the pressure difference limit           |

**Table 26 Pressure commands** 

#### **Table 27 GPS Commands**

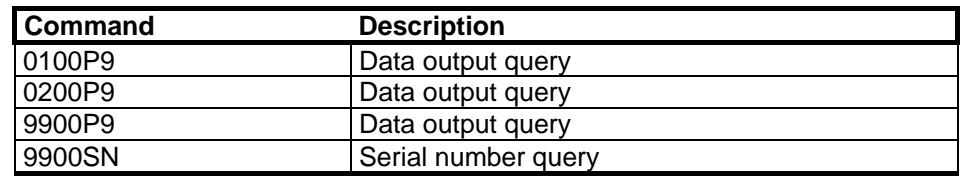

#### **Table 28 Other Commands**

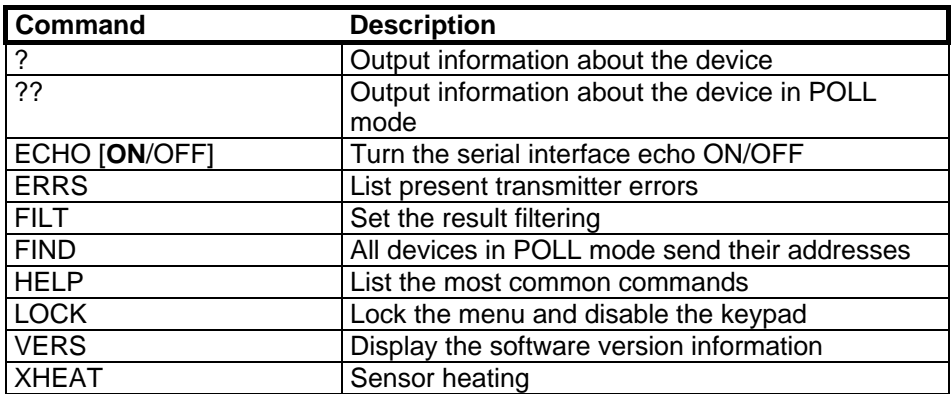

# **Getting Measurement Message from Serial Line**

# **Starting Continuous Outputting**

### R

Enter the **R** command to start the continuous output of measurements.

Example:

>r P= 1021.6 hPa T= 23.2 'C RH= 5.8 %RH  $\rightarrow$ 

If a value is too long to fit to the allocated space in the output, or if there is an error in outputting the quantity, the value is displayed with stars '\*'.

Example:

RH=\*\*\*.\* %RH T= 31.0 'C

You can change the format of the output with the following commands:

- Outputting interval can be changed with the **INTV** command.
- Output message format can be changed with the **FORM** command**.**
- Status of chemical purge and probe heating can be added with the **FST** command.
- Date and time information can be added with commands **FDATE** and **FTIME**

### **Stopping Continuous Outputting**

#### S

Use the **S** command to end the **RUN** mode. After this command all other commands can be used. You can also press the **Esc** button or reset the transmitter to stop the outputting.

See command **SMODE** to change the default (power-up) operation mode.

### **Outputting Reading Once**

#### **SEND**

Use the **SEND** command to output the reading once in **STOP** mode:

The output format depends on which parameters the transmitter can output.

Example:

```
>send 
P= 1021.6 hPa T= 23.3 'C RH= 5.7 %RH 
>
```
### **Outputting Reading With Raw Data**

#### SEND D

Example:

```
>send d 
 24.1720 15.0399 -3.5743 189.2324 15.0709 15.0399 
23.9765
```
Where the readings (from the left) are:

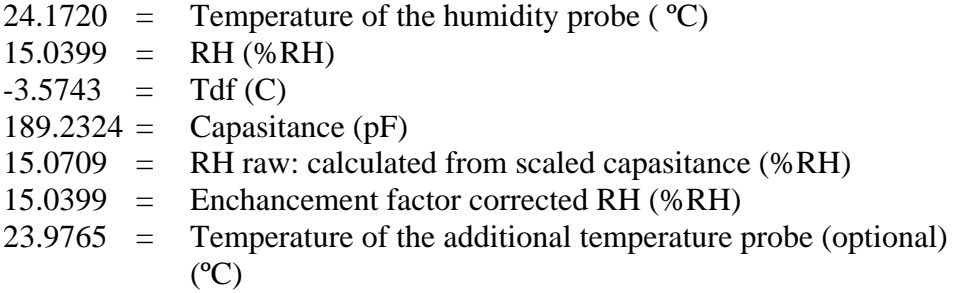

### **SCOM**

The **SCOM** command is used to define a user specific **SEND** command for one message output. The standard **SEND** command of the transmitter will always function normally whatever the **SCOM** definition may be.

Example of setting a P command for one message output:

>scom Send command : ? p <cr> >

Any previous SCOM definition may be removed with the following command:

>scom Send command : p ? <esc>

# **Formatting Serial Line Message**

# **FTIME and FDATE**

**FTIME** and **FDATE** commands will enable/disable output of time and date to the serial line. To add time to **R** and **SEND** outputs enter: **FTIME**  $[x]$ 

To add date to **R** and **SEND** outputs enter: **FDATE**  $[x]$ 

where

 $x = ON$  or OFF

Example:

```
>send 
RH= 98.4 %RH T= 31.0 'C 
>ftime on 
Form. time : ON 
>send 
03:47:59 RH= 98.4 %RH T= 31.0 'C 
>fdate on 
Form. date : ON 
>send 
2004-07-05 03:48:03 RH= 98.4 %RH T= 31.0 'C 
>
```
# <span id="page-93-0"></span>**General Settings**

# **Changing Quantities and Units**

Use serial commands or the optional display/keypad to change quantities and units. For more information on available quantities and units, see [Table 4](#page-20-0) on page [19.](#page-20-0) For more information on optional quantities, see [Table 5](#page-20-1) on page [19.](#page-20-1)

**NOTE** Only the quantities selected when ordering the device can be selected as a display output quantity.

# **Using Display/Keypad**

To select the display output quantities.

- 1. Press any of the arrow buttons to open the **MAIN MENU**.
- 2. Select **Display**, press the right arrow button.
- 3. Select **Quantities**, press the right arrow button.
- 4. Select quantities by pressing the up/down arrow buttons. Confirm the selection by pressing the **SELECT** key. You can select 1 ... 3 display quantities at a time.
- 5. Press the **EXIT** key to return to the basic display.

To select the display unit:

- 1. Press any of the arrow buttons to open the **MAIN MENU**.
- 2. Select **Display,** press the right arrow button.
- 3. Select **Units** and press the right arrow button.
- 4. Select the display unit by pressing the up/down arrow buttons. Confirm the selection by pressing the **CHANGE** key. The unit changes from metric to non-metric or the other way round.
- 5. Press the **EXIT** key to return to the basic display.

**NOTE** Changing the display quantities/units (by using the display/keypad) has no effect on the serial output data.

### **Using Serial Line**

#### FORM

Use the serial line command **FORM** to change the format or select a certain quantities for the output commands **SEND** and **R**.

#### **FORM** [*x*]

where

 $x =$  Formatter string

The formatter string consists of quantities and modifiers. If no formatter string is entered, the command will display the currently active formatter string. Note that the hash symbol "#" is shown as a backslash "\" when viewing the current formatter string.

When entering the command, use the abbreviations of the quantities. For more information on quantities, see [Table 4](#page-20-0) on page [19.](#page-20-0)

<span id="page-95-0"></span>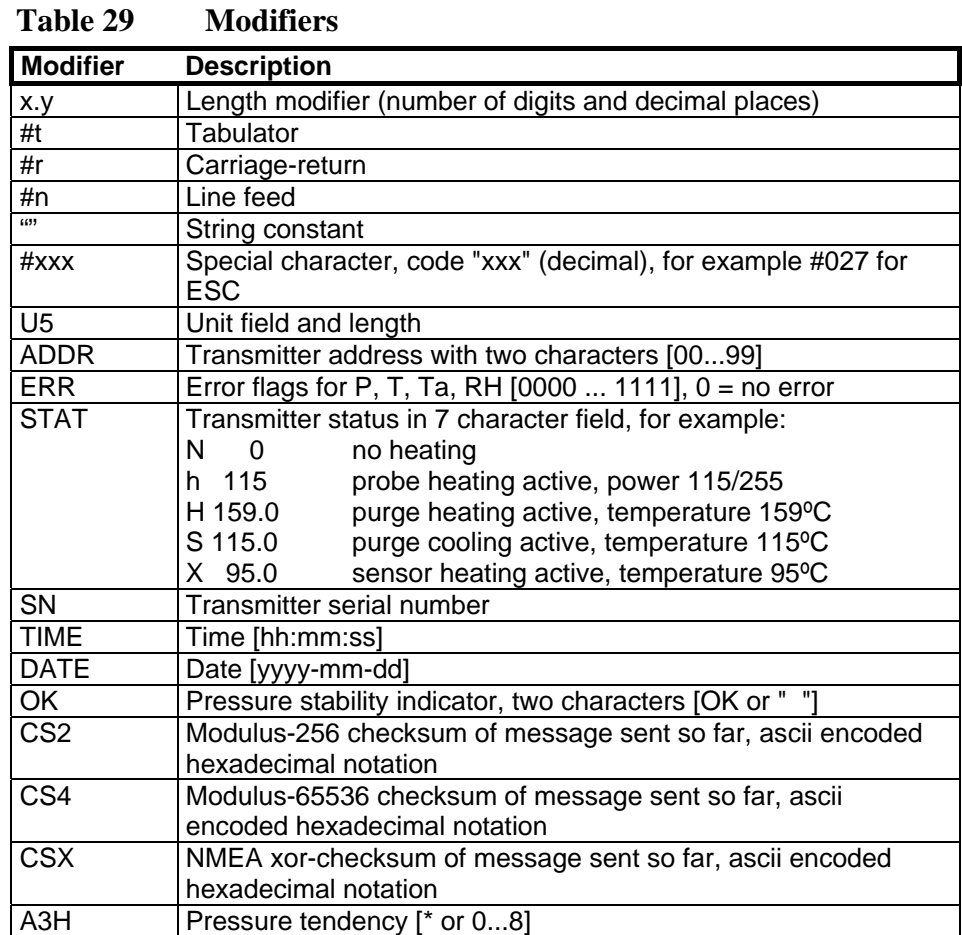

The modifiers are presented in [Table 29 below](#page-95-0).

To output reading including pressure, temperature and relative humidity:

```
>form <cr> 
6.1 "P=" P " " U6 3.1 "T=" T " " U3 3.1 "RH=" RH " " U4 \r 
\n 
>send 
P= 1033.7 hPa T= 22.2 'C RH= 38.3 %RH
```
Other examples:

```
>form "RH=" 4.2 rh U5 #t "T=" t U3 #r #n 
OK 
>RH= 14.98%RH T= 74.68'F 
>form "Tfrost=" tdf U3 #t "Temp=" t U3 #r#n 
OK 
>Tfrost= 36.0'C Temp= 31.0'C
```
Command '**FORM**' will return the default output format. The default output format depends on the device configuration.

```
>form / 
>send 
RH= 98.4 %RH T= 31.1 'C 
>
```
#### UNIT

Use this command to select metric or non-metric output units. With the command you can also set P units.

#### **UNIT** [*x*] [*y*]

where

 $x = M$  or N or P *y* = Pressure Units (see [Table 6](#page-20-2) on page [19\)](#page-20-2)

where

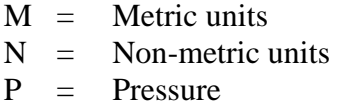

Examples of changing the units:

```
>unit n 
Output units : non metric 
>unit m 
Output units : metric 
>unit p torr 
P units : torr 
>unit p hpa 
P units : hPa
```
**NOTE** This command changes both the serial output and display units to either metric or non-metric units. When you want to output both metric and non-metric units simultaneously on the display, select the display units later by using the display/keypad.

# **Date and Time**

### **Using Display/Keypad**

If the optional Data Logger Module is installed, you can change the time and date using the display/keypad.

- 1. Press any of the arrow buttons to open the **MAIN MENU**.
- 2. Select **System** and press the ► arrow button to confirm your selection.
- 3. Select **Date and time** and press the ► arrow button.
- 4. Press the **SET** button to enter the adjustment mode, and use the arrow buttons to select and change the values.
- 5. You can also change the date and time formats that are shown in the graphs. The selected formats are only used in graphical display, they do not change the formats that are used in the serial communication.
- 6. Press **EXIT** to return to the basic display.

### **Using Serial Line**

To set time enter the **TIME** command. To set date enter the **DATE** command.

#### **TIME**

#### **DATE**

These time and date settings are shown on the timestamps of **PLAY** command. When you want to include time and date in the **R** and **SEND** commands, use the **FTIME** and **FDATE** commands.

#### Example:

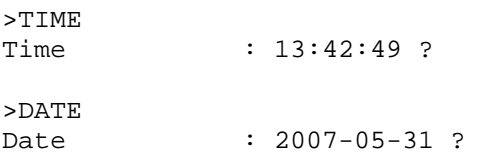

**NOTE** If the optional Data Logger Module is not installed, time and date are cleared to 2000-01-01 00:00:00 at reset or at power failure.

# **NMEA Data Format**

The PTU300 transmitter can be used in connection with a GPS receiver. It responds to a GPS input command by outputting a single predefined NMEA format message or the transmitter serial number.

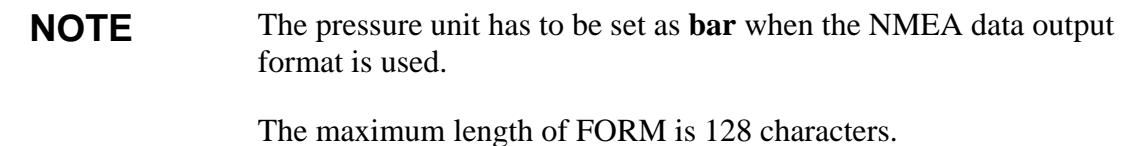

**NOTE** Check that the serial bus settings of the transmitter and those of the GPS receiver are the same. A baud rate less than 9600 is recommended.

#### Example:

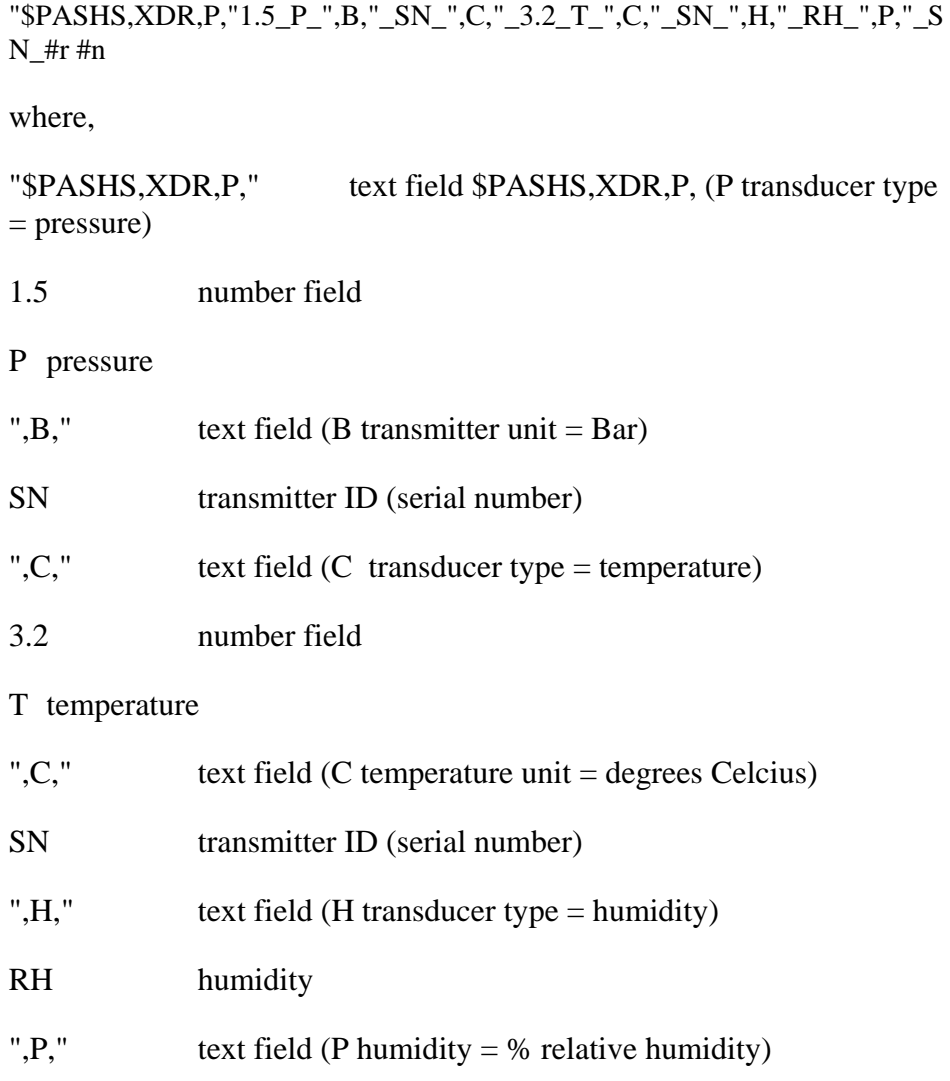

SN transmitter ID (serial number)

 $\#r \#n$  CR LF

\_ space

Output format:

```
>send<cr>
$PASHS,XDR,P,0.99710,B,S1630001,C,22.47,C.S1630001,H,20.84,
P,S1660001 
>
```
Example 2:

"\$PASHS,XDR,P," 1.5\_P\_",B,,C,"\_3.2\_T\_",C,,H,"\_RH\_",P,"\_#r\_#n\_

Output format:

```
>send<cr> 
$PASHS,XDR,P,1.01148,B,,C, 27.11,C,,H, 54.29,P, 
>
```
# **GPS Commands**

The PTU300 transmitter responds to following GPS specific application commands.

#### \*0100P9

Example:

```
>*0100P9 <cr> 
$PASHS,XDR,P,1.03384,B,A2100012,C,22.28,C,A2100012,H,39.65,
P,A2100012 
>
```
#### \*0200P9

Example:

```
>*0200P9 <cr> 
$PASHS,XDR,P,1.01496,B,T5030004,C,24.42,C,T5030004,H,41.18,
P,T5030004 
>
```
\*9900P9

Example:

```
>*9900P9 
$PASHS,XDR,P,1.01496,B,T5030004,C,24.42,C,T5030004,H,41.18,
P,T5030004 
>
```
\*9900SN

Example:

```
>*9900sn <cr> 
A2100012 
>
```
# **Pressure Compensation Settings**

The pressure has an effect on humidity calculations and accuracy. Therefore, accurate calculations can be achieved only when the process pressure is taken into consideration.

Note that conversions from mmHg and inHg are defined at  $0^{\circ}$ C and for mmH<sub>2</sub>O and inH<sub>2</sub>O at  $4^{\circ}$ C.

#### **NOTE** Pressure compensation is intended to be used in normal air only. When measuring in other gases, please contact Vaisala for further information.

# **Using Display/Keypad**

Use display/keypad to set the pressure compensation. To select the pressure unit using display/keypad see section [Changing Quantities and](#page-93-0)  [Units](#page-93-0) on page [92.](#page-93-0)

- 1. Press any of the arrow buttons to open the **MAIN MENU**.
- 2. Select **Measuring** and press the right arrow button.
- 3. Select **Pressure compensation** and press the right arrow button.
- 4. Use the up/down arrow buttons to select either **Fixed: 1013.25hPa** or **Measured P** for pressure compensation.
- 5. Selecting **Measured P**: Press the **SELECT** key and then exit the menu**.**
- 6. Selecting **Fixed: 1013.25hPa**: Press the **SELECT** key, and then **SET**. You can move from a digit to another one by pressing the left/right arrow buttons. To change the unit, press the up/down arrow buttons.
- 7. Press the **OK** key and then exit the menu.

# **Using Serial Line**

# **PRES and XPRES**

Command **XPRES** should be used if the value is changed frequently. Its value is not retained at reset, and when set to 0, last value set with **PRES** is used instead. Use the serial line and do the following:

#### **PRES** [*aaaa.a*]

#### **XPRES** [*aaaa.a*]

where

aaaa.a = Absolute process pressure (hPa)

Example:

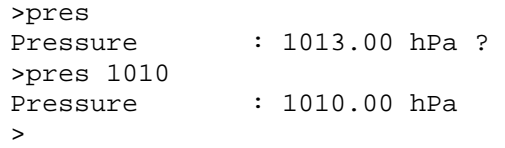

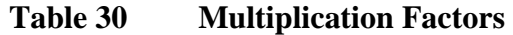

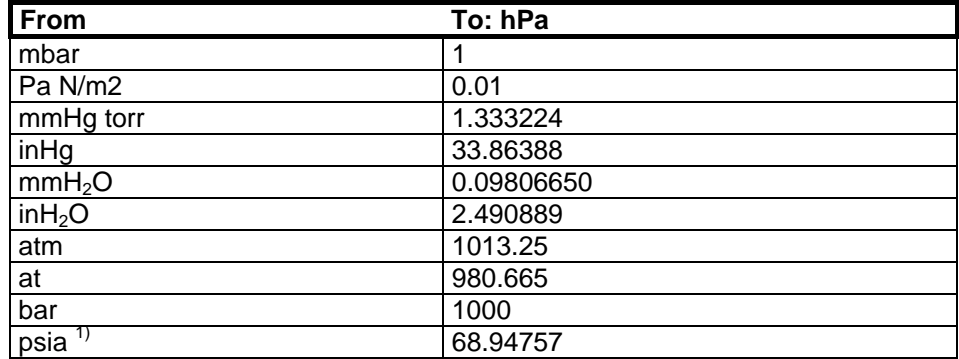

 $\overline{1}$ ) psia = psi absolute.

Example:

29.9213 inHg = 29.9213 x 33.86388 = 1013.25 hPa

### **PFIX**

Use the **PFIX** command to select either P inputted or P measured.

- When PFIX is On, fixed PRES value is used
- When PFIX is Off, measured PRES value is used

### **PSTAB**

Use the **PSTAB** command to define the pressure stability indicator reflecting maximum allowed pressure difference between two successive averaged measurements. The user also has to define the **FORM** command to include the "OK" stability indicator field. The factory setting for the stability indicator level is 0.5 hPa.

Example:

>pstab <cr> Stab. indicator: OFF ? on Max P change : 0.5 ? 1.0

**PDMAX**  $[x] \ll r$ 

where

 $x =$  Pressure reading

The **PDMAX** [*x*] command is used to define the maximum pressure difference between the pressure readings from two pressure transducers (P1 and P2). If the defined value is exceeded, the relevant digit in the ERR field will change from 0 to 1.

Crucial conditions for an acceptable measurement are:

Two transducers: P high - P low  $=$  Pd max limit/less than Pd max limit

The factory setting for Pdmax is 1.0 hPa.

Example of setting the limit to 0.5 hPa:

```
>pdmax <cr><br>Max P diff.
                    : 1.00 ? 0.5
```
Pdmax limit works as follows:

>form 4.1 p1 " " p2 " " p " " u3 " " ERR #r#n OK

Example 1: Maximum pressure difference is within the limit

>send 1034.2 1034.4 1034.3 hPa 0000  $\rightarrow$ 

Example 2: Maximum pressure difference exceeds the limit

>send 1034.2 1035.4 \*\*\*\*\*\* hPa 1000 >

Use the **ERRS** command to analyze problems.

# **User Port Serial Settings**

# **Using Display/Keypad**

The communication settings for the user port can be changed via the serial line or by using the optional display/keypad. The communication settings for the service port are fixed and not changeable.

- 1. Press any of the arrow buttons to open the **MAIN MENU**.
- 2. Select **Interfaces** and press the right arrow button.
- 3. Select **Serial interface** and press the right arrow button.
- 4. Select **Bit rate/Serial format/Comm. mode** and press the **CHANGE** key. Next specify some details (speed, format or mode) for the options just selected. Use the up/down arrow buttons and press the **SELECT** key**.**
- 5. If you set RUN for communication mode, specify the interval for RUN mode, as well. First press the **SET** key, adjust numbers and change the unit with the arrow buttons and finally press the **OK** key.
- 6. Select **POLL address** and press **SET** to confirm your selection. By using poll address, the device can be identified from other devices connected to the same network system. Use the arrow buttons to set the poll address and finally press the **OK** key.
- 7. Press the arrow buttons to select **ECHO**. Press **ON** to turn to it on. Press **OFF** to turn it off.
- 8. Press the **EXIT** key to return to the basic display.

The new user port settings set using the display/keypad are effective immediately.

### **Using Serial Line**

### **SERI**

Use the serial line command **SERI** [*b p d s*] to set communication settings for the user port.

#### **SERI** [*b p d s*]

where

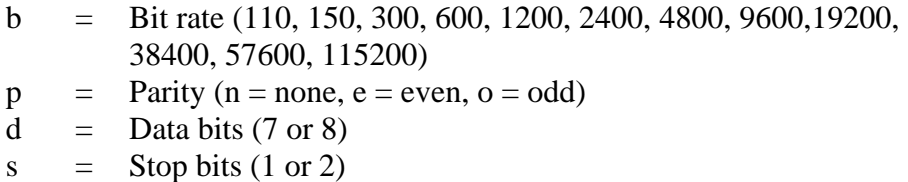

Example:

```
>SERI 600 N 8 1 
600 N 8 1 
\ddot{\phantom{1}}
```
You need to reset the transmitter to activate the new communication settings set with the command **SERI**.

The settings can be changed one parameter at a time or all parameters at once:

```
>SERI O changing parity only 
4800 O 7 1 
>SERI 600 N 8 1 changing all parameters
600 N 8 1 
\ddot{\phantom{1}}
```
You can use the **SERI** command to change/view the user port settings even if you are currently connected to the service port.

### **SMODE**

Use the command **SMODE** to set the user port start-up operating mode.

**SMODE** [*xxxx*]

where

xxx = STOP, RUN, POLL or SEND

| <b>Mode</b> | Output                                      | <b>Available Commands</b>                                                    |
|-------------|---------------------------------------------|------------------------------------------------------------------------------|
| <b>STOP</b> | Only with the <b>SEND</b> command           | All (default mode)                                                           |
| <b>RUN</b>  | Automatic output                            | Only command S                                                               |
| <b>POLL</b> | Only with the <b>SEND</b> [addr]<br>command | Use with RS-485 buses, see<br>Operation of the RS-485 Module<br>on page 125. |
| <b>SEND</b> | One message at power-up.                    |                                                                              |

**Table 31 Selection of Output Modes** 

Selected output mode will be activated after power outages.

### **INTV**

Use the command **INTV** to set the outputting interval for the RUN mode.

```
INTV [xxx yyy]
```
where

*. 0: the fastest possible output rate.*  $yyy =$  Unit (s, min or h)

#### Example:

```
>INTV 10 min 
Output intrv. : 10 min 
\sim
```
# **ECHO**

Use the command **ECHO** to set the user port echo. The command either enables or disables echo of characters received.

#### **ECHO** [*x*]

where

 $x = ON$  (default) or  $=$  OFF

**NOTE** You can use the **SERI**, **SMODE**, **INTV** and **ECHO** commands to change/view the user port settings even if you are currently connected to the service port.

# **Pressure Average Calculation**

### **Pressure**

The averaging data filter calculates an average pressure over a certain period of time. The lowest measurement noise is achieved with the extended filtering. There are three filtering levels available.

AVRG  $[x] < c$ r>

where

 $X = 1 ... 60$  s (default: 1 s)

The **AVRG** command is used to set and inspect the averaging time during which the individual measurement samples are integrated to get an averaged reading. The averaging time is the total averaging time of the transmitter.

Note that if the averaging time is defined to be long, the settling time at power-up will be long, too.

A minimum of one-second averaging time is recommended per each pressure transducer. These selections are used as the factory setting averaging times.

Example of setting the averaging time to 60 seconds (WMO averaging time for barometric pressure measurement):

```
>avrg <cr> 
P1 average : 1 s ? 60 < cr>
>avrg <cr> 
P1 average : 60 s ? <cr>
```
# **Relative Humidity (RH) and Temperature (T) Filtering**

### **Table 32 Filtering Levels for Relative Humidity (RH) and Temperature (T)**

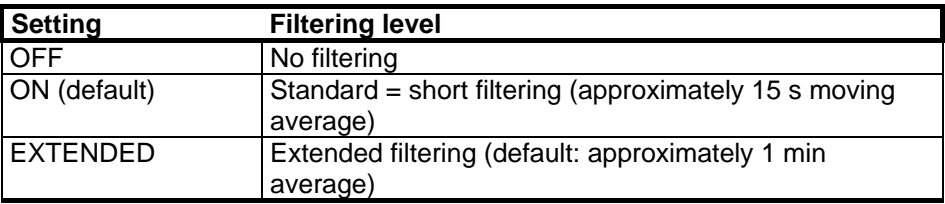

Use display/keypad to set the filtering level.

.

- 1. Press any of the arrow buttons to open the **MAIN MENU**.
- 2. Select **Measuring** and press the right arrow button.
- 3. Select **Filtering** and press the **CHANGE** key.
- 4. Select **Off/Standard/Extended** and press the **SELECT** key.
- 5. Press the **EXIT** key to return to the basic display.

### **FILT**

Use the serial line command **FILT** [*xxx*] to set the filtering level.

#### **FILT** [*xxx*]

where

 $xxxx = OFF$ , ON or EXT (default = OFF)

# **Device Information**

The device information contains current configuration; status and settings of the device. The information is available through the display/menu, as well. For more information, see [Information Display](#page-67-0) on page [66](#page-67-0).

When requesting the device information, the following information will be shown:

- current sensor operation (for example, chemical purge), if any, in progress
- present or past unacknowledged errors, if any
- device identification; product name, version and serial number
- adjustment information (the latest date, user made adjustments)
- measuring settings
- information on chemical purge settings (when applicable)
- Display Alarm settings
- Serial interface information
- network settings and status of the LAN and WLAN interfaces
- analog output information
- relay output information (when applicable)
#### **Using Serial Line**

#### **?**

Use the serial line command **?** to check the current transmitter configuration. Command **??** is similar but can also be used if the transmitter is in POLL mode.

Example:

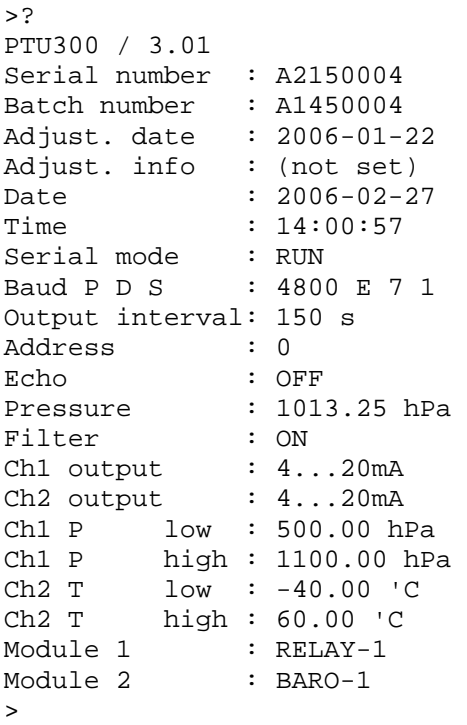

#### **HELP**

Use the command **HELP** to list the commands.

#### Example:

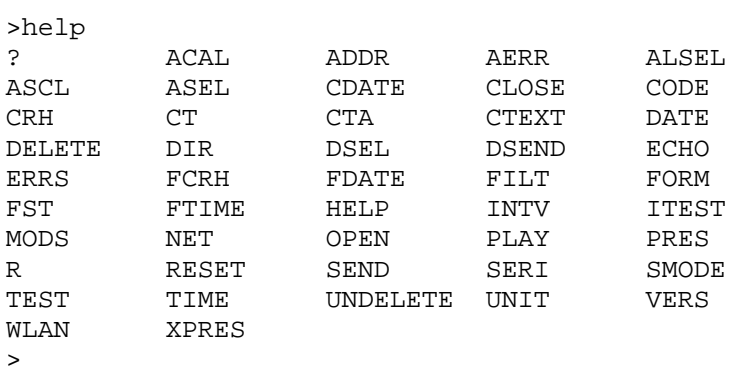

#### **ERRS**

Use the command **ERRS** to display transmitter error messages, see [Error](#page-138-0)  [States](#page-138-0) on page [137](#page-138-0) and [Table 33](#page-139-0) on page [138.](#page-139-0)

Example:

>errs No errors  $>$ 

#### Example:

```
>ERRS 
FAIL 
Error: Temperature measurement malfunction 
Error: Humidity sensor open circuit 
>
```
#### **VERS**

Use the command **VERS** to display software version information.

Example:

```
>vers 
PTU300 / 3.01 
>
```
### **Resetting Transmitter By Using Serial Line**

#### **RESET**

Resets the device. The user port switches to start-up output mode selected with command **SMODE**.

### **Locking Menu/Keypad by Using Serial Line**

#### **LOCK**

Use the **LOCK** command to prevent the user from entering the menu using the keypad, or to lock the keypad completely. You can optionally set a 4-digit PIN code, for example 4444.

If a PIN code has been set, the user will be prompted to enter the code when trying to access the menu. Entering the code correctly will disable the lock until the user returns back to the basic view.

**LOCK** [*x*] [*yyyy*]

where

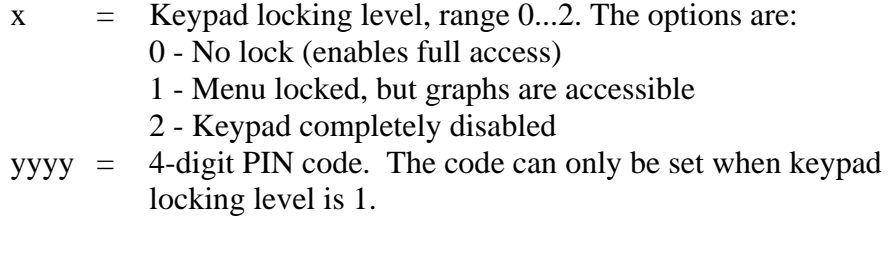

Examples:

```
>lock 1 4444 
Keyboard lock : 1 [4444] 
> 
>lock 1 
Keyboard lock : 1 
>
```
### **Data Recording**

Data recording function is always on and collects data automatically into the memory of the device. If the optional data logger module is installed, the transmitter uses it automatically. Recorded data do not disappear from the memory when the power is switched off. Collected data can be observed in a form of a graph in the graphical view of the display or it can be listed out by using the serial line or MI70 Link program.

### **Selecting Data Recording Quantities**

If the device is provided with the optional display, the recorded quantities are always those selected for the display. Up to three quantities can be recorded at a time. For instructions on how to select the display quantities with the keypad, see section [Changing Quantities and Units](#page-93-0) on page [92](#page-93-0).

#### **DSEL**

Use the serial line command **DSEL** to select the quantities to be recorded if the transmitter is not equipped with display/keypad.

#### **DSEL** [*xxx*]

where

 $xxxx =$  Data recording quantity. For more information on available quantities and units, see [Table 4](#page-20-0) on page [19.](#page-20-0) For more information on optional quantities, see [Table 5](#page-20-1) on page [19.](#page-20-1)

Example:

```
>dsel rh t tdf 
 RH T Tdf 
>
```
Enter the command without parameters and press **ENTER** to display current recording parameters.

### **View Recorded Data**

If the device is provided with the optional display, the graphical display shows the data of the selected quantities, one at a time. For details about graphical display, see section [Graphic History](#page-66-0) on page [65.](#page-66-0)

You may also dump the logged data to the serial line in numeric form with the following commands.

#### <span id="page-111-0"></span>**DIR**

Use the serial line and enter the **DIR** command to check the available files.

Without the data logger module, the device records six files (six observation periods) for each selected quantity. The data logger raises the number of recorded files to seven for each quantity. Thus, the total amount of the files varies between 6 and 21. See [Table 13](#page-66-1) on page [65.](#page-66-1)

Select, for example, two quantities (P and T). The last column illustrates the number of data points that has been stored in the file.

Example (data logger module installed):

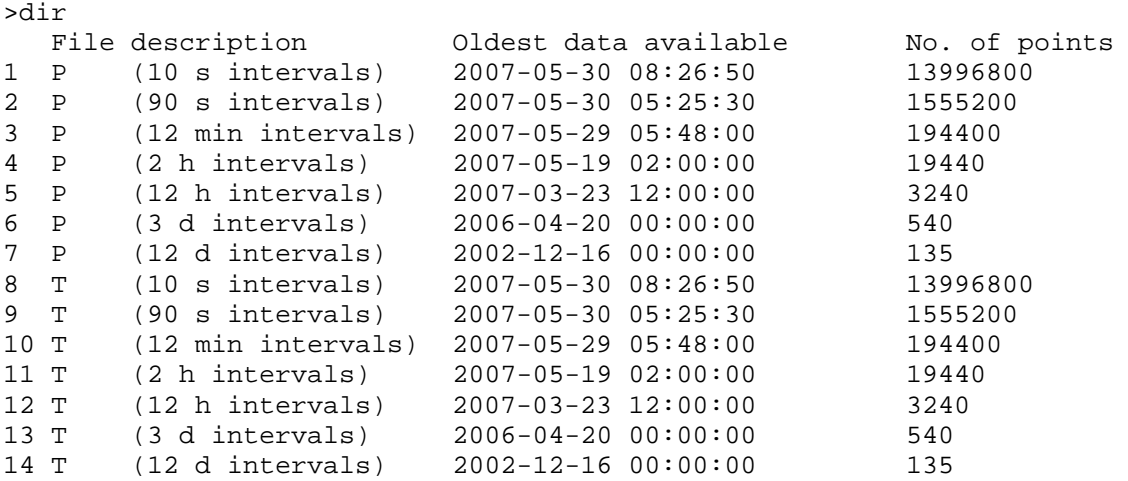

Example (without data logger module):

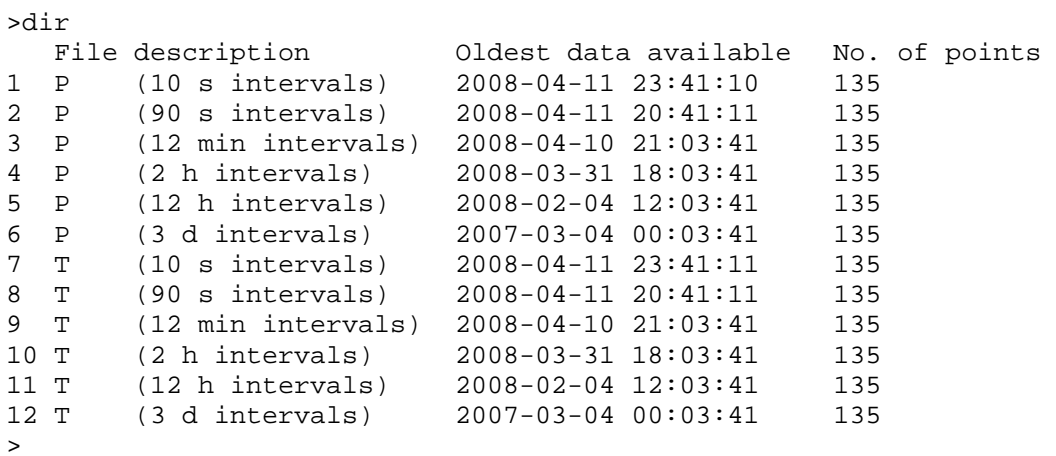

#### **PLAY**

Use the **PLAY** command to output the selected file to the serial line. If the data logger module is installed, you can specify an interval to be outputted.

Data in the output is <TAB> delimited. This is compatible with most spreadsheet programs. Before giving the command, set the local date and time with **TIME** and **DATE** commands, if needed.

**PLAY** [*x*] [*start\_date start\_time end\_date end\_time*]

where

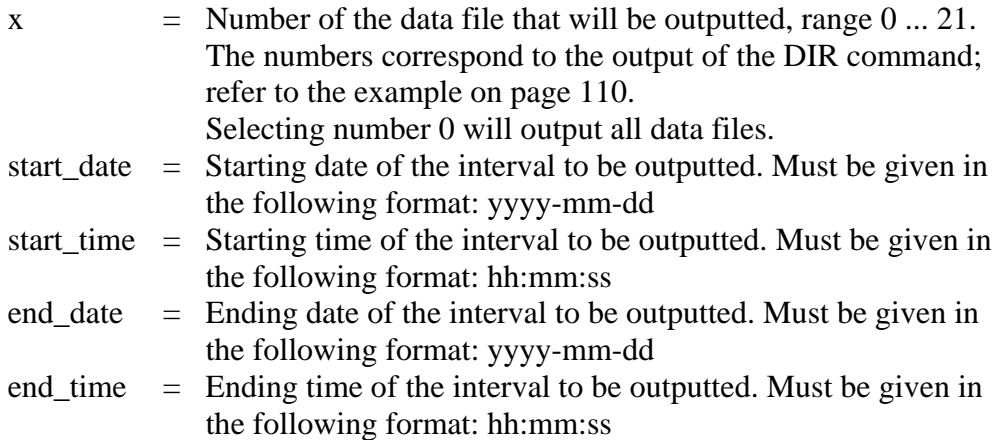

#### Example:

>play 3 2007-05-05 00:00:00 2007-05-06 00:00:00 RH (12 min intervals) 2007-05-05 00:00:00 121 Date Time trend min max<br>yyyy-mm-dd hh:mm:ss %RH %RH %RH yyyy-mm-dd hh:mm:ss %RH %RH %RH 2007-05-05 00:00:00 19.16 18.99 19.33 2007-05-05 00:12:00 19.30 19.09 19.55 2007-05-05 00:24:00 20.01 19.28 21.17 2007-05-05 00:36:00 21.21 20.98 21.44 2007-05-05 00:48:00 19.57 17.72 21.11 2007-05-05 01:00:00 19.09 18.62 19.84 ...

The <**ESC**> key can be used to interrupt the output listing.

**NOTE** Output of large amounts of recorded data can result in huge data files and take a long time, up to several days for the entire memory of the data logger at 10 second resolution. To make it easier to process the data it is recommended to select the largest suitable data interval, and to specify the start and end times carefully.

### **Deleting the Recorded Files**

You can delete the recorded data files using the keypad/display, or the **DELETE** command on the serial line. The deletion is always done for all data; you cannot delete individual files.

Note that the transmitter automatically overwrites the old data when the memory is full, so manual deletion of the recorded files is not necessary in normal use.

To delete the data files using the keypad/display:

- 1. Press any of the arrow buttons to open the **MAIN MENU.**
- 2. Select **System** and press the right arrow button.
- 3. Select **Clear graph memories** by using the down arrow button. Press the **CLEAR** key. Confirm by pressing the **YES** key.

**CAUTION** This function clears the entire data history of the transmitter, including all graphs and the content of the optional data logger module.

#### **UNDELETE**

Similarly to the **DELETE** command, the **UNDELETE** command is used without any arguments. It will recover all deleted data that has not been overwritten yet.

### **Analog Output Settings**

The analog outputs are set in the factory according to the order form. In case you want to change the settings, follow these instructions. See section [Third Analog Output](#page-50-0) on page [49](#page-50-0).

### **Changing Output Mode and Range**

Both output channels have their own DIP switch module with 8 switches, see the position in [Figure 2](#page-22-0) on page [21](#page-22-0) (DIP switches for analog output settings.)

- 1. Select the current/voltage output, switch ON either of the switches, 1 or 2.
- 2. Select the range, switch ON one of the switches from 3 to 7.

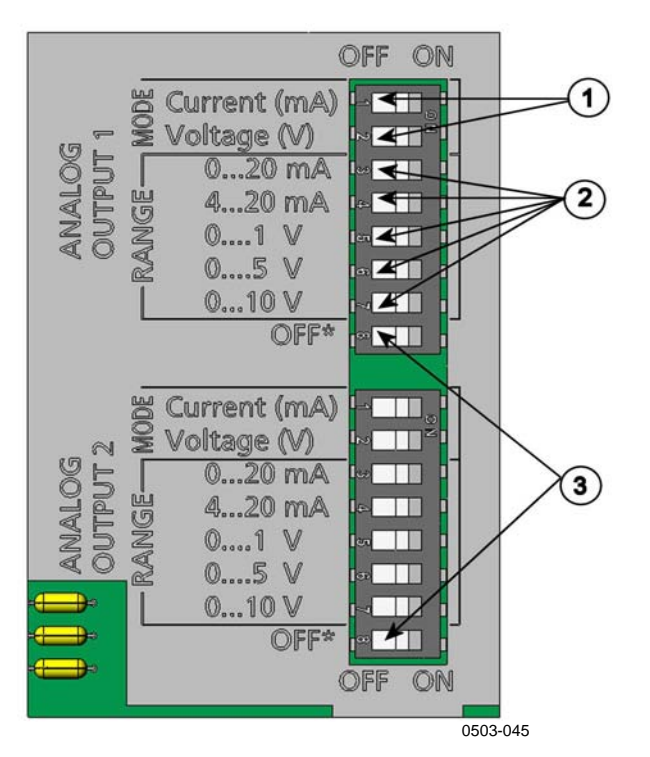

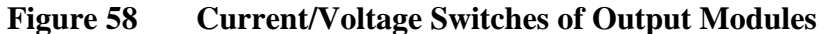

Numbers refer to [Figure 58 above:](#page-115-0)

- 1 = Current/voltage selection output switches (from 1 to 2)
- 2 = Current/voltage range selection switches (from 3 to 7) in analog output 1 and 2.
- 3 = Switches for service use only. Keep in OFF position always.

<span id="page-115-0"></span>**NOTE** Only one of the switches 1 or 2, must be ON at a time. Only one of the switches 3 to 7, must be ON at a time.

Example: 0 ... 5 V voltage output selected for channel 1 and 4...20 mA selected for channel 2.

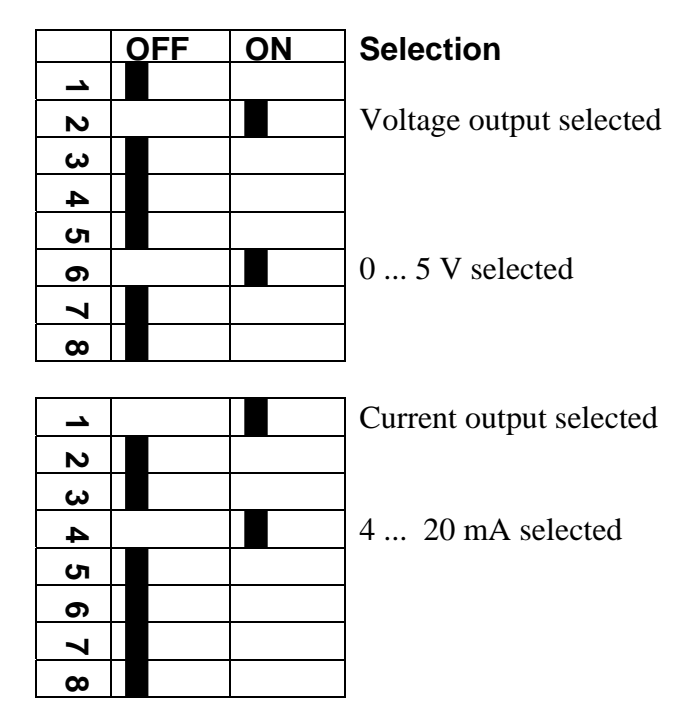

#### **NOTE** If you have customized the error output setting (**AERR**), check that the set error values are still valid after changing the output mode/range, see section [Analog Output Fault Indication Setting](#page-119-0) on page [118](#page-119-0).

### **Analog Output Quantities**

**NOTE** For best accuracy, pressure must always be output using Ch3, if available.

Use the display/keypad to change and scale the analog output quantities.

- 1. Press any of the arrow buttons to open the **MAIN MENU.**
- 2. Select **Interfaces** and press the right arrow button.
- 3. Select **Analog outputs** and press the right arrow button.
- 4. Select **Output 1/2/3** and press the right arrow button.
- 5. Select **Quantity** and press the **CHANGE** key.
- 6. Select the quantity by using the up/down arrow buttons. Press the **SELECT** key to confirm your selection.
- 7. Select **Scale,** lower limit, by pressing the up/down arrow buttons. Press the **SET** key. Adjust the lower limit value by pressing the arrow buttons up/down/left/right. Press the **OK** key to confirm your setting.
- 8. Select **Scale,** upper limit by pressing the up/down arrow buttons. Press the **SET** key. Adjust the upper limit value by pressing the arrow buttons up/down/left/right. Press the **OK** key to confirm your setting.
- 9. Press the **EXIT** key to return to the basic display.

#### **AMODE/ASEL**

Use the serial line to select and scale the analog output quantities. Connect the transmitter to the PC. Open the terminal connection between your PC and the transmitter.

1. Check the analog output modes with the **AMODE** command.

Example:

>amode Ch1 output :  $0...1V$ <br>Ch2 output :  $0...1V$ Ch2 output  $\ddot{\phantom{1}}$ 

2. Select and scale the quantities for the analog outputs with the command **ASEL**. Note that the optional quantities can be selected only if they have been selected when ordering the device.

**ASEL** [*xxx yyy zzz*]

where

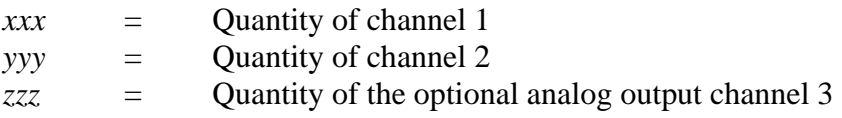

Enter always all the quantities for all outputs. For quantities and their abbreviations see [Table 4](#page-20-0), [Table 5](#page-20-1) and [Table 6](#page-20-2) on page [19.](#page-20-2)

Use the command **ASEL** [*xxx yyy*] as shown in the example below when using a device with two analog outputs.

Example:

```
>asel rh t p <cr><br>Ch1 RH low :
Ch1 RH low : 0.00 %RH ?<br>Ch1 RH high : 100.00 %RH
Ch1 RH high : 100.00 %RH ?<br>Ch2 T low : -40.00 'C ?
Ch2 T low : -40.00 'C ?<br>Ch2 T high : 60.00 'C ?
Ch2 T high : 60.00 'C ?<br>
Ch3 P low : 500.00 hPa
              low : 500.00 hPa ?
Ch3 P high : 1100.00 hPa ? 
>
```
### **Analog Output Tests**

Use the display/keypad for testing the operation of the analog outputs by forcing the outputs to known values. Measure then the outputs with a current/voltage meter.

- 1. Press any of the arrow buttons to open the **MAIN MENU.**
- 2. Select **System** and press the right arrow button.
- 3. Select **Diagnostics** and press the right arrow button.
- 4. Select **Analog output tests** and press the right arrow button.
- 5. Select one of the testing options **Force 0%/50%/100% of scale.**  Press the **TEST** key. All outputs are tested simultaneously. The actual output value depends on the selected range.
- 6. Press the **OK** key to stop testing. Then press the **EXIT** key to return to the basic display.

#### **ITEST**

Use the serial line to test the operation of the analog outputs. Use the command **ITEST** to force the analog outputs to entered values. The set values remain valid until you enter the command **ITEST** without parameters or RESET the transmitter.

#### **ITEST** [*aa.aaa bb.bbb*]

where

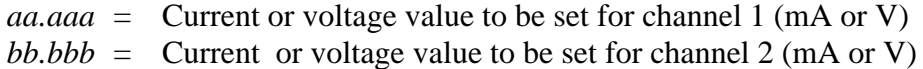

#### Example:

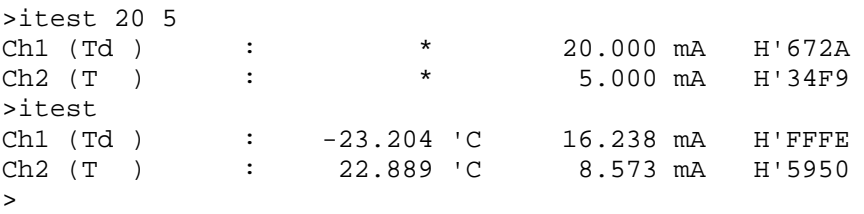

### <span id="page-119-0"></span>**Analog Output Fault Indication Setting**

Factory default state for analog outputs during error condition is 0 V/ 0 mA. Please be careful when selecting the new error value. The error state of the transmitter should not cause unexpected problems in process monitoring.

Use the display/keypad to set the analog output fault indication.

- 1. Press any of the arrow buttons to open the **MAIN MENU.**
- 2. Select **Interfaces** and press the right arrow button.
- 3. Select **Analog Outputs** and press the right arrow button.
- 4. Select **Output 1/2/3** and press the right arrow button.
- 5. Select **Fault indication**. Press the **SET** key. Enter the fault indication value by using the arrow buttons. Press the **OK** key to confirm your setting. This value is outputted if a transmitter error occurs.
- 6. Press the **EXIT** key to return to the basic display.

#### **AERR**

Use the serial line **AERR** command to change the error output.

#### **AERR**

Example:

 $\rightarrow$ 

```
>aerr 
Ch1 error out : 0.000V ? 5.0 
Ch2 error out : 0.000V ? 5.0
```
**NOTE** The error output value must be within a valid range of the output mode.

**NOTE** The error output value is displayed only when there are minor electrical faults such as a humidity sensor damage. When there is a severe device malfunction, the error output value is not necessarily shown.

## **Operation of Relays**

### **Quantity For Relay Output**

A relay monitors the quantity chosen for the relay output. Any of the quantities available can be chosen.

### **Measurement-Based Relay Output Modes**

#### **Relay Setpoints**

When the measured value is in between the "above" and "below" values, the relay is passive. When choosing lower value as "above" value and higher value as "below" value, the relay is passive when the measured value is not between the setpoints. You can also set only one setpoint.

See [Figure 59 below](#page-120-0) for illustrative examples of the different measurement-based relay output modes.

<span id="page-120-0"></span>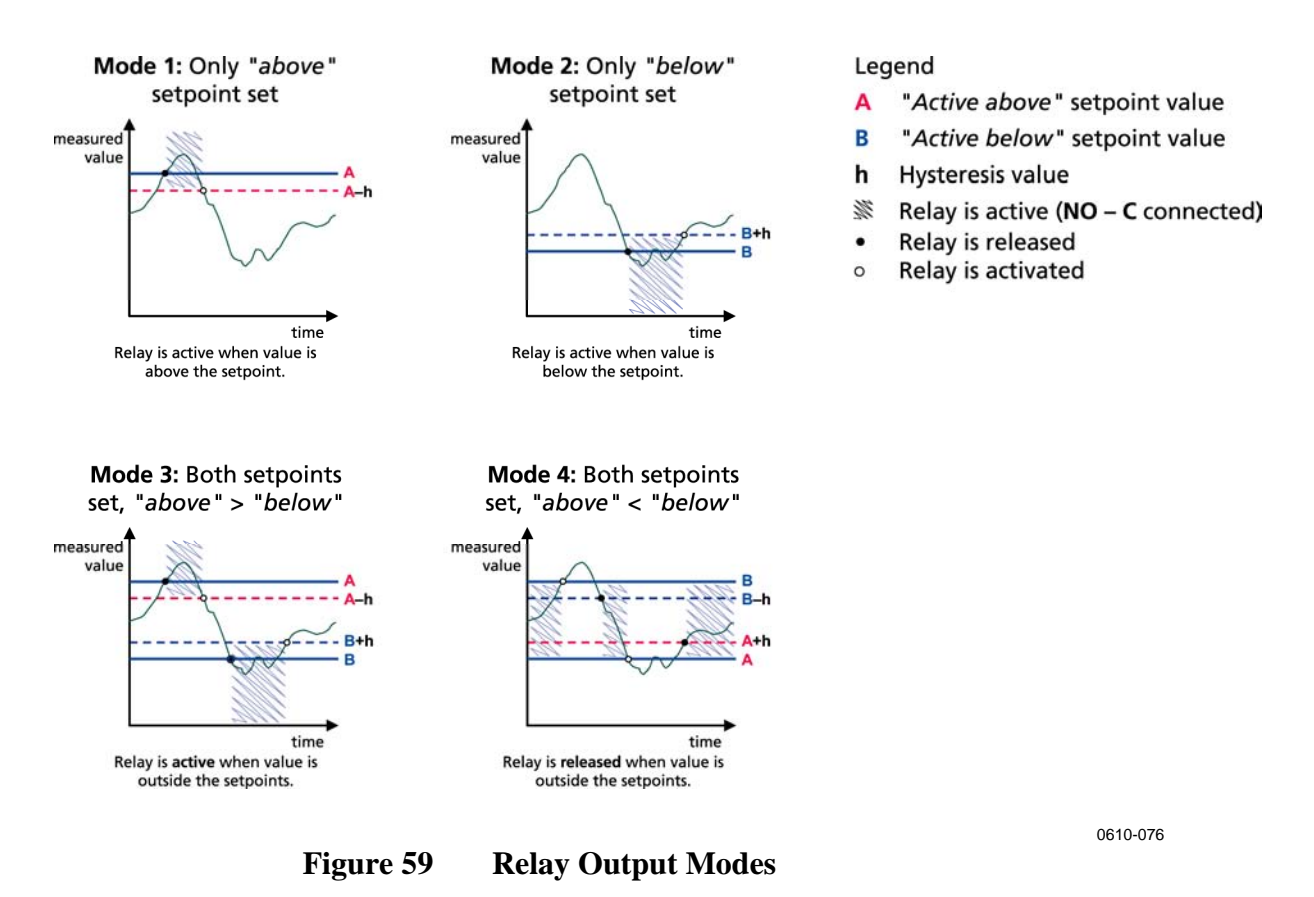

Mode 4 is usually used if an alarm needs to be triggered when the measured value exceeds a safe range. The relay is active when measurement is in range, and is released if the value goes out of range or the measurement fails.

**NOTE** If the measurement of the selected quantity fails or the transmitter loses its power, the relay is released.

#### **Hysteresis**

Hysteresis function is to prevent the relay switching back and forth when the measured value is near to the setpoint values.

Relay is activated when the measured value passes the exact value of the setpoint. When returning and passing the setpoint again relay is not released before the value reaches the setpoint increased/decreased by the hysteresis value.

Hysteresis should be smaller than difference of the setpoints.

Example:

When the 'active above' value is 60 %RH and the hysteresis value is 5 %RH, relay activates when the relative humidity reaches 60 %RH. As the humidity decreases, relay releases at 55 %RH.

**NOTE** If both setpoints are specified and "above" setpoint is lower than "below" setpoint, the hysteresis works in the opposite direction, that is, relay is **released** when the measured value passes the exact value of the setpoint.

### **Relay Indicating Transmitter Error Status**

You can set a relay to follow the operation status of the device. By selecting FAULT/ONLINE STATUS for output quantity a relay changes state on the basis of the operation status as follows:

#### **FAULT STATUS**

Normal operation: relay active (C and NO outputs are closed)

Not measuring state (error state or power off): relay released (C and NC outputs are closed)

Analog output "fault indication" value set by user

Outputs frozen because of e.g. Purge

Measurement failure because of e.g.

parameter during the exceptional situation

True value of the measurement

Relay active (NO - C connected)

#### **ONLINE STATUS**

Live measurement (data available): relay active (C and NO outputs are closed)

No live data (for example: error state, chemical purge or adjustment mode): relay released (C and NC outputs are closed)

See [Figure 60 below](#page-122-0) for illustrative examples of the FAULT/ONLINE STATUSrelay output modes.

Legend

**AERR** 

N

H

 $\bullet$  $\circ$  or Autocal

damaged sensor

Relay is activated

Relay is released

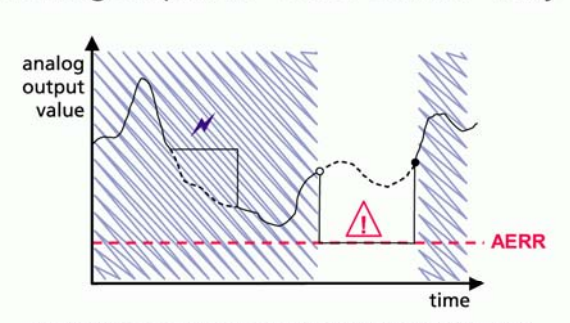

Analog output vs. "FAULT STATUS" relay

Relay is released in case of a measurement failure only.

Analog output vs. "ONLINE STATUS" relay

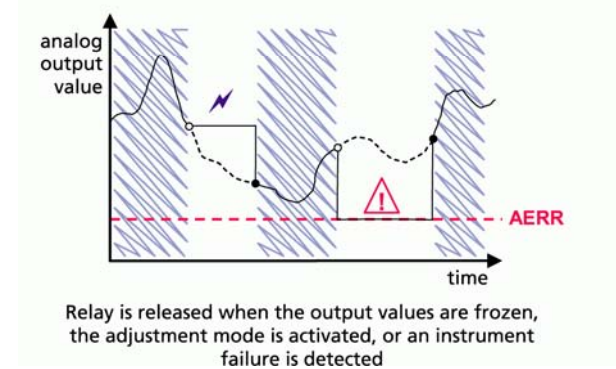

0610-077

#### **Figure 60 FAULT/ONLINE STATUS Relay Output Modes**

FAULT/ONLINE STATUS relays are usually used in conjunction with an analog output to obtain validity information for the output value.

<span id="page-122-0"></span>**NOTE** If transmitter loses its power, all status-based relays are released similarly to the case of an instrument failure.

### **Enabling/Disabling Relays**

You can deactivate the relay outputs for example for service purposes of your system.

### **Setting Relay Outputs**

**NOTE** When having only one relay module installed, its relays are called 'relay 1' and 'relay 2'.

> When having two relay modules, the relays of the module connected to slot **MODULE 1** are called 'relay 1' and relay 2'.

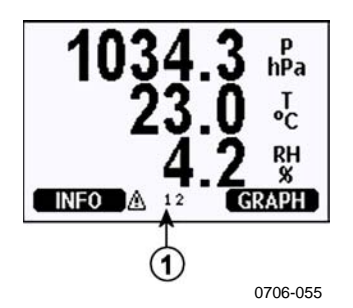

#### <span id="page-123-0"></span>**Figure 61 Relay Indicators on Display**

Number refers to [Figure 61 above](#page-123-0):

 $1 =$  Lists enabled relays. Activation state shown in black. Disabled relays are not shown.

Use the display/keypad to set the relay outputs.

- 1. Press any of the arrow buttons to open the **MAIN MENU**.
- 2. Select **Interfaces** and press the right arrow button.
- 3. Select **Relay outputs** and press the right arrow button.
- 4. Select **Relay 1/2/3/4**, press the right arrow button.
- 5. Select **Quantity**, press the **CHANGE** button. Select quantity by using the up/down arrow buttons. Confirm your selection by pressing the **SELECT** button.
- 6. Select **Act. above/Act**. **below**. Press the **SET** button. You may be asked, whether you want to modify the value or remove the setpoint. In this case, select **MODIFY** to adjust the value or **REMOVE** to clear the setpoint. Adjust numeric values by pressing the up/down/left/right arrow buttons. Confirm your selection by pressing the **OK** button.
- 7. Select **Hysteresis**. Press the **SET** key and adjust the value. Finally press the **OK** button.

8. Select **Relay enable**. Press the **ON/OFF** key to enable/disable the relay.

#### **RSEL**

Use the serial line to select the quantity, setpoints and hysteresis or enable/disable the relay outputs. Enter the **RSEL** command.

#### **RSEL [***q1 q2***]**

where

*q1* = quantity for the relay 1 or Fault/Online *q2* = quantity for the relay 2 or Fault/Online

Factory setting: all relays disabled.

Use the quantity abbreviations presented above. For quantities and their abbreviations and pressure units, see [Table 4](#page-20-0), [Table 5,](#page-20-1) and [Table 6](#page-20-2) on page [19](#page-20-2).

Example of window limit switch:

Selecting relay 1 to follow dewpoint/frost point temperature measurement and relay 2 to follow temperature measurement. Two relay setpoints are set for both relays.

```
>rsel rh t 
Rel1 RH above: 0.00 %RH ? 30 
Rel1 RH below: 0.00 %RH ? 40 
Rel1 RH hyst : 0.00 %RH ? 2 
Rel1 RH enabl: OFF ? ON 
Rel2 T above: 0.00 'C ? 30 
Rel2 T below: 0.00 'C ? 40 
Rel2 T hyst : 0.00 'C ? 3 
Rel2 T enabl: OFF ? ON
>
```
Example of normal limit switch:

Selecting relay 1 to follow relative humidity, relay 2 to follow temperature, relay 3 to follow dewpoint and relay 4 to follow dewpoint. One setpoint is chosen for all the outputs.

```
>rsel rh t td td 
Rel1 RH above: 60.00 %RH ? 70 
Rel1 RH below: 70.00 %RH ? - 
Rel1 RH hyst : 2.00 %RH ? 2 
Rel1 RH enabl: ON ? on 
Rel2 T above: 50.00 'C ? 60 
Rel2 T below: 40.00 'C ? - 
Rel2 T hyst : 2.00 'C ? 2
```
Rel2 T enabl: ON ? on Rel3 Td above: 5.00 'C ? 10 Rel3 Td below: 0.00 'C ? - Rel3 Td hyst : 1.00 'C ? 1 Rel3 Td enabl: OFF ? on Rel4 Td above: 0.00 'C ? 20 Rel4 Td below: 0.00 'C ? - Rel4 Td hyst : 0.00 'C ? 2 Rel4 Td enabl: OFF ? on  $\rightarrow$ 

Example of using relay 1 as fault alarm: selecting relay 1 to follow the fault status and relay 2 to follow the temperature measurement.

>rsel fault t Rel1 FAUL above: - Rel1 FAUL below: - Rel1 FAUL hyst : - Rel1 FAUL enabl: ON ? Rel2 T above: 0.00 'C ? 30 Rel2 T below: 0.00 'C ? - Rel2 T hyst : 0.00 'C ? 2 Rel2 T enabl: OFF ? ON  $>$ 

### **Testing Operation Of Relays**

Testing activates relays even if they are disabled.

Use the module push buttons to activate the relays. Press the **REL 1** or **REL 2** key to activate the corresponding relay.

Relay is activated: led is lit Relay is not activated: led is not lit

Use the display/keypad to test the operation of relays.

- 1. Open the **MAIN MENU** by pressing any of the arrow buttons.
- 2. Select **System**, press the right arrow button.
- 3. Select **Diagnostics**, press the right arrow button.
- 4. Select **Relay tests**, press the right arrow button.
- 5. Select **Invert relay 1...** , press the **TEST** key. Now the selected relay output is forced to opposite state. Press the **OK** key to return to normal operation.
- 6. Press the **EXIT** key to return to the basic display.

#### **RTEST**

Use the serial line command **RTEST** to test the operation of the relays.

**RTEST [***x1 x2 x3 x4***]**

where

 $x = ON/OFF$ 

Example: Activate and then release all four relays.

```
>rtest on on on on 
 ON ON ON ON 
> 
>rtest off off off off 
 OFF OFF OFF OFF 
\overline{\phantom{a}}
```
Enter the command **RTEST** without parameters to stop testing.

### **Operation of the RS-485 Module**

RS-485 interface enables communication between RS-485 network and PTU300 transmitter. The RS-485 interface is isolated and offers a maximum communications rate of 115 200 bits/s. (For maximum bus length of 1 km, use bit rate 19200 b/s or less.)

When selecting an RS-232-RS-485 converters for the network, avoid self powered converters as they don't necessarily support the needed power consumption.

Echo function shall be always disabled (OFF) when using the 2-wire connection. When using the 4-wire connection you can disable/enable the echo setting.

```
NOTE User port on PTU300 main board cannot be used and connected when
               RS-485 module is connected. Service port is operating normally.
```
### **Networking Commands**

Set the RS-422/485 interface by using the following commands. The other serial line commands are presented in section [List of Serial](#page-88-0)  [Commands](#page-88-0) on page [87](#page-88-0).

RS-485 configuration commands **SERI**, **ECHO**, **SMODE**, **INTV**, and **ADDR** may be entered by using either the service port or RS-422/485 port. Also the optional display/keypad can be used, see section [User Port](#page-103-0)  [Serial Settings](#page-103-0) on page [102](#page-103-0).

#### **SDELAY**

With the **SDELAY** command you can set delay (response time) for user port (RS232 or RS485), or view currently set delay value. Value corresponds to tens of milliseconds (eg.  $5 = 0.050$ s minimum answer delay). The value can be set between 0 ... 254.

Example:

```
>sdelay 
Serial delay : 0 ? 10
>sdelay 
Serial delay : 10 ?
```
### **SERI**

Use the **SERI** command to input RS-485 bus settings.

**SERI** [*b p d s*]

where

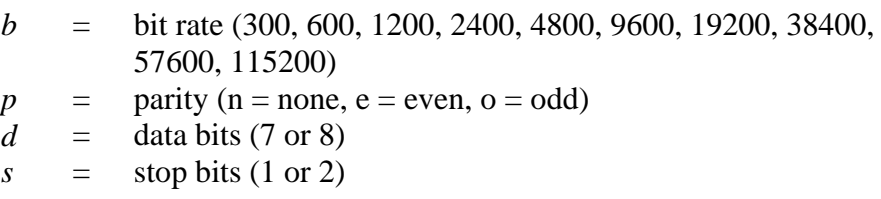

#### **ECHO**

Use the **ECHO** command to enable/disable echo of characters received over the serial line.

#### **ECHO**  $[x]$

where

 $x = ON/OFF$  (default = OFF) When using 2-wire connection, echo must be always disabled.

#### **SMODE**

Use the **SMODE** command to set the default serial interface mode.

#### **SMODE** [*xxxx*]

where

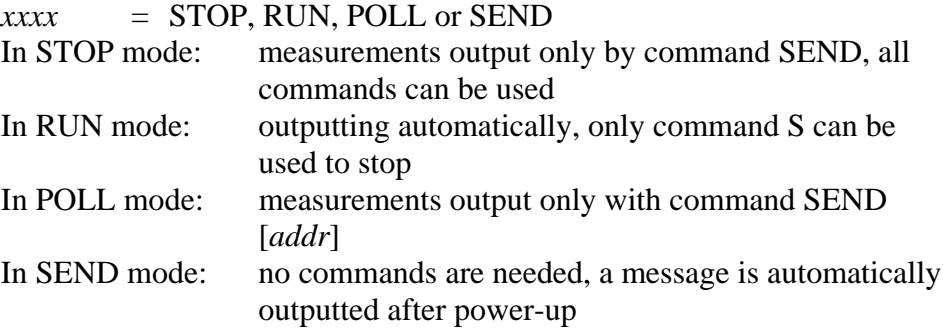

When several transmitters are connected to the same line, each transmitter must be entered an own address in the initial configuration, and POLL mode must be used.

#### **INTV**

Use the **INTV** command to set the RUN mode output interval.

#### **INTV** [*n xxx*]

where

 $n = 1 - 255$ *, MIN or H*  Sets the RUN mode output interval. The time interval is used only when the RUN mode is active. For example, the output interval is set to 10 minutes.

```
>INTV 10 min 
Output intrv. : 10 min 
>
```
Setting RUN output interval to zero enables the fastest possible output rate.

#### **ADDR**

Addresses are required only for POLL mode (see serial line command [SMODE](#page-104-0) on page [103\)](#page-104-0). Use the **ADDR** command to input the RS-485 transmitter address.

#### **OPEN [***aa***]**

where

 $aa = address (0...99) (default = 0)$ 

Example: the transmitter is configured to address 99.

```
>ADDR 
Address : 2 ? 99 
\rightarrow
```
#### **SEND**

Use the **SEND** command to output the reading once in POLL mode:

#### **SEND [***aa***]**

where

 $aa = address of the transmitter$ 

#### **OPEN**

When all transmitters on the RS-485 bus are in POLL mode the **OPEN** command sets one transmitter temporarily to STOP mode so that other commands can be entered.

#### **OPEN [***aa***]**

where

aa =  $\alpha$  address of the transmitter  $(0 \dots 99)$ 

#### **CLOSE**

The **CLOSE** command switches the transmitter back to the POLL mode.

Example:

```
>OPEN 2 (opens the line to transmitter 2, other 
           transmitters stay in POLL mode) 
>CRH (for example, calibration performed) 
... 
>CLOSE (line closed)
```
### **Sensor Functions**

### **Chemical Purge (Optional)**

In some specific applications the sensor gain may decrease gradually due to an interference caused by a particular chemical present in the measured gas, for example. The decrease of sensor gain due to an interfering chemical and the effect of the chemical purge process are illustrated below, see [Figure 62](#page-131-0) on page [130.](#page-131-0) The sensor polymer absorbs the interfering chemical; and this reduces the ability of the polymer to absorb water molecules and consequently the sensor gain decreases. In chemical purge, heating the humidity sensor to a temperature level of approximately  $+160$  °C for several minutes evaporates the interfering chemical.

The purge function starts with heating stage, continues with settling and when the temperature of the sensor is decreased the transmitter returns to normal mode. The whole cycle takes about 6 minutes.

**NOTE** Chemical purge function locks the output values for about 6 minutes.

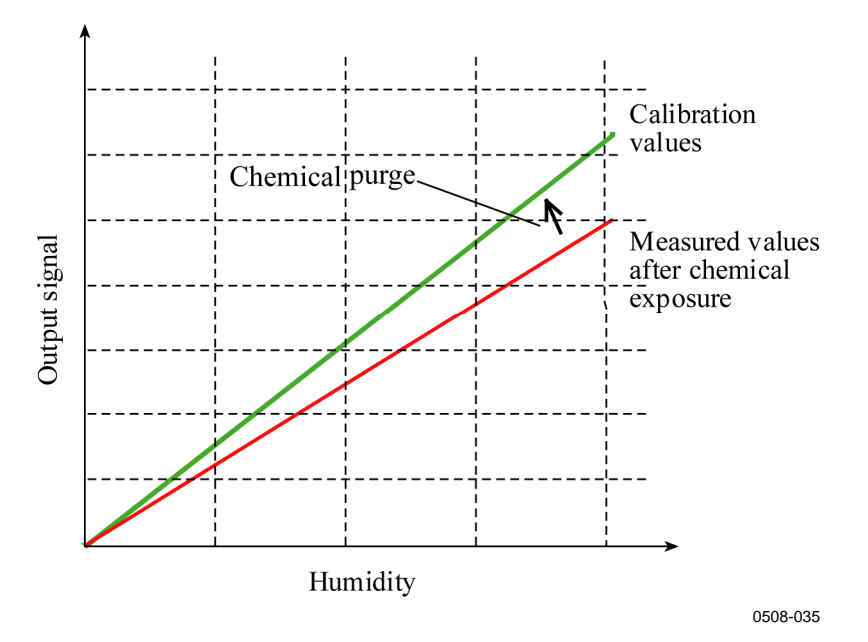

<span id="page-131-0"></span>**Figure 62 Decrease of Sensor Gain** 

Before starting the chemical purge note the following:

- the sensor is protected with a PPS grid with stainless steel netting, a stainless steel sintered filter or with membrane SST filter
- the sensor temperature must be below  $100^{\circ}$ C. At higher temperatures the chemicals evaporate spontaneously from the sensor and the chemical purge is not necessary.

#### **Automatic Chemical Purge (Interval Purge)**

When PTU300 leaves the factory the automatic chemical purge (if chosen) takes place repeatedly with the time intervals set in the factory. User can change the interval in which the purge takes place by using serial commands or with the optional display/keypad. This can be needed if the measuring environment contains high concentrations of interfering chemicals. The automatic chemical purge can also be turned off if necessary.

#### **Manual Chemical Purge**

The chemical purge should be performed always before calibration (see section [Calibration and adjustment](#page-142-0) on page [141\)](#page-142-0) or when there is a reason to believe that a sensor has become exposed to an interfering chemical. Make sure that the temperature of the sensor has come down to normal temperature before starting a calibration.

#### **Chemical Purge in Power Up**

Chemical purge (start-up purge) can be set to start within 10 seconds from the power-up of the device.

### **Starting and Configuring Chemical Purge**

### **Using Buttons On Motherboard**

Start manual chemical purge by pressing simultaneously two **PURGE** buttons on the motherboard inside the transmitter for a few seconds. Indicator led flashes until purge is complete (up to 6 minutes).

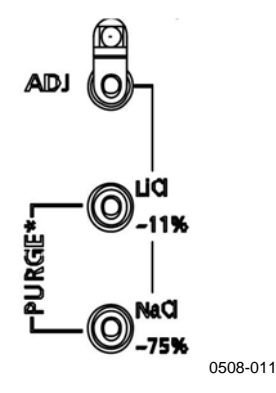

**Figure 63 Purge Buttons on Motherboard** 

### **Using Display/Keypad (Optional)**

Set the automatic and manual chemical purge by using the display/keypad.

- 1. Open the **MAIN MENU** by pressing any of the arrow buttons.
- 2. Select **Measuring**, press the right arrow button.
- 3. Select **Chemical purge,** press the right arrow button.

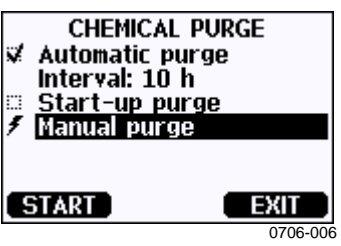

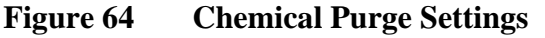

- Select **Automatic purge** and turn it on or off by pressing the **ON/OFF** key.
- Select **Interval** and press the **SET** key. Set the purge interval and the unit (hour/day) by using the arrow buttons. The interval must be set between 1 hour...10 days. Press the **OK** key.
- Select **Start-up purge** and press the **ON/OFF** key.
- Start manual purge by selecting **Manual purge** and pressing the **START** key.
- 4. Press the **EXIT** key to return to the basic display.

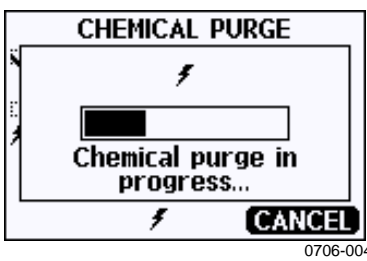

**Figure 65 Performing Chemical Purge** 

#### **Using Serial Line**

#### PURGE

Enter the **PURGE** command to start chemical purge immediately.

```
>purge 
Purge started, press any key to abort. 
\mathbf{r}
```
The prompt '>' appears when the heating period is over. However, the transmitter outputs are locked to the values measured before performing chemical purge until the settling time is over.

With **PUR** command you can enable or disable automatic and power-up chemical purge and set the interval for automatic purge. If the sensor is exposed to chemicals it is recommended to have the chemical purge done at least once in 720 min (=12 hours). In applications where the chemical exposure is not likely, the interval can be longer.

It is not recommended to change duration, settling, temperature or temp. difference.

#### **PUR**

Type **PUR** and press **ENTER** to proceed. The maximum interval is 14400 minutes (=10 days).

Example:

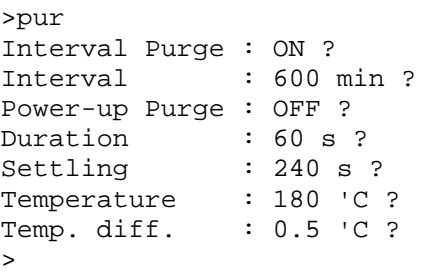

**NOTE** To activate the new interval settings immediately, reset the transmitter.

**NOTE** When chemical purge in power-up is enabled, wait about 6 min after power-up before taking measurements. The output channels are locked for the first operation minutes to the initial measured values

### **Setting Sensor Heating**

This function is optionally available only in transmitters with HUMICAP®180 C sensor. It should be used only with the warmed probe.

The sensor heating is recommended for the high humidity environments where even a small temperature differences can cause water to condense on the sensor. The sensor heating speeds up the recovery of the humidity sensor from condensation.

Sensor heating starts-up when the relative humidity of the measuring environment reaches the RH-value set by a user (RH-limit). The user can define the RH-sensor heating temperature as well as the duration of the heating.

After the heating cycle the humidity conditions are checked and new sensor heating is performed if the predefined conditions are reached again.

#### **NOTE** During the sensor heating the outputs are locked to the values measured before the heating cycle.

#### **Setting Humidity Sensor Heating Using Display/Keypad**

When the PTU300 leaves the factory the sensor heating follows the factory default values. You can enable/disable the function, change the RH-limit and define the heating temperature and duration of this function.

- 1. Open the **MAIN MENU** by pressing any of the arrow buttons.
- 2. Select **Measuring**, press the right arrow button.
- 3. Select **Sensor heating,** press the **ON** key.

#### **Using Serial Line**

**XHEAT** 

Enables/disables the sensor heating.

#### **XHEAT** [*xx*]

where:

 $xx = ON / OFF$ 

>xheat on Extra heat : ON >xheat off Extra heat : OFF  $\sim$ 

To configure the sensor heating use the **XHEAT** command without parameters. Enter the values after question mark. The available ranges include the following:

Extra heat RH -limit (heating function 0...100 %RH (default: 95 %RH) starts-up above the setpoint) Extra heating temperature 0...200 °C (default: 100 °C) Extra heating time  $0...255$  s (default: 30 s)

Example:

```
>xheat 
Extra heat : OFF
Extra heat RH : 95 ? 90 
Extra heat temp: 100 ? 85 
Extra heat time: 30 ? 10 
>xheat on 
Extra heat : ON
>
```
# CHAPTER 5 **MAINTENANCE**

This chapter contains information that is needed in basic maintenance of the product

### <span id="page-136-0"></span>**Periodic Maintenance**

### **Cleaning**

Clean the transmitter enclosure with a soft, lint-free cloth moistened with mild detergent.

### **Changing the Probe Filter**

- 1. Turn the filter counter-clockwise to loosen it.
- 2. Remove the filter from the probe. Be careful not to touch the sensor with the filter. Without the filter in place, the sensor is easily damaged – handle the probe carefully.
- 3. Install a new filter on the probe. When using the stainless steel filter, take care to tighten the filter properly (recommended force 5 Nm).

New filters can be ordered from Vaisala, see section [Options and](#page-165-0)  [Accessories](#page-165-0) on page [164](#page-165-0).

### **Changing the Sensor**

The user can change the HUMICAP180 and HUMICAP180L2 sensors. If the transmitter has the chemical purge and/or warmed probe option (which utilize the HUMICAP180C sensor), the sensor cannot be changed by the user.

Changing the sensor should be considered corrective maintenance, and it is not necessary in normal operation. If the accuracy of the transmitter does not seem to be within specification, it is more likely that the transmitter is in need of calibration and adjustment, and not sensor replacement. Refer to chapter [Calibration and adjustment](#page-142-0) on page [141](#page-142-0).

**NOTE** When replacing the sensor, the new sensor must be of the same type as the old sensor (for example, HUMICAP180L2). The sensor type can only be changed at a Vaisala Service Center.

The user can change the HUMICAP180 and HUMICAP180L sensors

- 1. Remove the filter from the probe. See the instructions in section [Changing the Probe Filter](#page-136-0) on page [135](#page-136-0).
- 2. Remove the damaged sensor and insert a new one. Handle the new sensor by the plastic socket. DO NOT TOUCH THE SENSOR PLATE.
- 3. Perform a calibration and adjustment as instructed in section [Relative Humidity Adjustment After Sensor Change](#page-150-0) on page [149.](#page-150-0)
- 4. Install a new filter on the probe. When using the stainless steel filter, take care to tighten the filter properly (recommended force 5 Nm).

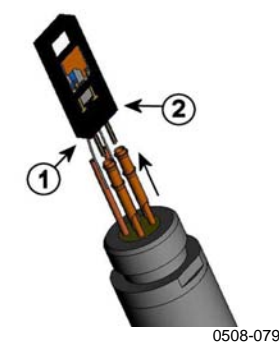

**Figure 66 Changing the Sensor** 

<span id="page-137-0"></span>Numbers refer to [Figure 66 above:](#page-137-0)

- $1 =$  Pull out the sensor
- $2 =$  Plastic socket

### <span id="page-138-0"></span>**Error States**

In error state the quantity is not measured and the output is shown as follows:

- analog channel outputs 0 mA or 0 V (you can use the serial line command **AERR** or display/keypad to change this fault indication value, see section [Analog Output Fault Indication Setting](#page-119-0) on page [118.](#page-119-0))
- the serial port outputs stars (\*\*\*)
- the cover LED is blinking
- optional display: error indicator is lit.

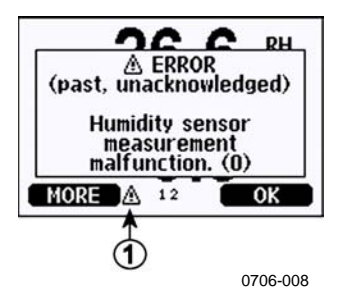

**Figure 67 Error Indicator and Error Message** 

<span id="page-138-1"></span>Number refers to [Figure 67 above](#page-138-1):

$$
1 = Error Indicator
$$

The error indicator disappears when the error state is over and you have checked the error message. Press the **INFO** key to display the error message.

You can also check the error message via the serial interface by using the command **ERRS**. In case of constant error, please contact Vaisala, see section [Vaisala Service Centers](#page-141-0) on page [140.](#page-141-0)

<span id="page-139-0"></span>

|                | <b>Error Code Error Message</b> | <b>Action</b>                                                 |
|----------------|---------------------------------|---------------------------------------------------------------|
| $\Omega$       | Humidity sensor                 | Check the integrity of the humidity probe and the             |
|                | measurement malfunction.        | probe cable. Clean the probe from dirt, water,                |
|                |                                 | ice or other contaminants.                                    |
| 1              | Humidity sensor short circuit   | Check the integrity of the humidity probe and the             |
|                |                                 | probe cable. Clean the probe from dirt, water,                |
|                |                                 | ice or other contaminants.                                    |
| 2              | Humidity sensor open circuit    | Check the integrity of the humidity probe and the             |
|                |                                 | probe cable.                                                  |
| 3              | Temperature sensor open         | Check the integrity of the humidity probe and the             |
|                | circuit.                        | probe cable.                                                  |
| 4              | Temperature sensor short        | Check the integrity of the humidity probe and the             |
|                | circuit.                        | probe cable. Clean the probe from dirt water, ice             |
|                |                                 | or other contaminants.                                        |
| 5              | Temperature measurement         | Check the integrity of the humidity probe and the             |
|                | malfunction                     | probe cable. Clean the probe from dirt water, ice             |
|                |                                 | or other contaminants.                                        |
| 6              | Temperature sensor current      | Check the integrity of the humidity probe and the             |
|                | leak.                           | probe cables. Clean the probes from dirt, water,              |
|                |                                 | ice or other contaminants.                                    |
| $\overline{7}$ | Internal ADC read error         | Internal transmitter failure. Remove the                      |
|                |                                 | transmitter and return the faulty unit to Vaisala             |
|                |                                 | Service.                                                      |
| 8              | Additional temperature          | Check the integrity of the temperature probe and              |
|                | sensor short circuit            | the probe cable. Clean the probe cable from dirt,             |
|                |                                 | water, ice or other contaminants.                             |
| 9              | Checksum error in the           | Internal transmitter failure. Remove the                      |
|                | internal configuration          | transmitter and return the faulty unit to Vaisala<br>Service. |
| 10             | memory<br>Internal EEPROM read  | Internal transmitter failure. Remove the                      |
|                | error                           | transmitter and return the faulty unit to Vaisala             |
|                |                                 | Service.                                                      |
| 11             | Internal EEPROM write           | Internal transmitter failure. Remove the                      |
|                | error                           | transmitter and return the faulty unit to Vaisala             |
|                |                                 | Service.                                                      |
| 1213           | Add-on module 1 (or 2)          | Turn off the power and check the module                       |
|                | connection failure              | connection. Turn on the power.                                |
| 14             | Device internal temperature     | Ensure that the operating temperature is within               |
|                | out of range                    | the valid range.                                              |
| 15             | Operating voltage out of        | Ensure that the operating voltage is within the               |
|                | range                           | valid range.                                                  |
| 1617           | Pressure measurement            | Disconnect power and check pressure module                    |
|                | failure in add-on module slot   | connection.                                                   |
|                | 1or 2                           |                                                               |
| 18             | Internal ADC reference          | Internal transmitter failure. Remove the                      |
|                | voltage out of range            | transmitter and return the faulty unit to Vaisala             |
|                |                                 | Service.                                                      |
| 19             | Internal analog output          | Internal transmitter failure. Remove the                      |
|                | reference voltage out of        | transmitter and return the faulty unit to Vaisala             |
|                | range                           | Service.                                                      |
| 2023           | Configuration switches for      | Check and re-set the switches, see page 55.                   |
|                | analog output 1/2/3 set         |                                                               |
|                | incorrectly                     |                                                               |
| 24  25         | EEPROM failure on add-on        | Disconnect the power and check the analog                     |
|                | module 1 (or 2)                 | output module connection.                                     |

**Table 33 Error Messages** 

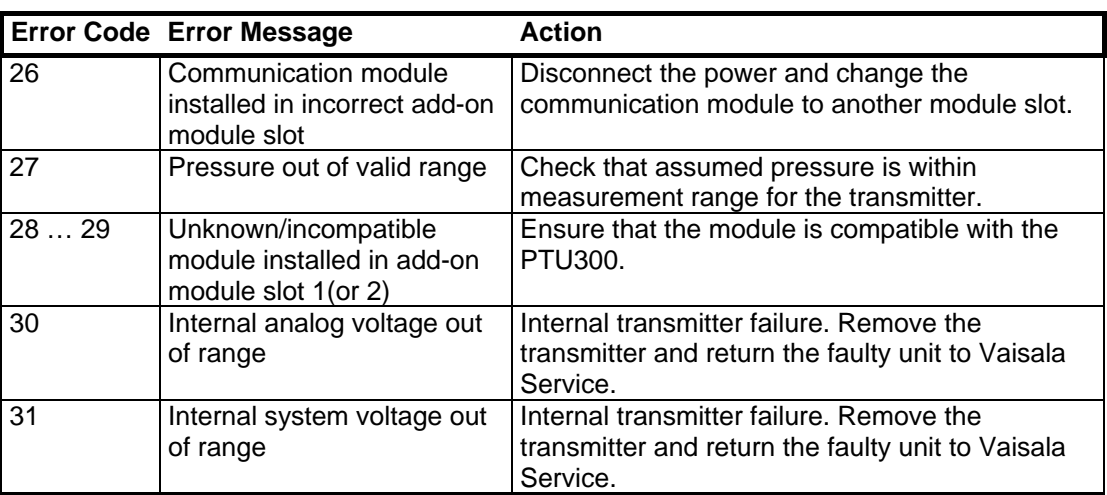

### **Technical Support**

For technical questions, contact the Vaisala technical support:

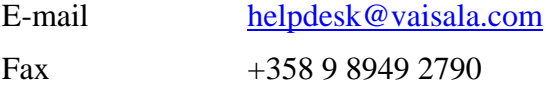

### **Return Instructions**

If the product needs repair, please follow the instructions below to speed up the process and to avoid extra costs to you.

- 1. Read the section [Warranty](#page-17-0) on page [16](#page-17-0).
- 2. Contact a Vaisala Service Center or a local Vaisala representative. The latest contact information and instructions are available from www.vaisala.com. Addresses of the Service Centers are provided in section [Vaisala Service Centers](#page-141-0) on page [140](#page-141-0).

Please have the following information on hand:

- serial number of the unit
- date and place of purchase or last calibration
- description of the fault
- circumstances in which the fault occurs/occurred
- name and contact information of a technically competent person who can provide further information on the problem
- 3. Pack the faulty product in a strong box of adequate size, with proper cushioning material to avoid damage.
- 4. Include the information specified in step 2 in the box with the faulty product. Also include a detailed return address.
- 5. Ship the box to the address specified by your Vaisala contact.

### <span id="page-141-0"></span>**Vaisala Service Centers**

Vaisala Service Centers perform calibrations and adjustments as well as repair and spare part services. See contact information below.

Vaisala Service Centers also offer accredited calibrations, maintenance contracts, and a calibration reminder program. Do not hesitate to contact them to get further information.

#### **European Service Center (Finland)**

**Controlled Environments and Instruments** Vanha Nurmijärventie 21, 01670 Vantaa, FINLAND. Phone: +358 9 8949 2658, Fax: +358 9 8949 2295

#### **North American Service Center**

**Controlled Environments and Instruments** 10-D Gill Street, Woburn, MA 01801, USA. Phone: 800-408-9456, Fax: +1 781 933 8029

#### **Japan Service Center**

42 Kagurazaka 6-Chome, Shinjuku-ku, Tokyo 162-0825, JAPAN. Phone: +81 3 3266 9611, Fax: +81 3 3266 9610

#### **China Service Center**

Floor 2, EAS Building, No. 21, Xiao Yun Road, Dongsanhuan Beilu, Chaoyang District, Beijing 100027, CHINA. Phone: +86 10 8526 1199, Fax: +86 10 8526 1155

www.vaisala.com

# <span id="page-142-0"></span>CHAPTER 6 **CALIBRATION AND ADJUSTMENT**

The PTU300 is fully calibrated and adjusted as shipped from factory. Typical calibration interval is two years. Depending on the application it may be good to make more frequent checks. Calibration must be done always when there is a reason to believe that the device is not within the accuracy specifications.

When defining the calibration interval the long term specifications and the requirements of the customer must be taken into consideration. Contact Vaisala Service Centers for details.

It is recommended that calibration and adjustment should be carried out by Vaisala. See section [Vaisala Service Centers](#page-141-0) on page [140.](#page-141-0)

Calibration and adjustment is carried out either by using the push-buttons on the motherboard, through the serial port or with the optional display/keypad.

(Vaisala portable instruments HM70 and HMI41 can also be used).

### **Pressure**

The user can select a simple offset or a two-point offset and gain adjustment and use the LCI command for adjustment of pressure transducer. The MPCI command is used for the more sophisticated multipoint correction capability at up to eight pressure levels.

Check first what linear corrections the transmitter is currently using before attempt to readjust the transducer. As the previous linear corrections will disappear when new linear corrections are input, the user has to take into account the previous linear corrections when deciding about the new ones.

#### **NOTE** Entering new linear or multipoint corrections will always cancel the previous corrections. It is advisable to write down the previous linear and multipoint corrections so that they will not be lost by mistake.

| <b>Function</b>                 | <b>Command</b>     |
|---------------------------------|--------------------|
| linear corrections on/off       | <b>LCI ON/OFF</b>  |
| entering linear corrections     | LCI                |
| multipoint corrections on/off   | <b>MPCI ON/OFF</b> |
| entering multipoint corrections | <b>MPCI</b>        |
| calibration date                | CDATE              |

**Table 34 Adjustment and Calibration Commands** 

### **Opening and Closing the Adjustment Mode**

- 1. Open the transmitter cover. The buttons needed in adjustment are on the left-hand side of the motherboard.
- 2. If the chemical purge option is available, it should be carried out always before RH calibration. To start chemical purge press simultaneously two **PURGE** push-buttons (on the motherboard) for a few seconds. Red indicator led flashes with short pulses until purge is complete (up to 6 minutes).
- 3. Press the **ADJ** button to open the adjustment mode.
- 4. Press the **ADJ** button again to close the adjustment mode.

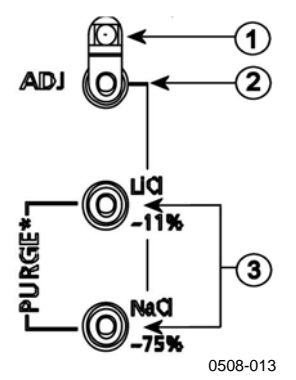

<span id="page-143-0"></span>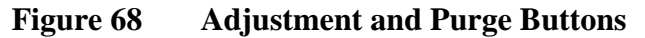

Numbers refer to [Figure 68 above](#page-143-0):

- $1 =$  Indicator led
- $2 =$  Adjustment button
- 3 = Press the purge buttons simultaneously to start chemical purge (if available)

**Adjustment menu** is displayed only when **ADJ** button (on the motherboard inside the transmitter) is pressed.
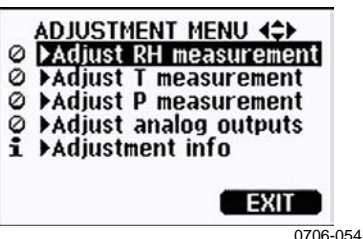

**Figure 69 Adjustment Menu** 

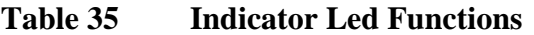

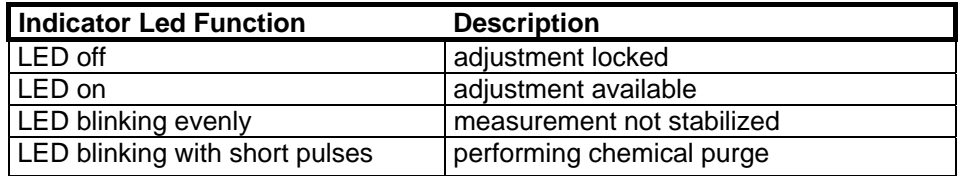

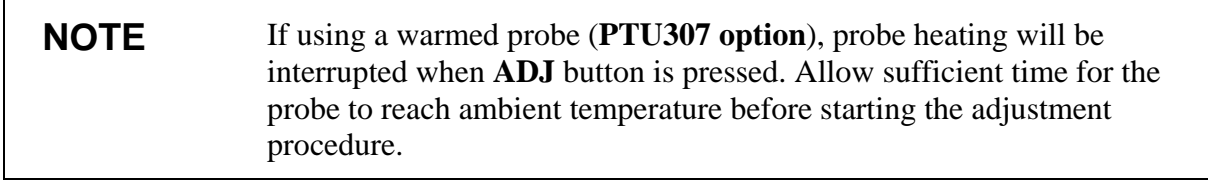

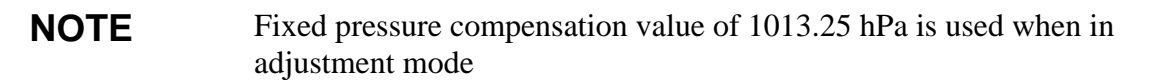

### **Pressure Adjustment**

### **1-point Adjustment Using Display/Keypad**

- 1. Carry out the chemical purge (if available).
- 2. Press the **ADJ** button to open the **ADJUSTMENT MENU**.
- 3. Select **Adjust P measurement**, press the right arrow button.
- 4. Select **P1 adjustment**. Press the **START** key.
- 5. Let the readings stabilize. Press the **READY** key when stabilized.
- 6. Enter the actual pressure of the reference used using the up/down arrow buttons. Press the **OK** key.
- 7. Press the **YES** key to perform the adjustment. Press the **OK** to return to the adjustment menu.

### **1-point Adjustment Using Serial Line**

**NOTE** Making adjustments is possible only after adjustments are unlocked. To unlock the adjustment menu, press the ADJ button on the motherboard of the transmitter. LCI

#### Use the command **LCI**

- to activate or deactivate the linear adjustment function
- to enter new linear offset and offset/gain pressure corrections to the transmitter
- to edit existing linear offset and offset/gain pressure corrections.

Key in the linear corrections for each pressure transducer separately.

**NOTE** The new linear corrections will always cancel the previous corrections as well as the valid date of calibration of the transmitter.

Example:

```
>lci 
P1 linear adj. : OFF ? on 
P1 1.reading : 0.000 ? 950 
P1 1.correction: 0.000 ? 0.22 
P1 2.reading : 0.000 ? 1120 
P1 2.correction: 0.000 ? 0.15
```
#### LC

Use the command **LC** to view current status of the linear offset and offset/gain pressure corrections.

Example:

```
>lc 
P1 linear adj. : ON 
P1 1.reading : 950.000 
P1 1.correction: 0.220 
P1 2.reading : 1120.000 
P1 2.correction: 0.150
```
#### **MPCI**

Use the command **MPCI**

- to activate or deactivate multipoint adjustment function

- to enter new multipoint corrections to the transmitter
- to edit existing multipoint corrections.

First deactivate the previous corrections by using the **LCI OFF** and/or **MPC1 OFF** commands. Precalibration of the transmitter then gives the required corrections.

When entering new multipoint corrections, always start at the lowpressure end and then go up the pressure range. Key in the multipoint corrections for each pressure transducer separately.

**NOTE** The new multipoint corrections will always cancel the previous corrections as well as the valid date of calibration of the transmitter.

#### Example:

```
>mpci 
P1 multi adj. : OFF ? on 
P1 1.reading : 0.000 ? 900 
P1 1.correction: 0.000 ? 0.2 
P1 2.reading : 0.000 ? 950 
P1 2.correction: 0.000 ? 0.22 
P1 3.reading : 0.000 ? 1000 
P1 3.correction: 0.000 ? 0.27 
P1 4.reading : 0.000 ? 1050 
P1 4.correction: 0.000 ? 0.31 
P1 5.reading : 0.000 ? 1100 
P1 5.correction: 0.000 ? 0.32 
P1 6.reading : 0.000 ? 1150 
P1 6.correction: 0.000 ? 0.33 
P1 7.reading : 0.000 ? 1200 
P1 7.correction: 0.000 ? 0.34 
P1 8.reading : 0.000 ? 
P1 8.correction: 0.000 ?
```
#### MPC

Use the command **MPC** to view current status of the multipoint corrections.

Example:

```
>mpc 
P1 multi adj. : ON 
P1 1.reading : 900.000 
P1 1.correction: 0.200 
P1 2.reading : 950.000 
P1 2.correction: 0.220 
P1 3.reading : 1000.000 
P1 3.correction: 0.270 
P1 4.reading : 1050.000 
P1 4.correction: 0.310 
P1 5.reading : 1100.000 
P1 5.correction: 0.320
```

```
P1 6.reading : 1150.000 
P1 6.correction: 0.330 
P1 7.reading : 1200.000 
P1 7.correction: 0.340 
P1 8.reading : 0.000 
P1 8.correction: 0.000 
\ddotmark
```
### **Relative Humidity Adjustment**

### **Using Push-Buttons**

A simple push-button adjustment is carried out by using two relative humidity references: 11 % RH (LiCl) and 75 % RH (NaCl). The three buttons needed for the adjustment are located on the motherboard, at the upper left corner of the transmitter.

1. Carry out the chemical purge (if available).

#### **LiCl reference**

- 2. Press the **ADJ** button (see [Figure 68](#page-143-0) on page [142\)](#page-143-0) to open the adjustment mode. The indicator led starts flashing.
- 3. Remove the filter from the probe and insert the probe into a measurement hole of the 11 % RH (LiCl) in the humidity calibrator HMK15. Use the adapter fitting for the PTU307 probe.
- 4. Wait at least 30 minutes for the sensor to stabilize (the indicator led is lit continuously). Adjustment cannot be done if the conditions are not stabilized (indicator led is flashing).
- 5. When the indicator led is lit continuously press the **LiCl~11%** button to adjust the 11 % RH condition. After adjustment transmitter returns to normal operation mode (indicator led is unlit).

#### **NaCl reference**

- 6. When adjusting in the second reference 75 % RH, press the **ADJ** button to open the adjustment mode. The indicator led starts flashing.
- 7. Insert the probe into a measurement hole of the 75 % RH (NaCl) reference chamber of the humidity calibrator HMK15. Use the adapter fitting for the PTU307 probe.
- 8. Wait at least 30 minutes for the sensor to stabilize (the indicator led is lit continuously). Adjustment cannot be done if the conditions are not stabilized (indicator led is flashing).

9. Press the **NaCl~75%** button to adjust the 75 % RH condition. After adjustment transmitter returns to normal operation mode (indicator led is unlit).

### <span id="page-148-0"></span>**Using Display/Keypad**

Note that the difference between the two humidity references must be at least 50% RH.

- 1. Carry out the chemical purge (if available).
- 2. Press the **ADJ** button (opens the **ADJUSTMENT MENU**).
- 3. Select **Adjust RH measurement**, press the right arrow button.
- 4. Select **1-point/ 2-point adjustment**. Press the **START** key.
- 5. Select the reference as guided by the display, press the **SELECT**  key.

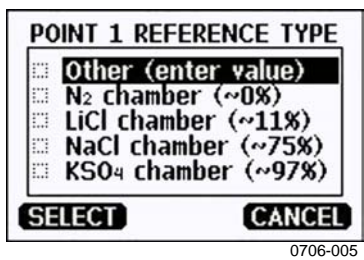

**Figure 70 Selecting Point 1 Reference Type** 

- 6. Remove the filter from the probe and insert the probe into a measurement hole of the dry end reference chamber (for example, LiCl: 11 % RH in the humidity calibrator HMK15.) Use the adapter fitting for the PTU307 probe.
- 7. Wait at least 30 minutes for the sensor to stabilize. Follow the stabilization from the **GRAPH** display.
- 8. Press the **READY** key when stabilized. If you have chosen the **Other** reference value, enter now the reference value by using the arrow buttons.

When carrying out the 2-point adjustment proceed to the next adjustment point and carry out the procedure as described in the previous items.

- 9. Answer **YES** to confirm the adjustment. Press the **OK** key to return to the adjustment menu.
- 10. Press the **EXIT** key to close the adjustment mode and return to the basic display. Before closing the adjustment mode, feed the adjustment information into the device, see section [Feeding](#page-154-0)  [Adjustment Information](#page-154-0) on page [153.](#page-154-0)

### **Using Serial Line**

Note that the difference between the two humidity references must be at least 50% RH.

- 1. Connect the PTU300 to a PC. See section [Serial Line](#page-74-0)  [Communication](#page-74-0) on page [73](#page-74-0). Open a terminal program.
- 2. Carry out the chemical purge (if available).
- 3. Press the **ADJ** button.
- 4. Remove the filter from the probe and insert the probe into a measurement hole of the dry end reference chamber (for example, LiCl: 11 % RH in the humidity calibrator HMK15). Use the adapter fitting for the PTU307 probe.
- 5. Enter the **CRH** command and press **ENTER.**

#### **CRH**

- 6. Wait at least 30 minutes for the sensor to stabilize.
- 7. Type **C** and press **ENTER** a few times to check if the reading is stabilized.
- 8. When the reading is stabilized, give the reference humidity after the question mark and press **ENTER.**  >crh

RH : 11.25 Ref1 ? c<br>RH : 11.25 Ref1 ? c 11.25 Ref1 ? c RH : 11.25 Ref1 ? c<br>RH : 11.24 Ref1 ? c 11.24 Ref1 ? c RH : 11.24 Ref1 ? 11.3 Press any key when ready ...

- 9. Now the device is waiting for the high end reference. Insert the probe into a measurement hole of the high end reference chamber (for example,. NaCl: 75 % RH chamber in the humidity calibrator HMK15). Use the adapter fitting for the PTU307 probe. Press any key when ready.
- 10. Let the probe stabilize for about 30 minutes. You can follow the stabilization by typing **C** and pressing **ENTER**.
- 11. When stabilized, type the high end reference value after the question mark and press **ENTER**.

>crh

RH : 11.25 Ref1 ? c<br>RH : 11.24 Ref1 ? c 11.24 Ref1 ? c RH : 11.24 Ref1 ? 11.3 Press any key when ready ... RH : 75.45 Ref2 ? c

RH : 75.57 Ref2 ? c RH : 75.55 Ref2 ? c RH : 75.59 Ref2 ? 75.5 OK  $\mathbf{r}$ 

- 12. **OK** indicates that the adjustment has succeeded and the new calibration coefficients are calculated and stored. Enter the adjustment information (date and text) to the memory of the transmitter, see the commands **CTEXT** and **CDATE**.
- 13. Press the **ADJ** button on the motherboard to close the adjustment mode.
- 14. Take the probe out of the reference conditions and replace the filter.

### **Relative Humidity Adjustment After Sensor Change**

### **Using Display/Keypad**

When using the optional display/keypad, follow the instructions on [Using](#page-148-0)  [Display/Keypad](#page-148-0) on page [147](#page-148-0) on page but select **Adj. for new RH sensor (**instead of **1-point**/ **2-point adjustment)**.

### **Using Serial Line**

After sensor change, carry out the procedure as described in previous sections. Just replace the **CRH** command with the **FCRH** command.

#### **FCRH**

Example:

```
>FCRH 
RH : 1.82 1. ref ? 0
Press any key when ready... 
RH : 74.22 2. ref ? 75
OK 
\overline{\phantom{a}}
```
The OK indicates that the calibration has succeeded.

### **Temperature Adjustment**

### **Using Display/Keypad**

- 1. Press the **ADJ** button on the motherboard to open the **ADJUSTMENT MENU**. If using a warmed probe for measuring, probe heating will be interrupted when **ADJ** button is pressed. Wait some time for the probe to reach ambient temperature.
- 2. Select **Adjust T measurement** (or **TA measurement** for additional probe) press the right arrow button.
- 3. Select **1-point/ 2-point adjustment**. Press the **START** key.
- 4. Remove the filter from the probe and insert the probe into the reference temperature.
- 5. Wait at least 30 minutes for the sensor to stabilize. Follow the stabilization from the **GRAPH** display.
- 6. Press the **READY** key when stabilized. Give the reference temperature by using the arrow buttons.

When carrying out the 2-point adjustment, proceed to the next adjustment point and carry out the procedure as described in the previous items. Please note that the difference between the two temperature references must be at least 30 ºC.

- 7. Press the **OK** key. Then press **YES** to confirm the adjustment.
- 8. Press the **OK** key to return to the adjustment menu.
- 9. Press the **EXIT** key to close the adjustment mode and return to the basic display

### **Using Serial Line**

- 1. Press the **ADJ** button on the motherboard to open the adjustment mode. If using a warmed probe for measuring, probe heating will be interrupted when **ADJ** button is pressed. Wait some time for the probe to reach ambient temperature.
- 2. Remove the probe filter and insert the probe into the reference temperature.
- 3. Enter the command **CT** or (**CTA** for additional T probe) and press **ENTER**.

#### **CT**

or for additional T probe:

#### **CTA**

4. Type **C** and press **ENTER** a few times to check if the reading is stabilized. Let the reading stabilize, give the reference temperature after the question mark and press **ENTER** three times**.** 

When having another reference temperature (2-point calibration) press **ENTER** only twice and insert the probe to the second reference. When the reading is stabilized, give the second reference temperature after the question mark and press **ENTER**. Please, note that the difference between the two temperature references must be at least 30 ºC.

Example (1-point adjustment):

```
>ct 
T : 16.06 Ref1 ? c 
T : 16.06 Ref1 ? c 
T : 16.06 Ref1 ? c 
T : 16.06 Ref1 ? c 
T : 16.06 Ref1 ? c 
T : 16.06 Ref1 ? 16.0 
Press any key when ready ... 
T : 16.06 Ref2 ? 
OK 
>
```
- 5. **OK** indicates that the calibration has succeeded.Give the calibration information (date and text) to the transmitter's memory, see the serial commands **CTEXT** and **CDATE**.
- 6. Press the **ADJ** button on the motherboard to close the adjustment mode.
- 7. Take the probe out of the reference conditions and replace the filter.

### **Analog Output Adjustment (Ch1 and Ch2)**

In the analog output calibration the analog output is forced to the following values:

- current output: 2 mA and 18 mA
- voltage output: 10 % and 90 % of the range

Connect PTU300 to a calibrated current/voltage meter in order to measure either current or voltage depending on the selected output type.

**NOTE** Normally, analog output Ch3 does not need to be adjusted once it has left from the factory. However, if accuracy of the unit is suspected, it is advisable to return the unit to Vaisala for re-adjustment/calibration.

### **Using Display/Keypad**

- 1. Press the **ADJ** button to open the **ADJUSTMENT MENU**.
- 2. Select **Adjust analog outputs**, press the right arrow button.
- 3. Select the output to be adjusted **Adjust analog output 1/2**, press the **START** key.
- 4. Measure the first analog output value with a multimeter. Give the measured value by using the arrow buttons. Press the **OK** key.
- 5. Measure the second analog output value with a multimeter. Give the measured value by using the arrow buttons. Press the **OK** key**.**
- 6. Press the **OK** key to return to the adjustment menu.
- 7. Press the **EXIT** key to close the adjustment mode and to return to the basic display.

### **Using Serial Line**

Enter the **ACAL** command and type the multimeter reading for each case. Continue by pressing **ENTER**.

#### **ACAL**

Example (current outputs):

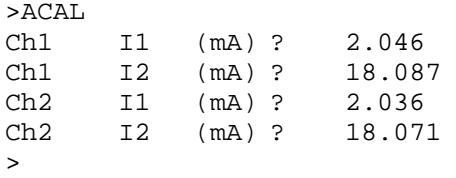

### <span id="page-154-0"></span>**Feeding Adjustment Information**

This information is shown on the device information fields (see sections [Information Display](#page-67-0) on page [66](#page-67-0) and [Device Information](#page-107-0) on page [106\)](#page-107-0).

### **Using Display/Keypad**

- 1. If you are not in the adjustment menu, press the **ADJ** button on the motherboard (opens the **ADJUSTMENT MENU**).
- 2. Select **Adjustment info,** press the right arrow button.
- 3. Select **Date**, press the **SET** key. Enter date by using the arrow buttons. Press the **OK** key.
- 4. Select **i,** press the **SET** key. Enter information text including 17 characters at maximum. Use the arrow buttons. Press the **OK** key.
- 5. Press the **EXIT** key to return to the basic display.

### **Using Serial Line**

#### **CTEXT**

Use the **CTEXT** command to enter text to the adjustment information field.

Example:

```
>ctext 
Adjust. info : (not set) ? HMK15 
\rightarrow
```
#### **CDATE**

Use the **CDATE** command to enter date to adjustment information field. Set the adjustment date in format YYYY-MM-DD*.*

Example:

```
>cdate 
Adjust. date : (not set) ? 2006-01-22 
\rightarrow
```
This page intentionally left blank.

# CHAPTER 7 **TECHNICAL DATA**

This chapter provides the technical data of the product.

### **Specifications**

### **Performance**

#### **Barometric pressure**

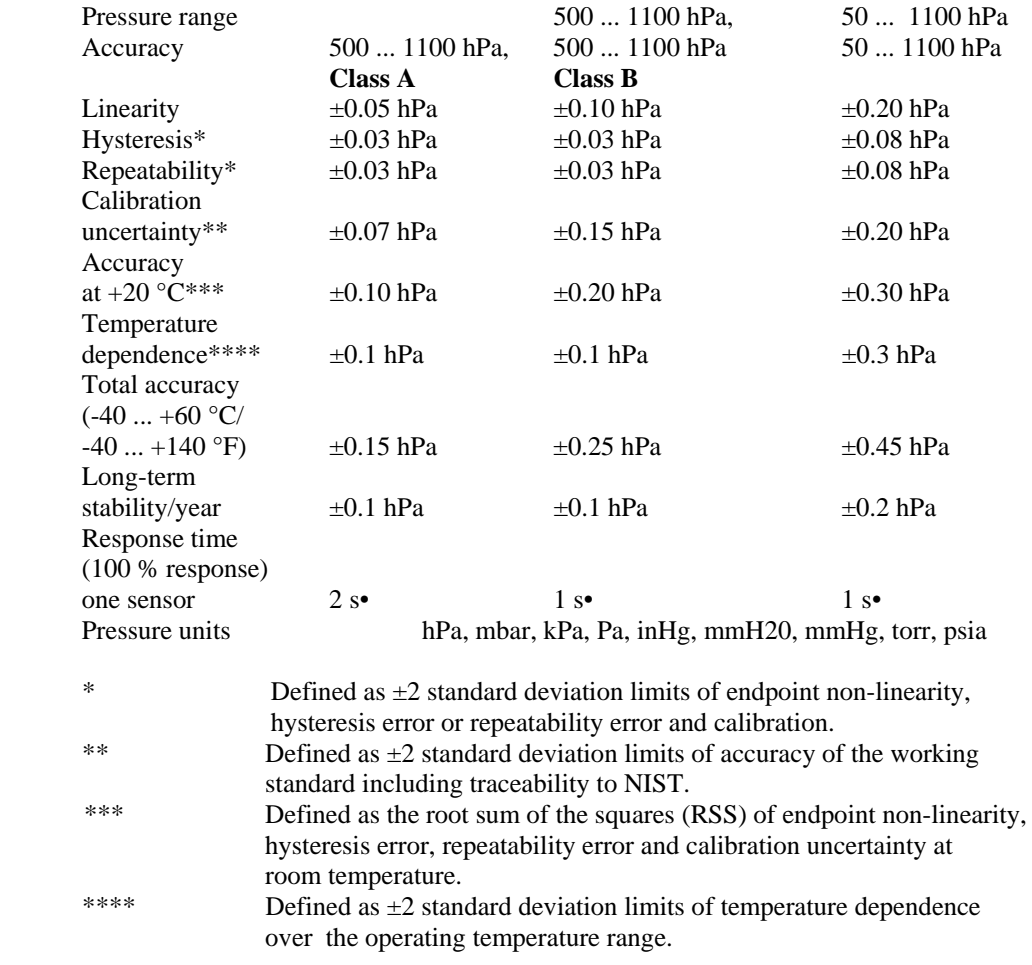

#### **Relative Humidity**

Measurement range 0...100 %RH Accuracy (including non-linearity, hysteresis and repeatability)

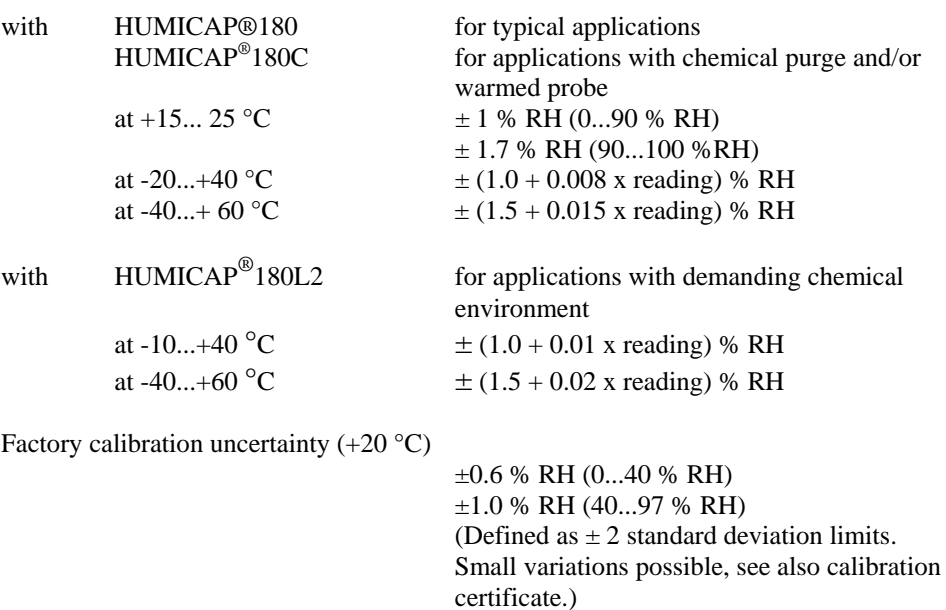

Response time (90 %) at 20 °C in still air

 8 s with grid filter 20 s with grid + steel netting filter 40 s with sintered filter

#### **Temperature (+ Operating pressure ranges)**

PTU301/303/307 -40...+60 °C (-40...+140 °F)

Accuracy at  $+20$  °C (+68 °F)  $\pm 0.2$  °C ( $\pm 0.4$  °F)<br>Temperature units °C, °F Temperature units

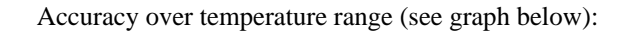

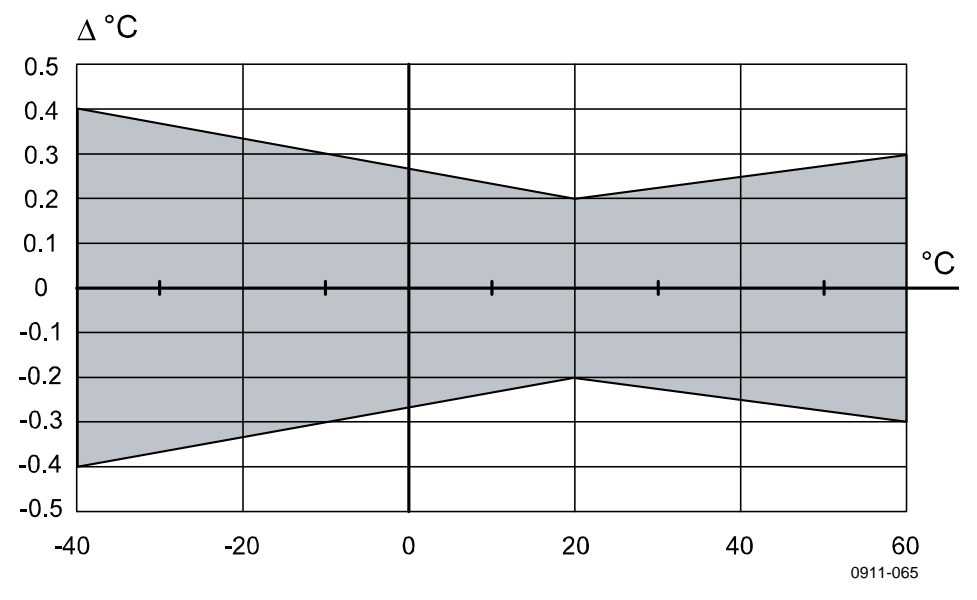

**Figure 71 Accuracy over Temperature Range** 

Temperature sensor Pt 100 RTD 1/3 Class B IEC 751

#### **Optional Temperature Probe**

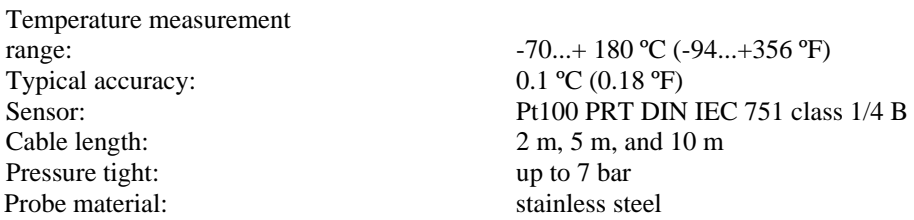

| 1 avie 90    | Calculated Variables (Typical Raliges) |                         |                         |
|--------------|----------------------------------------|-------------------------|-------------------------|
| Variable     | <b>PTU 301</b>                         | <b>PTU303</b>           | <b>PTU 307</b>          |
| Dewpoint     | $-20+60$ °C                            | $-20+80$ °C             | $-20+100$ °C            |
| temperature  |                                        |                         |                         |
| Mixing ratio | $0160$ g/kg dry air                    | 0500 g/kg dry air       | 0500 g/kg dry air       |
| Absolute     | $0160$ g/m <sup>3</sup>                | $0500$ g/m <sup>3</sup> | $0500$ g/m <sup>3</sup> |
| humidity     |                                        |                         |                         |
| Wet bulb     | 060 °C                                 | $0+100$ °C              | $0+100$ °C              |
| temperature  |                                        |                         |                         |
| Enthalpy     | -40+1500 kJ/kg                         | -40+1500 kJ/kg          | -40+1500 kJ/kg          |
| Water vapor  | 0 1000 hPa                             | 0 1000 hPa              | 0 1000 hPa              |
| pressure     |                                        |                         |                         |

**Calculated Variables** 

**Table 36 Calculated Variables (Typical Ranges)** 

### **Accuracies of Calculated Variables**

Accuracies of the calculated variables depend on the calibration accuracy of the humidity and temperature sensors; here the accuracies are given for  $\pm$  2 %RH and  $\pm$  0.2 °C.

#### **Accuracy of Dewpoint Temperature °C**

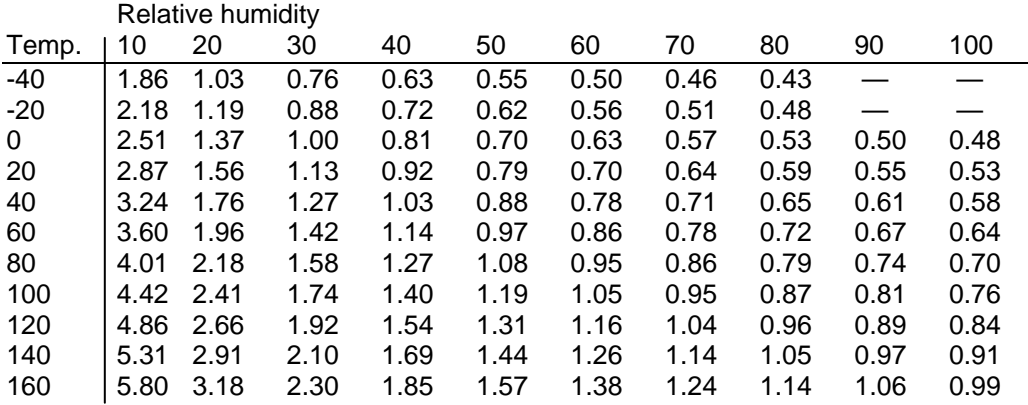

#### **Accuracy of Mixing Ratio g/kg (Ambient Pressure 1013 mbar)**

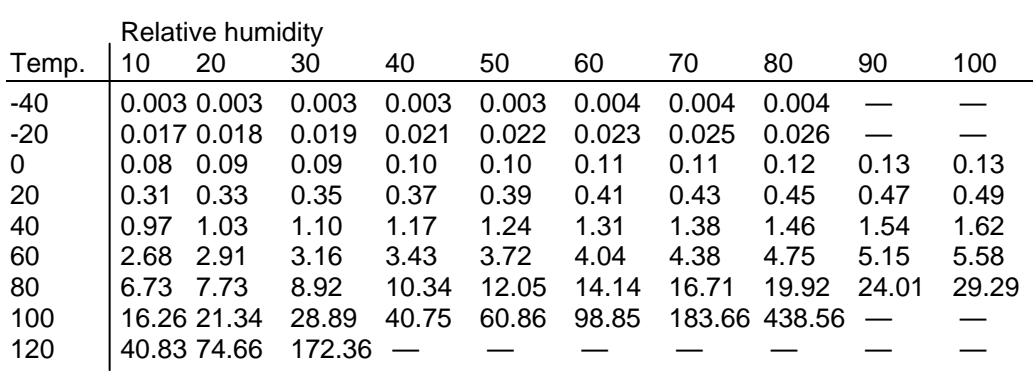

#### **Accuracy of Wet Bulb Temperature °C**

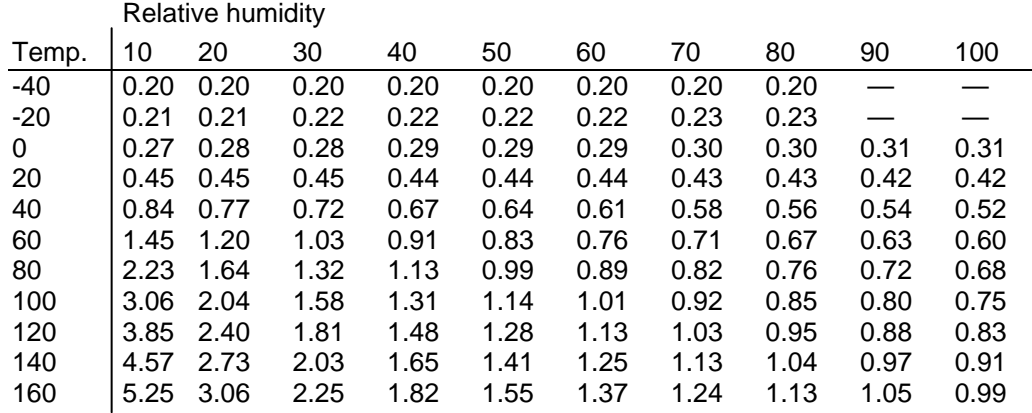

#### **Accuracy of Absolute Humidity g/m³**

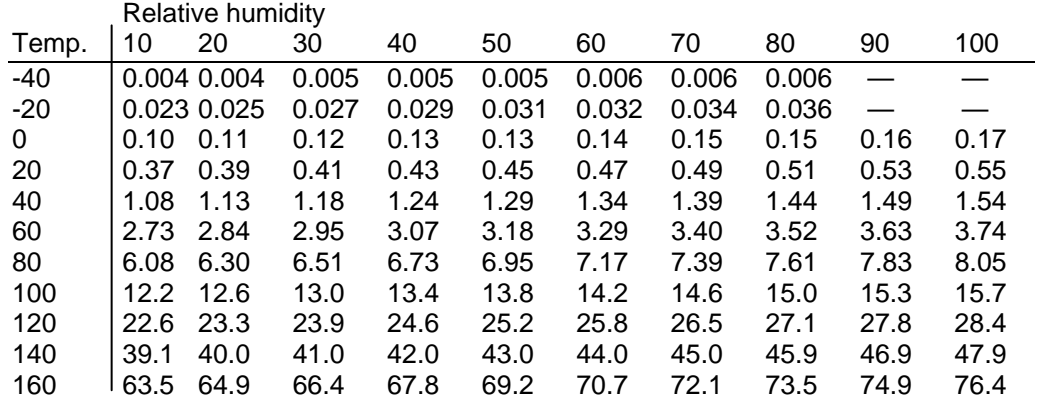

### **Dewpoint Temperature (PTU307 Warmed Probe Option)**

Find the intersection of the dewpoint temperature curve and the dewpoint difference reading (process temperature-dewpoint temperature) on the xaxis and read the accuracy in dewpoint measurement on the y-axis.

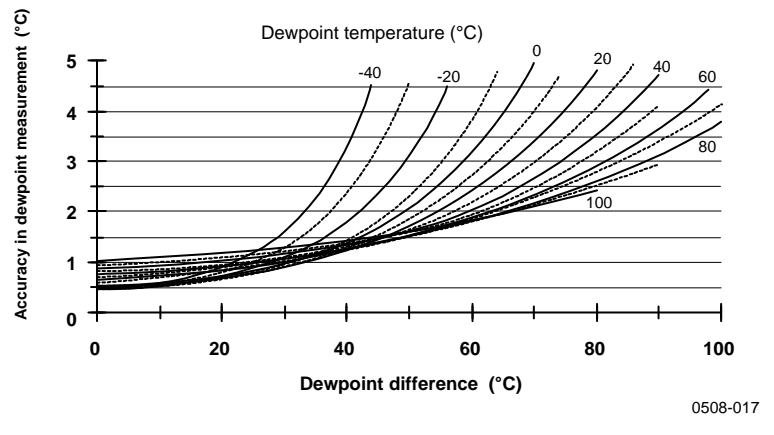

**Figure 72 Accuracy in Dewpoint Measurement** 

#### **Operating Conditions**

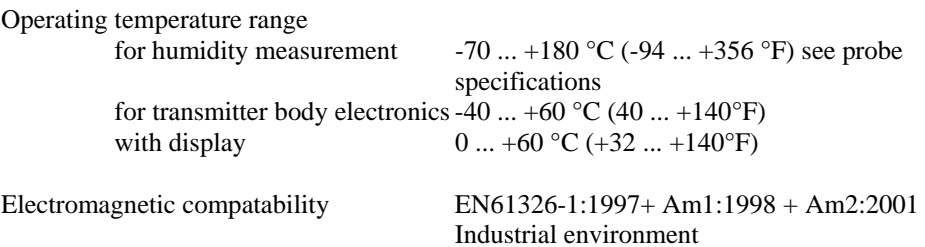

#### **Inputs and Outputs**

Operating voltage 10 ... 35 VDC, 24 VAC with optional power supply module 100 ... 240 VAC, 50/60 Hz Start-up time after power-up 3 s Power consumption @ 20 °C (Uin 24VDC) RS-232 max 28 mA Uout 3 x 0...1V / 0...5V / 0...10V max 33 mA Iout 3 x 0...20 mA max 63 mA display and backlight  $+20 \text{ mA}$ during chemical purge  $+110 \text{ mA max}$ during probe heating (PTU307)  $+ 120 \text{ mA max}$ Settling time at power-up (one sensor)  $\frac{1}{4}$  s class B  $3 s$ Analog outputs current output 0 ... 20 mA, 4 ... 20 mA voltage output  $0 ... 1 V, 0 ... 5 V, 0 ... 10 V$ Humidity and temperature Accuracy of analog outputs at 20 °C  $\pm$  0.05 % full scale Temperature dependency of the analog outputs  $\pm 0.005\%$  /°C full scale Pressure Accuracy of analog outputs at 20 °C 0.30 hPa 0.4 hPa Temperature dependency of the analog outputs 0.6 hPa 0.75 hPa External loads

 current ouputs RL < 500 ohm 0... 1V output  $RL > 2$  kohm 0...  $5V$  and 0... 10V outputs  $RL > 10$  kohm Max wire size 0.5 mm2 (AWG 20) stranded

Relay outputs (optional)

#### **Mechanics**

Conduit fitting 1/2"NPT User cable connector (optional) M12 series 8- pin (male)

Probe cable diameter PTU303 80°C 6.0 mm Other probes 5.5 mm Probe cable lengths 2 m, 5 m or 10 m

 500...1100 hPa 50...1100 hPa wires recommended Digital outputs<br>
RS-232, RS-485 (optional)<br>
Relay outputs (optional)<br>  $0.5 A, 250 VAC, SPDT$ Display (optional) LCD with backlight, graphic trend display Menu languages English, French, Spanish, German, Japanese, Swedish, Finnish, Chinese

Cable bushing M20x1.5 For cable diameter 8 ... 11mm/0.31 ... 0.43" option 1 with plug (female) with 5 m / 16.4 ft black cable option 2 with plug (female) with screw terminals

Probe tube material Other probes AISI 316L Housing classification IP 65 (NEMA 4)

PTU301 Chromed ABS plastic Housing material G-AlSi 10 Mg (DIN 1725)

#### **Transmitter Weight**

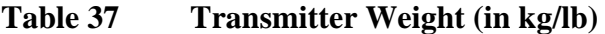

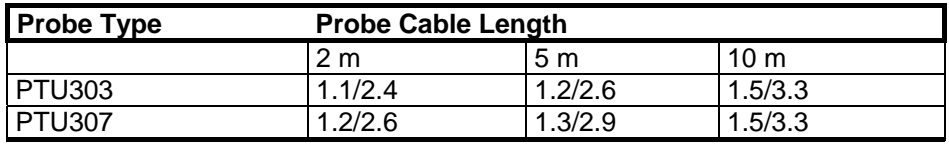

### **Technical Specifications of Optional Modules**

#### **Power Supply Module**

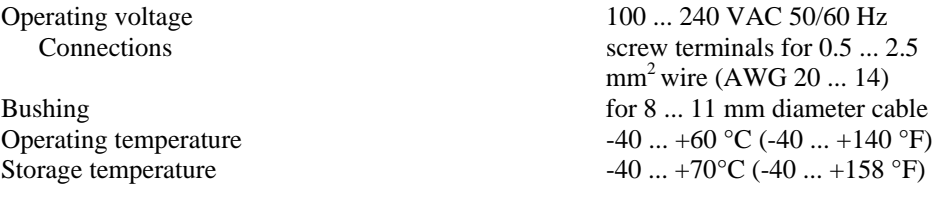

UL file number E249387

**Analog Output Module** 

Power consumption  $U_{\text{out}}$  0...1 V max 30 mA<br>  $U_{\text{out}}$  0...5 V/0...1 0 V max 30 mA  $U_{\text{out}}$  0...5V/0...10V max 30 mA<br>  $I_{\text{out}}$  0... 20 mA max 60 mA  $I_{out}$  0... 20 mA

External loads current outputs  $R_L < 500$  ohms  $Max load + cable loop resistance$  540 ohms 0....1 V  $R_1 > 2000$  ohms 0...5 V and 0... 10 V R<sub>L</sub>> 10 000 ohms

3-pole screw terminal Max wire size

Outputs 0 ... 20 mA, 4 ... 20 mA, 0 ... 1 V, 0 ... 5 V, 0 ... 10 V Operating temperature range  $-40$  ...  $+60$  °C (-40 ...  $+140$  °F)

Storage temperature range  $-55 ... +80 °C (-67 ... +176 °F)$ 

 $1.5$  mm<sup>2</sup> (AWG16)

#### **Relay Module**

Operating temperature range<br>
Operating pressure range<br>  $500...1300 \text{ mmHg}$ <br>
Operating pressure range<br>  $500...1300 \text{ mmHg}$ Operating pressure range Power consumption @24 V max 30 mA Contacts SPDT (change over), for example, Contact arrangement Form C Imax 0.5 A 250 VAC Imax 0.5 A 30 VDC Safety standard for the relay component IEC60950 UL1950 Storage temperature range  $-55$  ...  $+80$  °C (-67 ...  $+176$  °F) 3-pole screw terminal / relay Max wire size 2.5 mm2 (AWG14)

#### **RS-485 Module**

Operating temperature range  $-40 \dots +60 \text{ °C}$   $(-40 \dots +140 \text{ °F})$ Operating modes 2-wire (1-pair) half duplex 4-wire (2-pair) full duplex Operating speed max 115.2 kbaud Bus isolation 300VDC Power consumption<br>  $@ 24V$  $max 50 mA$ External loads standard loads 32 RL> 10kohm Storage temperature range  $-55$  ...  $+80$  °C (-67 ...  $+176$  °F) Max wire size 1.5 mm2 (AWG16)

#### **LAN Interface Module**

Operating humidity range Power consumption @ 24V max 60 mA Ethernet type  $10/100B$ ase-T Connector RJ45 Supported protocols Telnet

#### **WLAN Interface Module**

Operating humidity range Power consumption @ 24V max 80 mA Supported standards 802.11b Connector RP-SMA Protocols **Telnet** Security WEP 64/128, WPA

Operating temperature range  $-40 \dots +60 \text{ °C}$   $(-40 \dots +140 \text{ °F})$ Storage temperature range<br>
Operating humidity range<br>  $5...95 \% RH$ <br>  $\begin{array}{r} -40...+85 °C (-40...+185 °F) \\ 5...95 \% RH \end{array}$ 

Operating temperature range  $-20$  ... +60 °C (-4 ... +140 °F) Storage temperature range  $-40 ... +85 °C (-40 ... +185 °F)$ <br>Operating humidity range  $5 ... 95 % RH$ 

#### **Data Logger Module**

Power consumption @ 24V max 10 mA

Logging interval 10 s (fixed) Maximum logging period 4 years 5 months Logged points 13.7 million points / parameter Accuracy of the clock better than  $\pm 2$  min/year Battery lifetime at -40 ... +30 °C (-40 ... +86 °F) 7 years at +30 ... +60 °C (+86 ... +140 °F) 5 years

Operating temperature range-40 ... +60 ºC (-40 ... +140 ºF) Storage temperature range  $-55$  ...  $+80$  °C  $(-67$  ...  $+176$  °F) Logged parameters up to three with trend/min/max values for each

### **Options and Accessories**

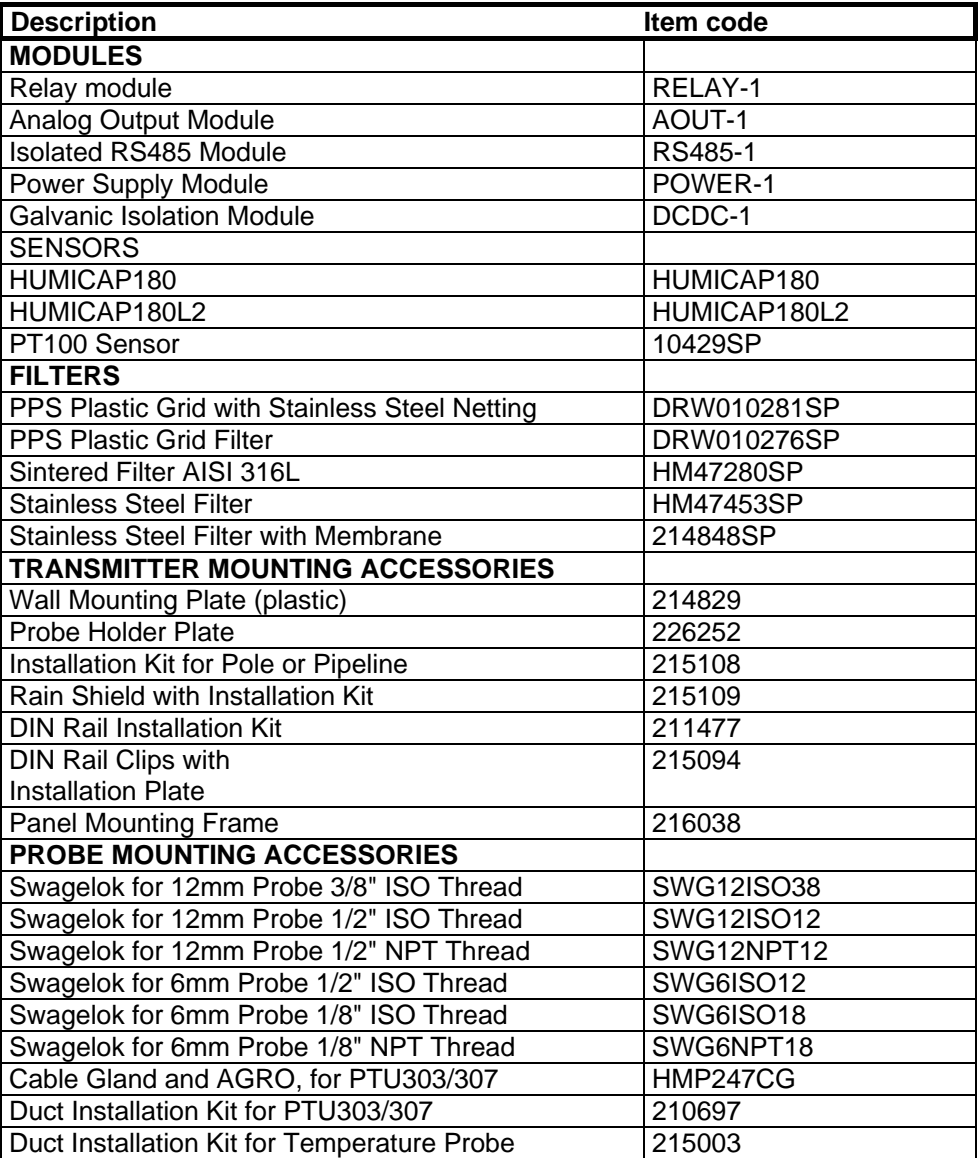

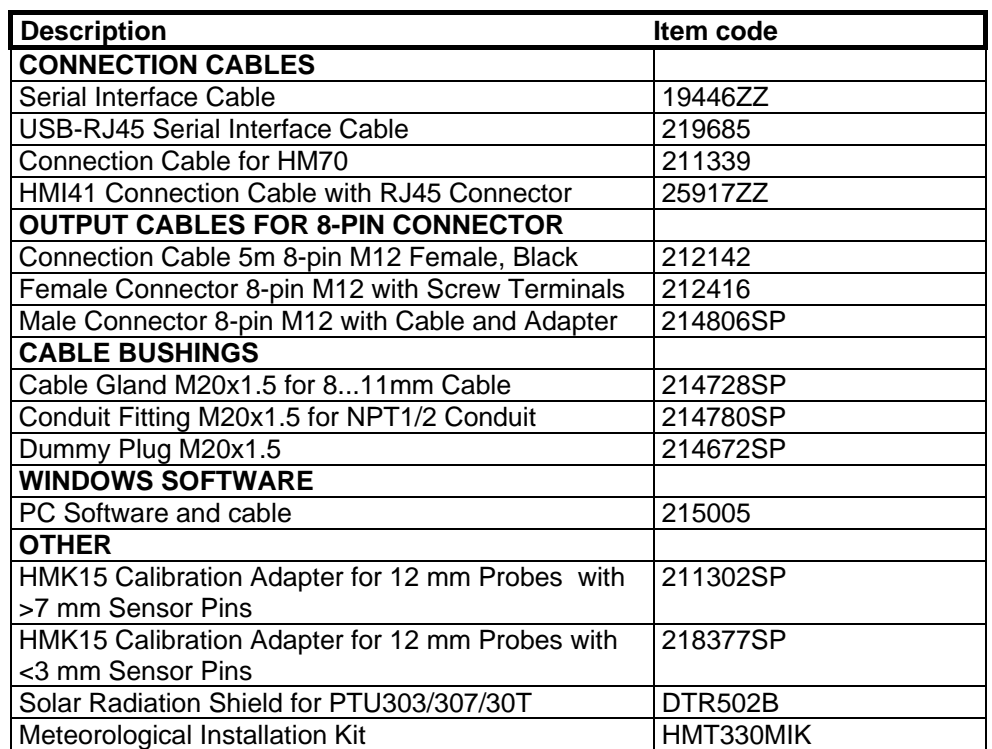

## **Dimensions (mm/inch)**

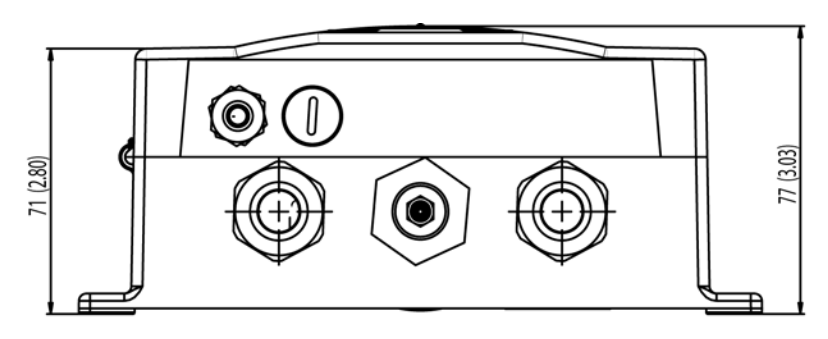

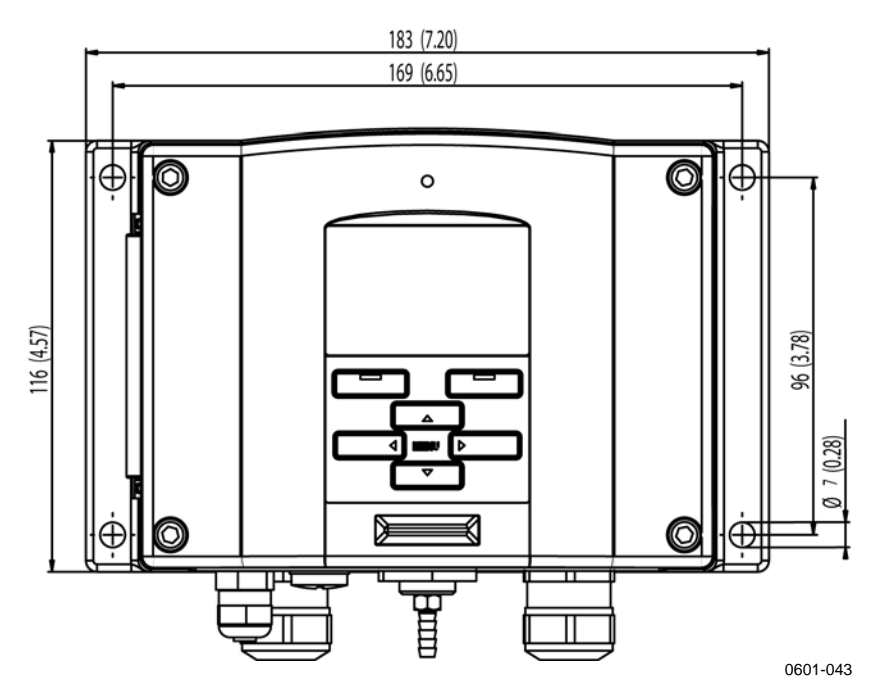

**Figure 73 Transmitter Body Dimensions** 

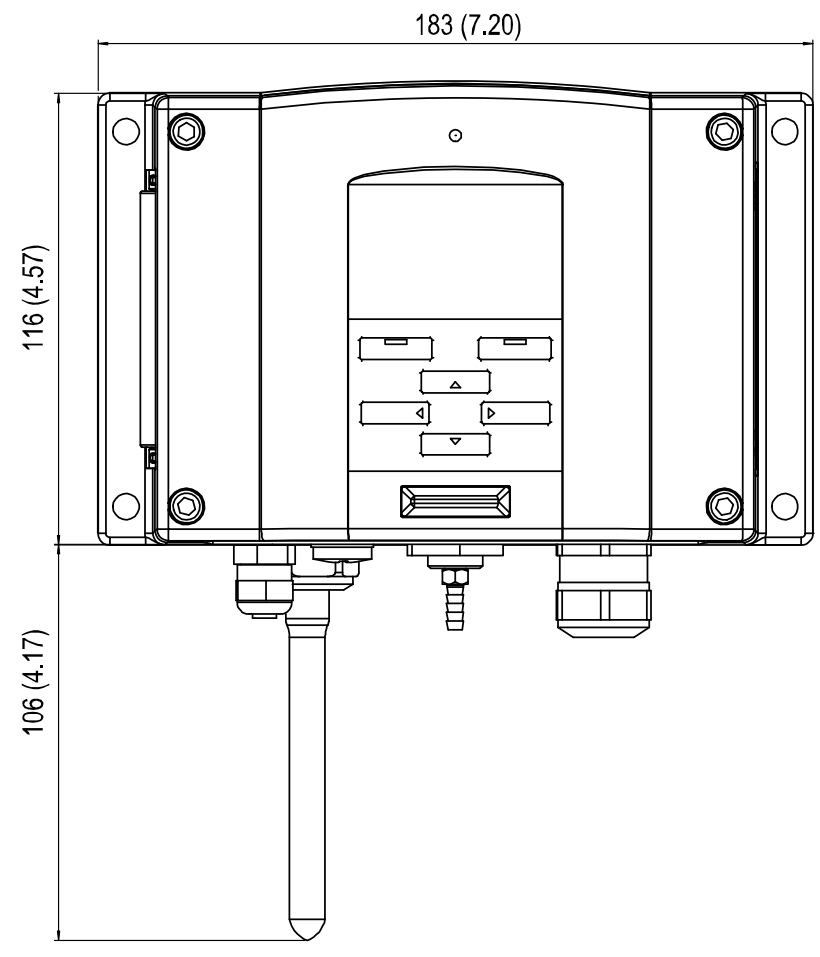

0804-033

**Figure 74 WLAN Antenna Dimensions** 

### **PTU301**

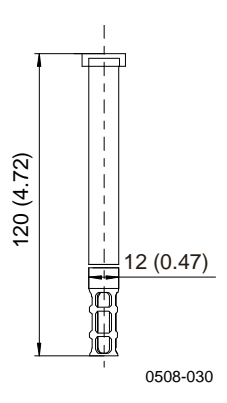

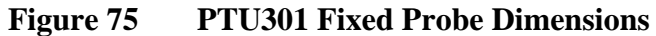

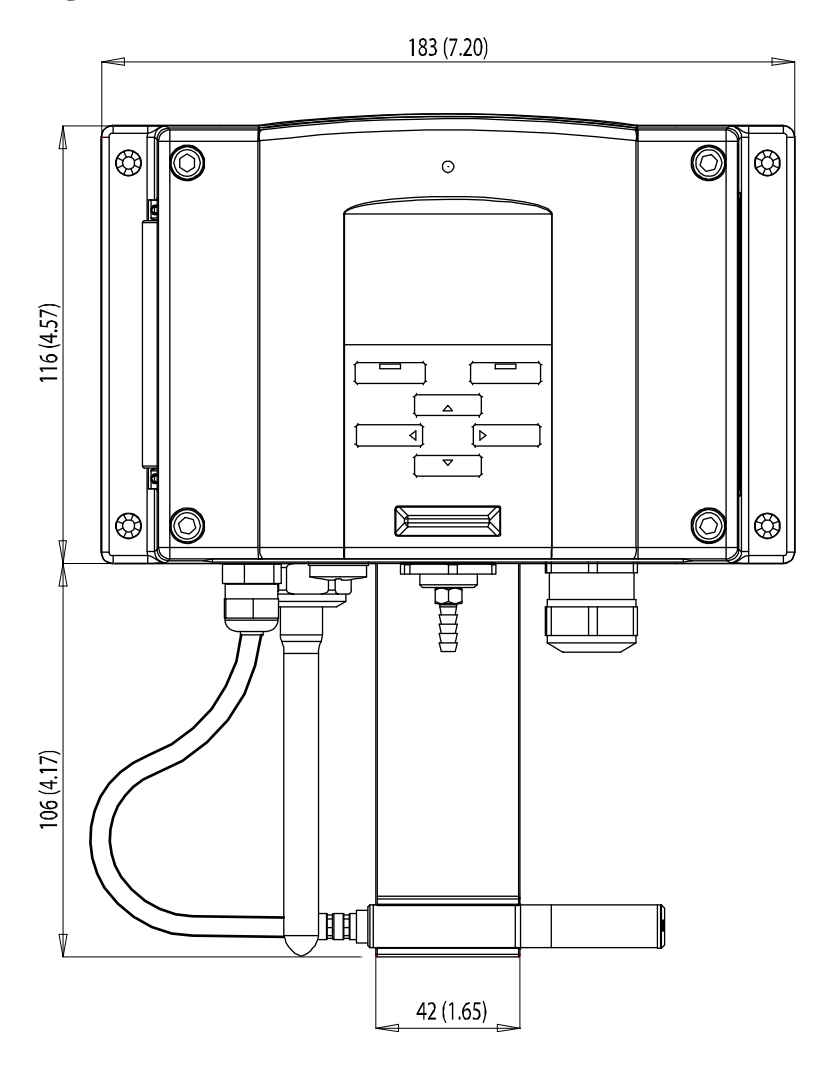

0911-064

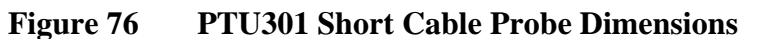

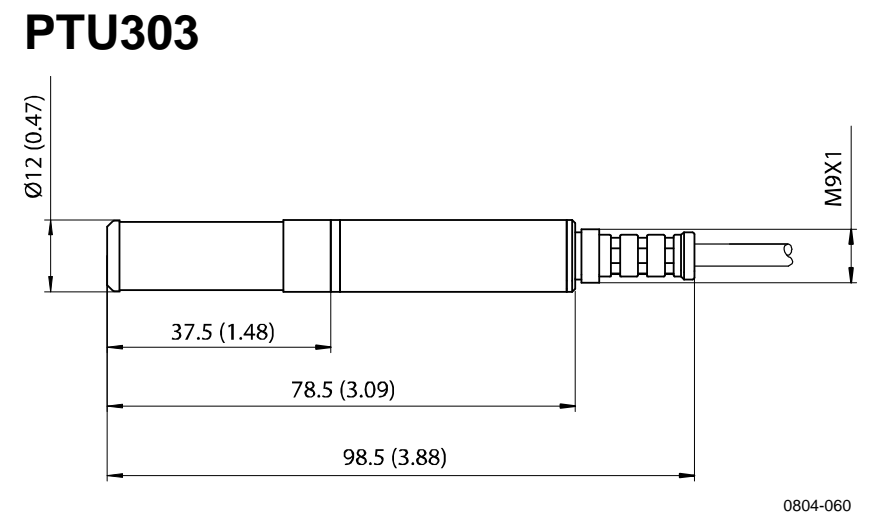

**Figure 77 PTU303 Probe Dimensions** 

**PTU307** 

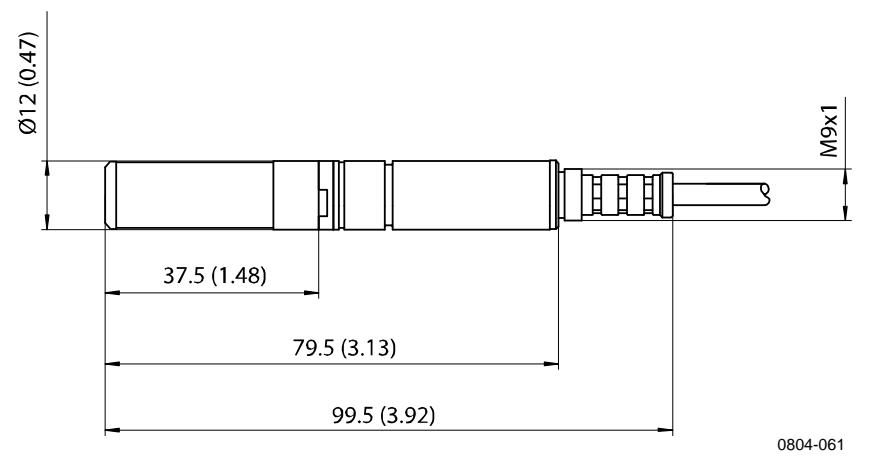

**Figure 78 PTU307 Probe Dimensions** 

### **Temperature Probe**

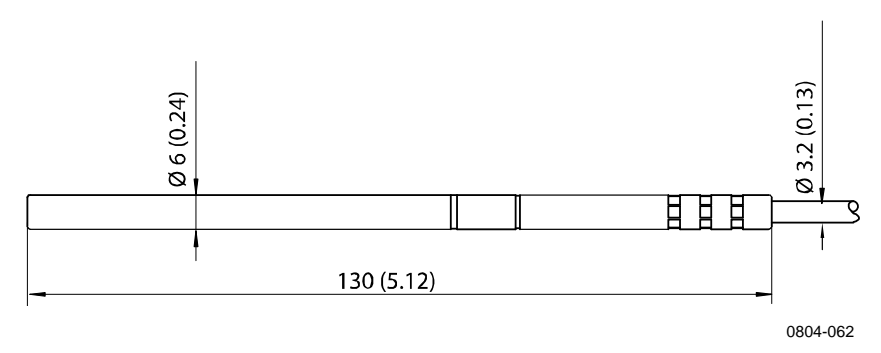

**Figure 79 Optional Temperature Probe Dimensions** 

This page intentionally left blank.

# APPENDIX A **PROBE INSTALLATION KITS AND INSTALLATION EXAMPLES**

### **Duct installation kits (for PTU303/307)**

Duct installation kit includes a flange, a sealing ring, a supporting bar and probe attaching part for the probe and screws for attaching the flange to the duct wall. Vaisala order codes: 210697 (for PTU303 and PTU307), and 215003 for temperature probe.

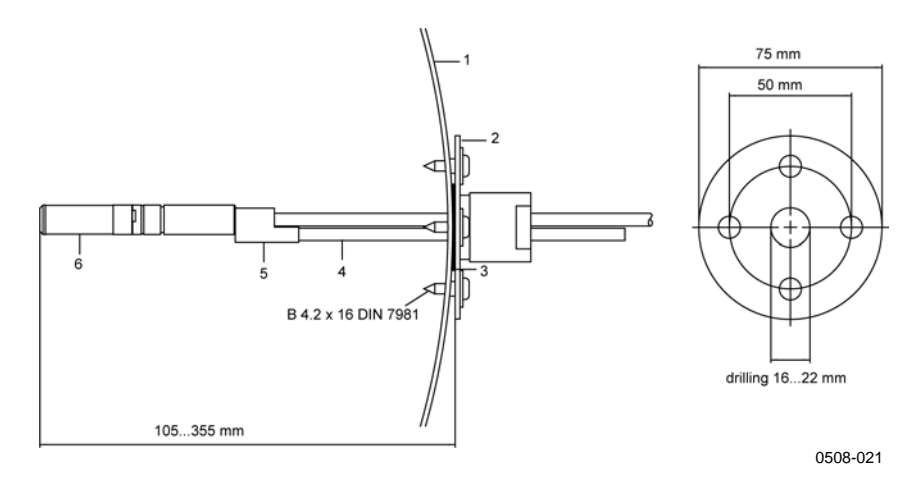

<span id="page-172-0"></span>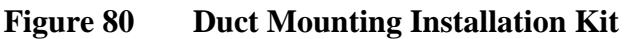

Numbers refer to [Figure 80 above:](#page-172-0)

- $1 =$  Duct wall
- $2 =$  Flange
- $3 =$  Sealing ring
- $4 =$  Supporting bar
- $5 =$  Probe attaching part (to be fixed with the supporting bar)
- $6 =$  Relative humidity probe

**NOTE** When the temperature difference between the duct and the air outside the duct is remarkable, the supporting bar must be installed as deep in the duct as possible. This prevents errors caused by the heat conduction in the bar and cable.

### **Duct Installation Kit for Temperature Probe (for PTU307)**

Vaisala duct installation kit for the T-probe includes flange, supporting bar, probe attaching part, sealing ring and the fixing screws (4 pcs). Vaisala order code: 215003.

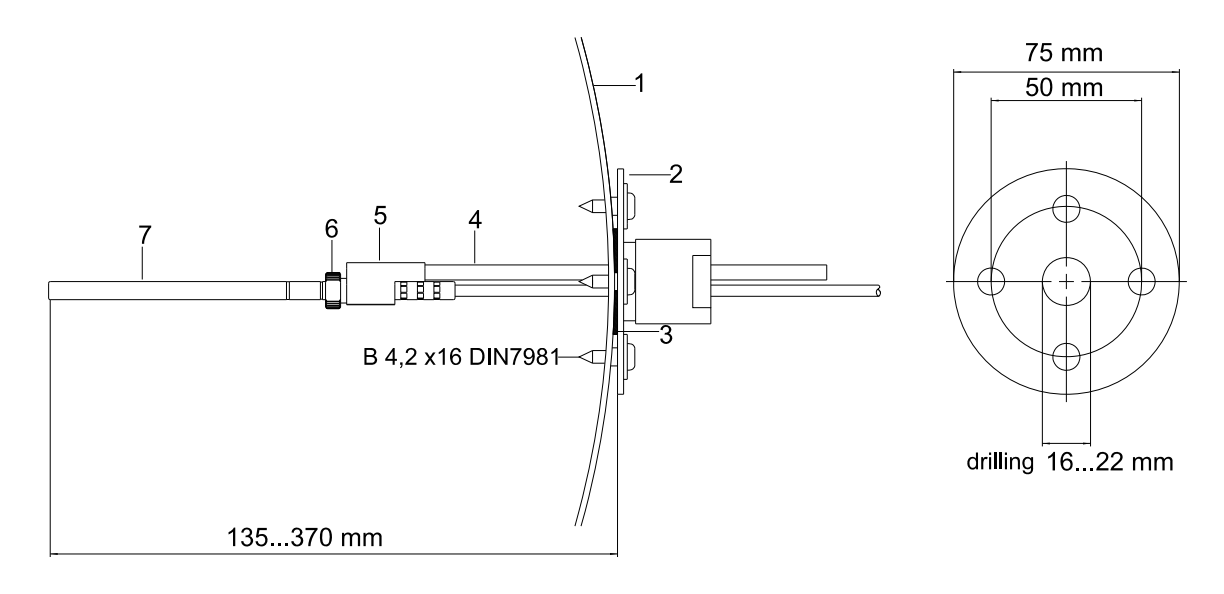

0507-019

<span id="page-173-0"></span>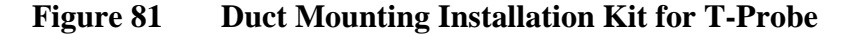

Numbers refer to [Figure 81 above](#page-173-0) 

- $1 =$  Duct wall
- $2 =$  Flange
- $3 =$  Sealing ring
- $4 =$  Supporting bar
- $5 =$  Probe support (to be fixed to the supporting bar)
- $6 =$  Retainer bushing (to be fixed to the probe support)
- $7 =$  Temperature probe (to be fixed to the retainer bushing)

## **Pressure Tight Swagelok Installation Kits (For PTU307)**

### **RH Probe Installation**

Swagelok installation kit for the relative humidity probe includes Swagelok connector with ISO3/8" or NPT1/2" thread. Vaisala order codes: SWG12ISO38 or SWG12NPT12.

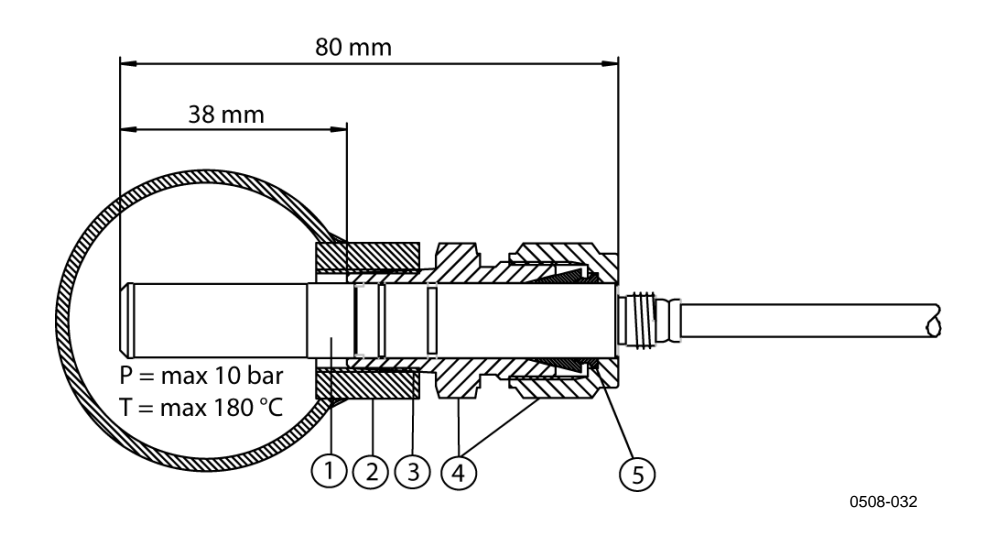

#### <span id="page-174-1"></span><span id="page-174-0"></span>**Figure 82 Swagelok Installation Kit for RH-probe**

Numbers refer to [Figure 82](#page-174-0) [above](#page-174-1):

- $1 =$  Relative humidity probe
- 2 = Duct connector
- $3 = ISO3/8"$  or NPT1/2" thread
- 4 = Swagelok connector
- $5 =$  Ferrules

### **Temperature Probe Installation**

Swagelok installation kit for T-probe includes Swagelok connector with either ISO1/8" or NPT1/8" thread. Vaisala order codes: SWG6ISO18 or SWG6NPT18.

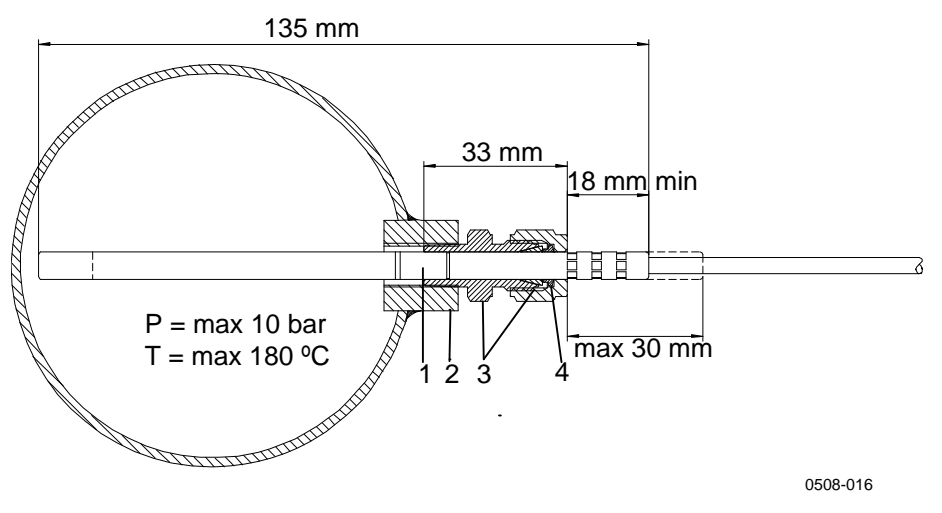

<span id="page-175-0"></span>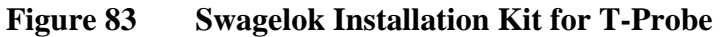

Numbers refer to [Figure 83 above](#page-175-0) 

- $1 =$ T-probe
- 2 = Duct connector
- 3 = Swagelok connector
- $4 =$  Ferrules

### **Examples of Vapor Tight Installations with Cable Gland**

### **RH-Probe Installations (for PTU303/307)**

Cable gland AGRO is available from Vaisala (order code: HMP247CG.)

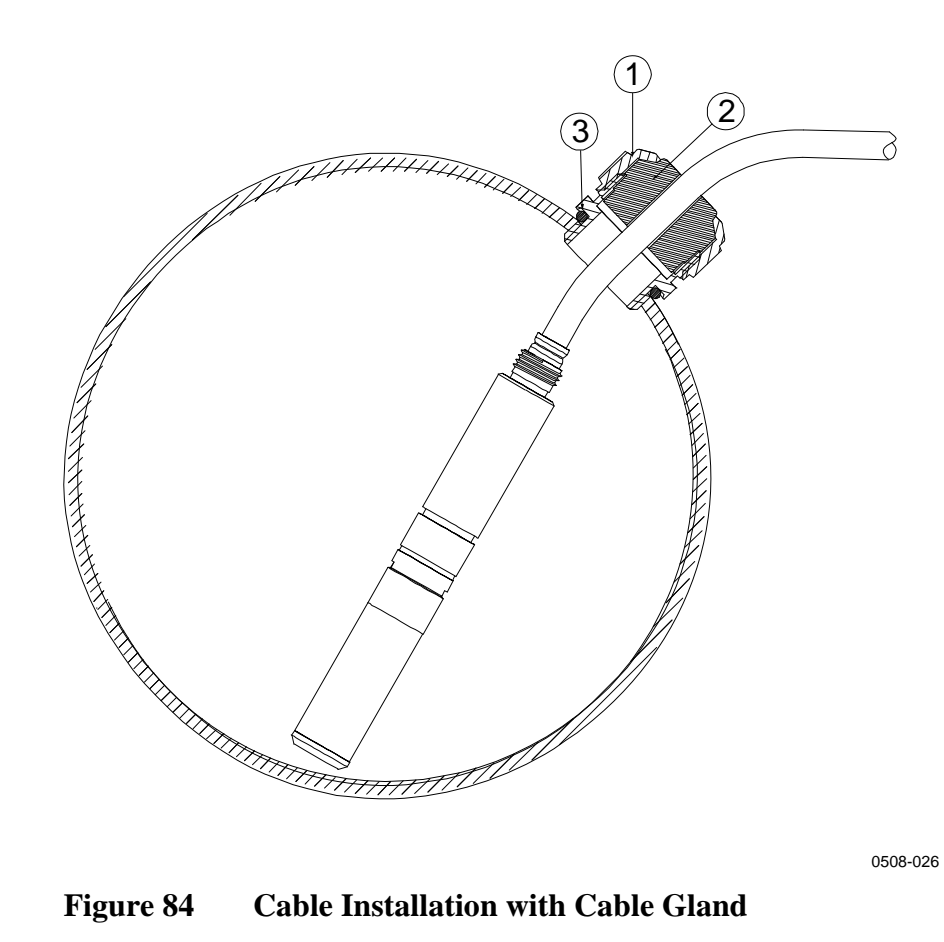

0508-026

<span id="page-176-0"></span>Numbers refer to [Figure 84 above](#page-176-0)

- $1 =$  Nut (to be tightened to the body)<br> $2 =$  Seal
- $=$  Seal
- $3 =$ Body and O-ring

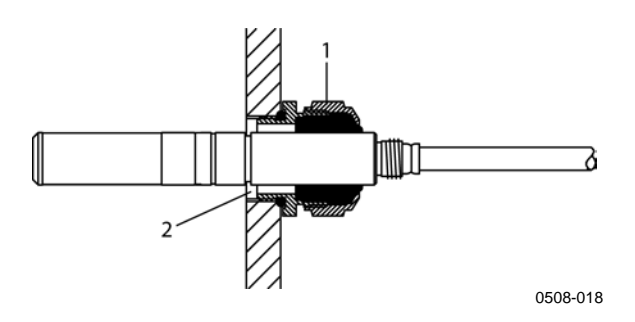

#### <span id="page-177-0"></span>**Figure 85 Probe Installation with Cable Gland**

Probe installation with a cable gland is not available from Vaisala.

Numbers refer to [Figure 85 above](#page-177-0) 

- 1 = AGRO 1160.20.145 (T= -40 ... +100 °C) Not available from Vaisala.
- $2 =$  In pressurized places, use a locking ring (example: 11x 1 DIN471).

### **T- Probe Installations (PTU307)**

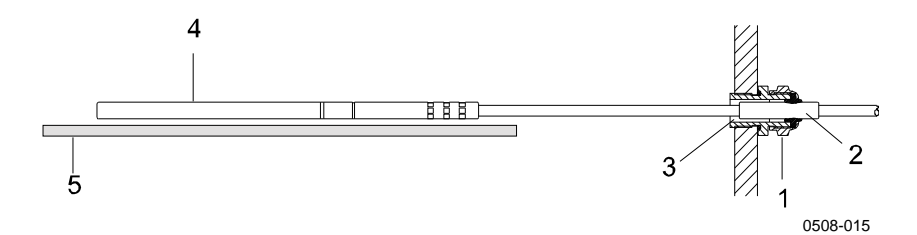

<span id="page-177-1"></span>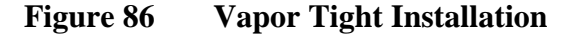

Vapor Tight Installation is not available from Vaisala.

Numbers refer to [Figure 86 above:](#page-177-1)

- 1 = Cable gland. For example AGRO 1100.12.91.065  $(T=-25 ... +200 °C)$
- $2 =$  In pressurized processes, use a locking ring (example: 6x 0.7 DIN471)

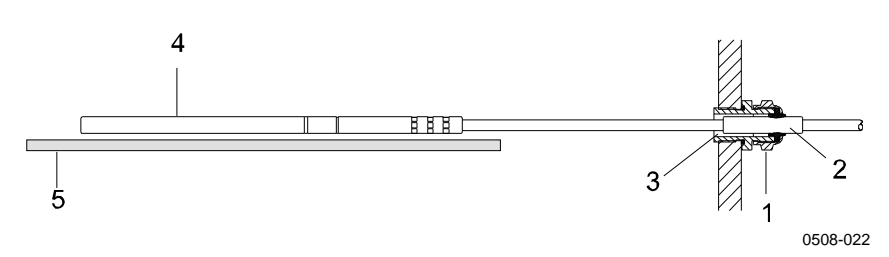

<span id="page-178-0"></span>**Figure 87 Wall Mounting Installation** 

Wall Mounting Installation is not available from Vaisala.

Numbers refer to [Figure 87 above:](#page-178-0)

- 1 = Cable gland. For example AGRO 1100.12.91.065
- 2 = Compacted PTFE sleeve
- 3 = Silicon glue between the PTFE sleeve and the cable
- 4 = Temperature probe
- 5 = Recommended support to keep the probe in horizontal position

### **Meteorological Installation Kit (for PTU307)**

The Vaisala meteorological Installation Kit HMT330MIK with a static pressure head enables the PTU307 to be installed outdoors to obtain reliable measurements for meteorological purposes. For more information, see HMT330MIK brochure and order form.

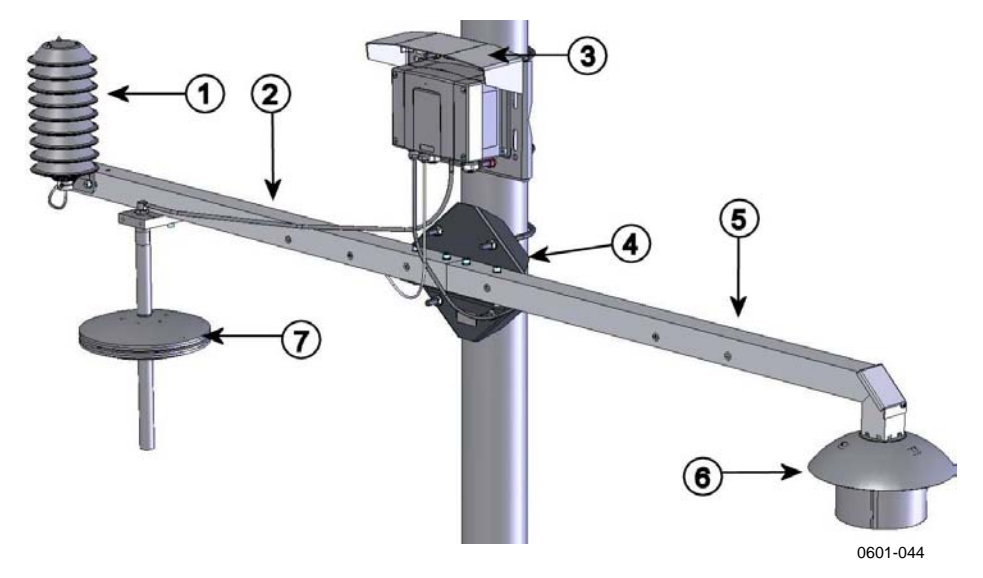

#### <span id="page-179-0"></span>**Figure 88 Meteorological Installation Kit for Outdoor Installation**

Numbers refer to [Figure 88 above](#page-179-0):

- 1 = Radiation shield for the additional T-probe or humidity probe
- $2 = T$  support bar
- 3 = Transmitter mounting plate
- 4 = Pole mounting plate for support bars
- $5 = Td$  support bar
- 6 = Radiation shield for the warmed humidity probe
- 7 = Static pressure head
## APPENDIX B **CALCULATION FORMULAS**

This Appendix contains the formulas used for the calculated output quantities.

The PTU300 series transmitters measure relative humidity and temperature. From these values dewpoint, mixing ratio, absolute humidity and enthalpy in normal pressure are calculated using the following equations:

Dewpoint:

$$
T_d = \frac{T_n}{\frac{m}{\log(\frac{P_w}{A})} - 1}
$$
 (1)

 $P_w$  is the water vapor pressure. The parameters *A*, *m*, and  $T_n$  depend on temperature according to the following table:

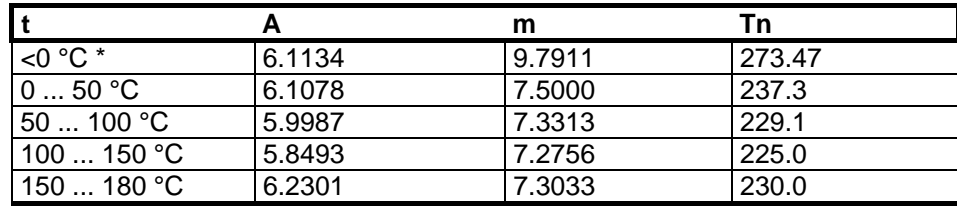

1) Used for frostpoint calculation if the dewpoint is negative

Mixing ratio:

$$
x = 621.99 \cdot \frac{P_{w}}{P - P_{w}}
$$
 (2)

Absolute humidity:

$$
a = 216.68 \cdot \frac{P_w}{T}
$$

Enthalpy:

$$
h = (T - 273.15) \cdot (1.01 + 0.00189 \cdot x) + 2.5 \cdot x \tag{4}
$$

The water vapor saturation pressure  $P_{ws}$  is calculated by using two equations (5 and 6):

$$
\Theta = T - \sum_{i=0}^{3} C_i T^i \tag{5}
$$

where:

$$
T = temperature in K\nCi = coefficients\nC0 = 0.4931358\nCI = -0.46094296 * 10-2\nC2 = 0.13746454 * 10-4\nC3 = -0.12743214 * 10-7
$$

$$
\ln P_{ws} = \sum_{i=1}^{3} b_i \Theta^i + b_4 \ln \Theta \tag{6}
$$

where:

$$
b_i = \text{coefficients}
$$
  
\n
$$
b_{-1} = -0.58002206 * 10^4
$$
  
\n
$$
b_0 = 0.13914993 * 10^1
$$
  
\n
$$
b_1 = -0.48640239 * 10^{-1}
$$
  
\n
$$
b_2 = 0.41764768 * 10^{-4}
$$

where:

$$
b_3 = -0.14452093 * 10^{-7}
$$
  

$$
b_4 = 6.5459673
$$

The water vapor pressure is calculated using:

$$
P_w = RH \cdot \frac{P_{ws}}{100} \tag{7}
$$

Parts per million by volume is calculated using:

$$
ppm_v = 10^6 \cdot \frac{P_w}{\left(p - P_w\right)}\tag{8}
$$

Symbols:

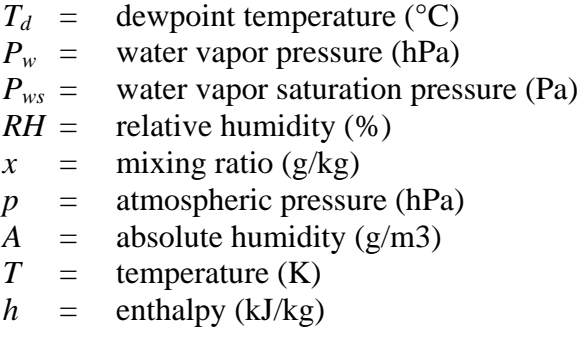

Height compensated pressure values (QFE, QNH, and HCP) are calculated using the following equations:

$$
QFE = p \cdot \left( 1 + \frac{h_{QFE} \cdot g}{R \cdot T} \right) \tag{9}
$$

where:

*p* = measured air pressure  $h_{QFE}$  = height difference between the barometer and the reference level (m)  $g = 9.81 \text{ (m/s}^2)$  $R = 287 \text{ (J/kg/K)}$  $T =$  temperature (K)

$$
QNH = QFE \cdot e^{\frac{h_{QNH} \cdot g}{R\left(T_0 + \frac{\alpha \cdot h_{QNH}}{2}\right)}}
$$
(10)

where:

 $h_{QNH}$  = station elevation (m)  $g^2 = 9.81 \text{ (m/s}^2)$  $R = 287 \text{ (J/kg/K)}$  $T_0$  = 288.15 (K)  $\alpha = -0.0065$  (K/m)

$$
HCP = p - 0.1176 \cdot h_{HCP} \tag{11}
$$

where:

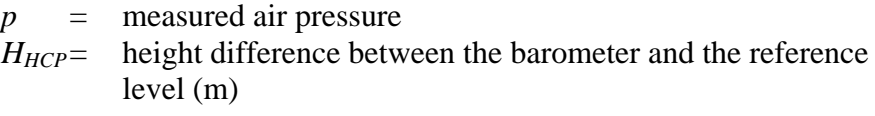

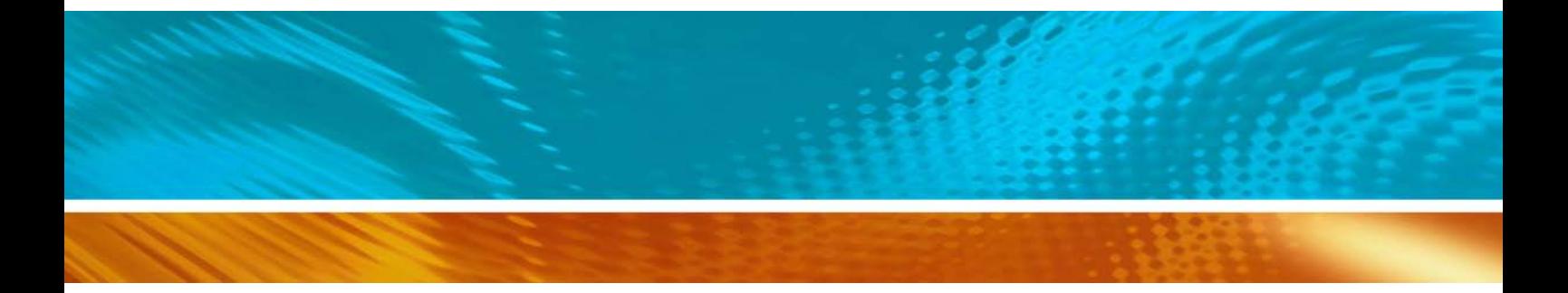

www.vaisala.com

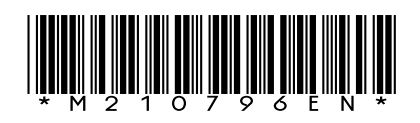